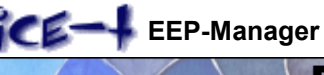

EEP - Manager

Mit dem EEP-Manager haben Sie einen Modelltauscher der neuen Generation erworben. Er dient eindeutig entweder dazu, den Überblick auch bei sehr zahlreichen Modellen nicht zu verlieren oder dazu, ihn rasch wieder zu gewinnen. Er dient jedoch nur eingeschränkt als Rechtfertigung für die Beschaffung weiterer Modelle gegenüber wem auch immer.

*Dieses Produkt einschließlich Handbuch und Modelldatenbank ist urheberechtlich geschützt. Die in diesem Zusammenhang genannten Hard- und Softwarebezeichnungen sind eingetragene Warenzeichen und müssen als solche behandelt werden.*

*Die Verwendung dieses Softwareprodukts unterliegt den Bedingungen der beiliegenden Lizenzvereinbarung. Bevor Sie es verwenden, müssen Sie der Software-Lizenzvereinbarung zustimmen.*

*Das Programm EEP-Manager einschließlich Modell-Datenbank und das zugehörige Handbuch sind mit aller Sorgfalt erstellt worden. Da Software naturgemäß komplex ist und nicht immer fehlerfrei sein kann, übernehmen die Autoren sowie die Trend Redaktions- und Verlagsgesellschaft mbH Deutschland keine Garantie und auch keinerlei Haftung für Schäden, die sich in irgendeiner Art aus der Anwendung dieser Erzeugnisse ergeben. Dies gilt, soweit diese Schäden nicht auf Vorsatz oder grober Fahrlässigkeit beruhen oder eine Haftung gesetzlich zwingend vorgeschrieben ist.*

EEP wird in Version 5 oder 6 mit über 2.000 Modellen ausgeliefert. Die Begeisterung der EEP-Freunde und Konstrukteure trug, seit es im Jahr 2001 auf dem Markt kam, dermaßen reiche Früchte, dass nur wenige einen Überblick über die verfügbaren käuflichen und freien Modelle haben.

*Darüber hinaus ist zu vermuten, dass bei einigen Fans, die bisher annahmen, sie hätten wenigstens ihren eigenen Modellbestand unter Kontrolle, diese Annahme bei näherem Hinsehen doch etwas ins Wanken gerät. Daher wurden in der Vergangenheit einige praktische Hilfsmittel erstellt, die etwas Ordnung in die Modellsammlungen bringen, sowie eine sichere Wiederherstellung des kompletten Resourcen-Ordners gewährleisten. Jetzt allerdings möchte sich zur großen Erleichterung der EEP-Manager als besonders vielseitiges und umfangreiches Werkzeug vorstellen.*

#### **Die wichtigsten Inhalte und Funktionen sind:**

- eine über Internet aktualisierbare, bebilderte Datenbank von derzeit über 40.000 verfügbaren Modellen
- umfassende Such- und Filterfunktion mit Epochen, Konstrukteur und Stichwortauswahl
- direkter Zugriff auf die Quellen der käuflichen oder freien Modelle
- eine beliebige Fremdanlage schnell mit passenden eigenen Ersatzmodellen ausstatten und fahrbar machen
- Anpassungen vieler Modellfunktionen sind möglich, ohne von Hand in den Resourcen zu editieren

"Für die in der Datenbank angegebenen Preise können wir keine Gewähr übernehmen, es gilt der im jeweiligen Shop aktuelle Preis."

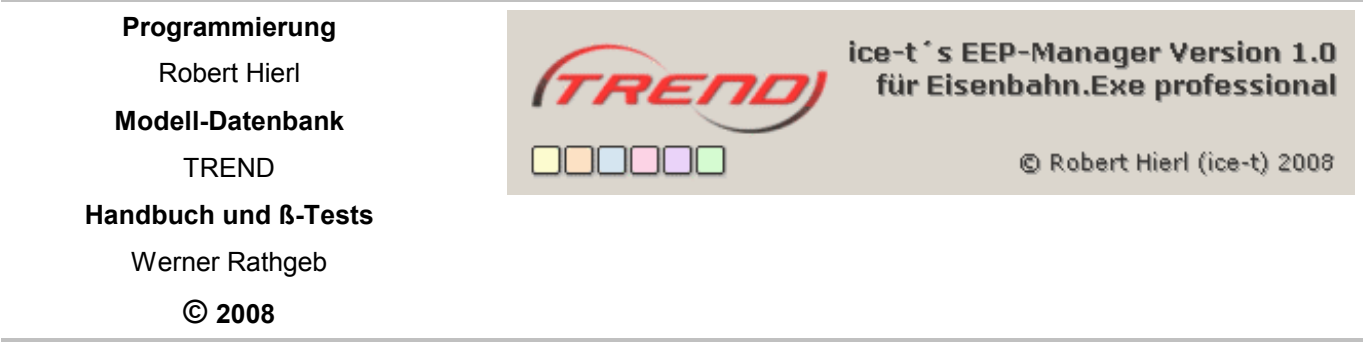

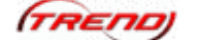

**EEP-Manager 1.0** Handbuch 2008-11-14 **FREND** Seite 2

### **1 Inhaltsverzeichnis**

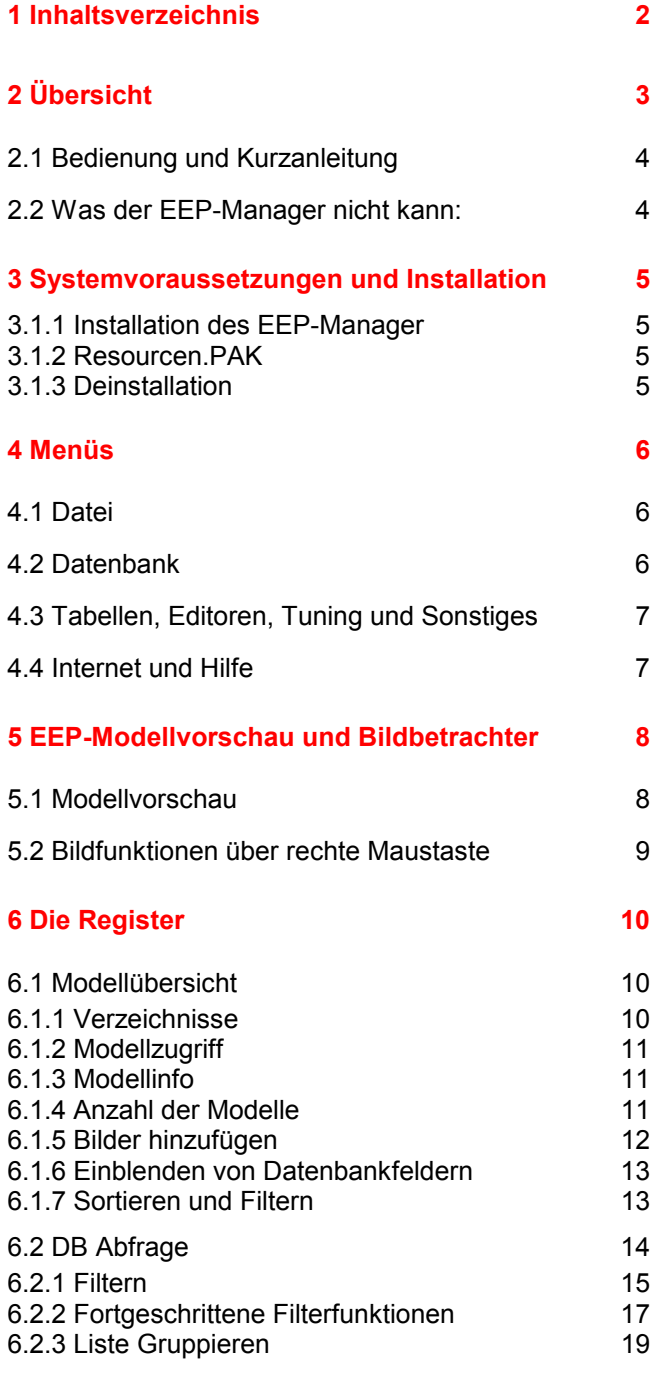

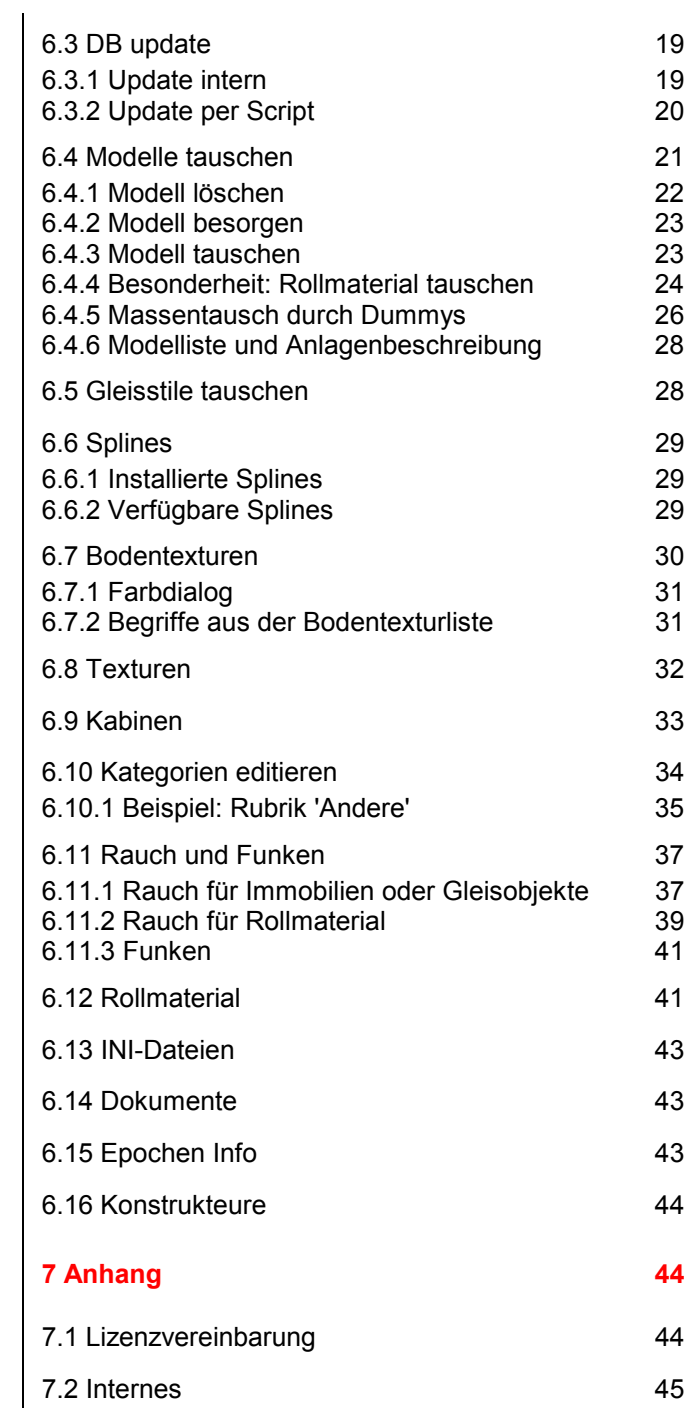

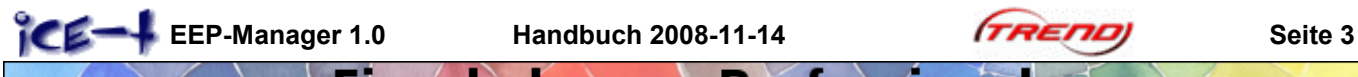

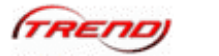

# <span id="page-2-0"></span>**2 Übersicht Menü**

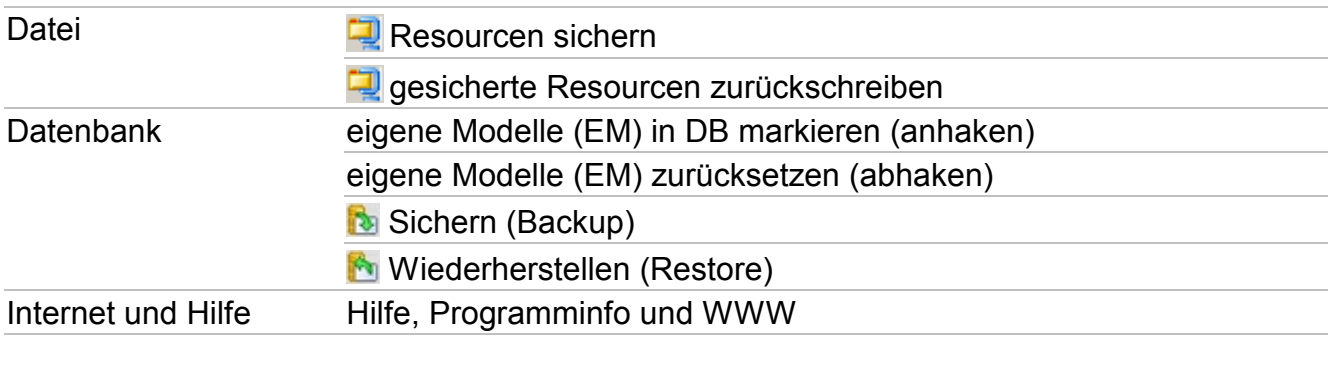

[EEP-Modellvorschau + weitere Bildfunktionen](#page-7-0)

### **Register**

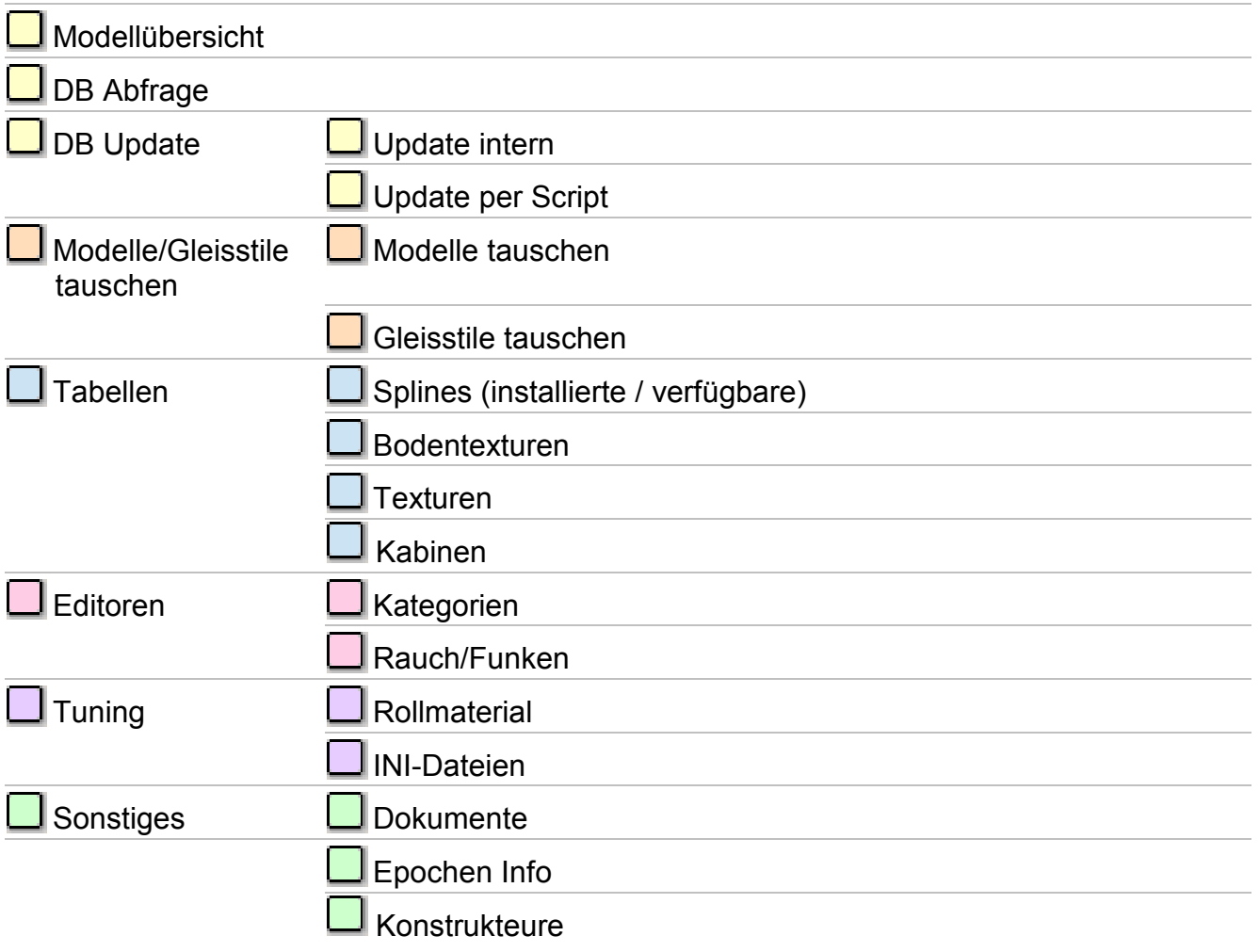

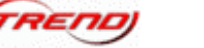

#### <span id="page-3-0"></span>**2.1 Bedienung und Kurzanleitung**

Die Bedienung ist intuitiv gehalten und bei grundlegenden Softwarekenntnissen auch ohne Anleitung möglich. Ein Wechsel zwischen den Registern (Kartenreiter) ist oft sogar 'unter Last' möglich, ohne dass die Einstellungen verloren gehen. Man sollte jedoch Rechner, Betriebssystem und Software nicht überstrapazieren.

Die **Kurzanleitung** natürlich auf eigenes Risiko:

- setup eepM.exe starten, installieren, durchstarten zum EEP-Manager.
- Datenbank eigene Modelle (EM) in DB markieren (anhaken)
- loslegen und ohne Lesen oder Nachdenken alles kreuz und quer mal anklicken

*Dieses Symbol bedeutet: Langsam, keine hastigen Bewegungen machen, weder mit der Maus, noch mit den Augen nervös rollen oder unruhig auf dem Stuhl herumrutschen. EEP-Manager muss jetzt nachdenken. Man kann zwar (ohne Gewähr) durchaus parallel per Multitasking arbeiten und teilweise sogar zu einem anderen Register des Managers wechseln, aber wir raten u.a. davon ab, ausgerechnet in diesem Moment ein Feuerwerk von mehreren speicherhungrigen, rechenintensiven Programmen zu zünden.*

#### **2.2 Was der EEP-Manager nicht kann:**

Der EEP-Manager kann selbst keine Modelle bestellen und auch keine Lastschrift von Ihrem Konto abbuchen. Das sollten Sie schon selber tun. Wir schlagen in diesem Zusammenhang völlig uneigennützig vor, freiwillig im Rahmen der Zahlungsmethoden ein gewisses wöchentliches oder monatliches Limit zu setzen. Und zwar möglichst bald.

Der Manager kann weder Daten von Ihrem Computer sammeln und an neugierige Marktforschungsanstalten weiterleiten, noch Spam-Mails oder andere Belästigungen zusammenbasteln und versenden. Unabhängig davon sollte grundsätzlich ein aktueller Virenschutz und eine Firewall zum Standard auch auf Ihrem Computer gehören.

Wenn Sie diesen  $\frac{N}{\text{SQL}}$  Mauszeiger sehen, wissen Sie, dass der EEP-Manager zwar zaubern aber nicht hexen kann. Es bedeutet 'Nur Geduld Junge - das Schlimmste ist noch längst nicht überstanden'. Im Klartext werden jetzt rechenintensive Datenbankoperationen durchgeführt, die ihre Zeit benötigen, vor allem, wenn ein erster Abgleich mit Modellen in den eigenen Resourcen oder über ein vom Internet heruntergeladenes DB-Update (Script) durchgeführt wird. Mit etwas Bedacht kann durchaus zu einer anderen, weniger Datenbankbezogenen Funktion des Managers gewechselt werden, zum Beispiel zu einem Editor oder zu den Tabellen und inzwischen damit gearbeitet werden = eingeschränktes Multitasking.

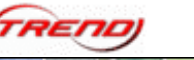

#### <span id="page-4-0"></span>**3 Systemvoraussetzungen und Installation**

- 400 MB Speicherplatz für Programm und Datenbank
- Betriebssystem: Windows 2000, Windows XP, Windows Vista
- PC ab 1.6 GHz Prozessor und 512MB RAM
- DirectX 9.0c
- installierte Version von EEP-5 Patch 2 oder EEP-6
- schnelle Internetverbindung zur Übertragung großer Datenmengen (DSL)

#### **3.1.1 Installation des EEP-Manager**

Der über Internet TREND-EEP-Shop oder auf CD erworbene EEP-Manager wird über ein Setup, das heißt eine Installationsdatei (hier setup\_eepM.exe genannt) eingerichtet.

Dieses Setup ist ca. 200 MB groß und enthält das Programm EEP-Manager sowie die komplette Modelldatenbank mit allen Bildern und Modelldaten. Durch Starten des setup\_eepM.exe wird die Installation durchgeführt und abgeschlossen. Es werden dazu die Administrationsrechte ihres Betriebssystems benötigt, was für viele bedeutet, dass sie das Programm ebenso wie EEP nicht am dienstlichen Büroarbeitsplatz installieren können. Zur Installation heißt sie der EEP-Manager willkommen und sie dürfen alles 'Weiter' bestätigen oder einen anderen Programm-Verzeichnisnamen als 'C:\Programme\EEPManager' auswählen.

Zur Anpassung an die vorhandenen bzw. nicht vorhanden Plugins werden zwei Programmbestandteile von EEP überprüft und ggf. ausgetauscht. Die ursprünglichen Dateien bleiben dabei erhalten und werden nur mit dem Suffix '.bak' bezeichnet. Deshalb erscheint hierzu ein Fenster: 'Vorschau Update für EEP-Manager'. Sie quittieren diese mit 'Beenden und EEP-Manager starten'.

#### **3.1.2 Resourcen.PAK**

Beim Ersten Start des installierten EEP-Managers, prüft dieser, ob die Modelldateien in gepackter Form oder entpackt und auf Verzeichnisse verteilt vorliegen. Daher kann folgende Meldung auftauchen:

Ebenso wie einige anderen Zusatzprogramme für EEP, ist es auch für den EEP-Manager erforderlich, die sogenannte RESOURCEN.PAK-Datei zu entpacken und den Inhalt auf die Verschiedenen Verzeichnisse des Resourcen-Ordners zu verteilen. Sie enthält in kompakter Form über 8.000 Dateien zu den Standard-Modellen, Texturen und Klängen.

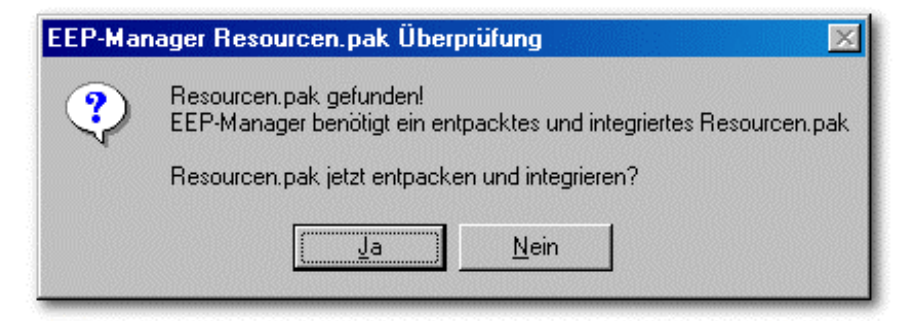

Also gar nicht erst darüber nachden-

ken, einfach 'Ja' sagen, der EEP-Manager kümmert sich um den Rest. Hatten wir eigentlich schon erwähnt, dass es immer von Vorteil ist, den Resourcen-Ordner zu sichern? Das kann das Programm auch, aber davon später.

Der EEP-Manager zeigt noch kurz an, dass vorübergehend ein RESOURCEN.UNP-Ordner im EEP-Verzeichnis erzeugt wird: OK. Anschließend sollte die Meldung 'Resourcen.pak' erfolgreich in EEP integriert!' erscheinen, also zwischendrin nicht den Stecker ziehen!

#### **3.1.3 Deinstallation**

Obwohl wir davon ausgehen, dass Sie den EEP-Manager nie wieder deinstallieren wollen, könnte es dennoch erforderlich sein, wenn Sie zum Beispiel die Festplatte oder Ihren Arbeitsplatz räumen wollen. Daher ist im Installationsverzeichnis wie bei anderen Programmen auch ein Deinstallator beigefügt, der ebenso über das Windows System unter Software ausgeführt werden kann.

<span id="page-5-0"></span>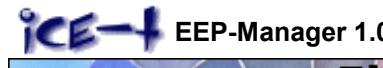

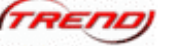

#### **4 Menüs**

Mit 'Menüs' sind die Begriffe 'Datei', 'Datenbank', 'Tabellen' usw. in der oberen grauen Zeile des Programmfensters gemeint, welche verschiedene Funktionen enthalten. Für häufig benutzte Funktionen verwendet der EEP-Manager jedoch Register mit farbmarkierten Kartenreitern, die die Zuordnung erleichtern. Diese Funktionen wiederholen sich auch in den Menüs, wo sie ebenso farbig gekennzeichnet sind. Daneben finden sich in diesen Menüs weitere, seltener benötigte Funktionen, die hier im Kapitel 'Menüs' besprochen werden. Alles Angefärbte kommt später.

#### **4.1 Datei**

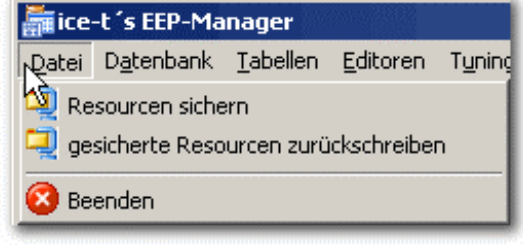

Der erste und oberste Menüeintrag **Resourcen sichern** im EEP-Manager erinnert uns an das, wovor wir uns bei EEP immer am meisten gefürchtet haben: Verlust von Resourcen (Französisch Ressource = Hilfsquelle). Es ist erstaunlich, dass Datenstörungen im Resourcenordner fast immer kurz vor dem Entschluss auftreten, die Resourcen mal wieder zu sichern!? Das wird sich hoffendlich ab jetzt ändern.

Es wird beim Resourcen sichern gezippt und nicht wie bei einigen anderen Programmen gerart. Da wir das jetzt regelmäßig machen

wollen, ändern wir den vorgeschlagenen Namen der Sicherungsdatei 'EEP\_res\_backup.zip' ab zum Beispiel in 'EEP\_res\_backup2008-11-10.zip' oder nummerieren sie fortlaufend.

Bei **gesicherte Resourcen zurückschreiben** wird der EEP-Pfad automatisch gefunden, wir müssen nur die jüngste oder vollständigste Sicherungsdatei auswählen. Achtung, diese Funktion legt sofort los. Im Zweifel können wir vorher noch mit dem Explorer das Originale EEP-Unterverzeichnis in 'resourcen\_orig' vorübergehend umbenennen. Daneben wird der EEP-Manager dann den gewünschten Resourcenordner mit dem Namen 'resourcen' zurückschreiben. EEP greift nur auf diesen Ordnernamen zu. Funktioniert hier alles wie gewünscht, kann der vorübergehende Ordner 'resourcen\_orig' dann gelöscht werden.

#### **4.2 Datenbank**

**eigene Modelle (EM) in DB markieren (anhaken)** dient dazu, in dem frisch geladenen Modellkatalog alle Modelle zu markieren, die auch in unseren eigenen EEP-Resourcen als Modell vorhanden sind. Der Katalog listet ca. 40.000 Modelle, während die EEP5-Standard-Installation ca. 2.000 Modelle beinhaltet. Diese Zahlen werden im mittleren grauen Feld auf des Registers 'Modellübersicht' angezeigt.

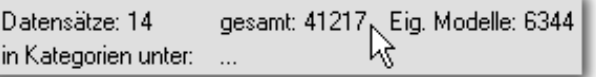

**Anzahl der Modelle in der Modellübersicht**

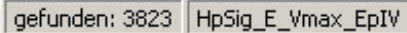

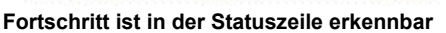

Dakenbank Tabellen Editoren Tuning Sonstiges Modellübersicht  $\Box$  DB Abfrage  $\square$  Abgleich intern  $\square$  Update web eigene Modelle (EM) in DB markieren (anhaken). eigene Modelle (EM) zurücksetzen (abhaken). Sichern (Backup) Wiederherstellen (Restore)

**eigene Modelle (EM) zurücksetzen (abhaken)** entfernt alle diese Markierungen, damit wieder ein kompletter Markierungssuchlauf durchgeführt werden kann. Dies könnte zum Beispiel bei Wiederherstellung einer Resourcen-Sicherung oder bei Deinstallation von Modellen als Kontrolle sinnvoll sein.

**Sichern (Backup)** betrifft nur unsere Datenbank, die ja im Laufe der Zeit wächst und mit eigenen Bildern und Notizen ergänzt wird. Wer die Datenbank jedoch unverändert nur zur Modellsuche verwendet, braucht nicht sichern. Sie lässt sich durch erneute Installation wiederherstellen und über die Internet Updates aktualisieren. Sichern erstellt im Unterverzeichnis DATA neben der Originalen EEP.FDB Datenbank ein Backup, genannt EEP.FBK.

Was mit **Wiederherstellen (Restore)** gemeint ist, kann sich jetzt wohl jeder selbst zusammenreimen. Restore ist in seltenen Fällen notwendig, wenn die Hauskatze auf der Tastatur herumgesprungen ist und zufällig dabei die kom-

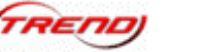

<span id="page-6-0"></span>plizierte Tastenkombination zum Löschen der Datenbank gefunden hat. EEP-Manager meldet 'Cannot perform this operation on a closed dataset.' oder 'SQL Error ... EEP.FDB ... kann die angegebene Datei nicht finden.'. Dann schreiten wir halt zu dieser Tat: Restore.

#### **4.3 Tabellen, Editoren, Tuning und Sonstiges**

Alle mit farbigen Rechtecken gekennzeichneten Funktionen in diesen Menüs tauchen in den Registern nochmals auf. Sie werden daher weiter unten besprochen.

#### **4.4 Internet und Hilfe**

Hier sind einige Internetadressen gelistet, die im Zusammenhang mit Eisenbahn.exe Professional, dem EEP-Manager oder den Modellen eine Rolle spielen.

Durch Auswahl einer dieser Adressen wird Ihr Standardbrauser aktiviert und die entsprechende Seite angezeigt, es sei denn, Sie haben weder einen Internetbrowser noch eine aktive Internetverbindung.

Nur unter uns: "Hilfe gibt es außer diesem Handbuch keine - ist auch gar nicht nötig.

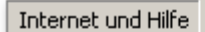

- **?** Hilfe zum Programm
- **O** Programminfo

EEP-Manager DB-Updates

Trend Webshop

- darktrain.net das eep-online-Magazin
- EEP-Modellsuchmaschine
- HaJueMa's EEP-HTML-Katalog
- Vora-Webshop
- Virtual Rail Classics

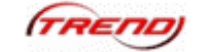

### <span id="page-7-0"></span>**5 EEP-Modellvorschau und Bildbetrachter**

Machen wir den Haken an den **Bildbetrachter**, so begleitet er uns im Zusammenhang mit Datenbanklisten im Vordergrund. Das gewählte Modell erscheint.

Am Eck rechts unten können wir ihn größer oder kleiner ziehen und lässt sich, typisch Windows, an der Kopfzeile verschieben. Einen Regler für mehr oder weniger Durchblick ist eingebaut. Für andere Zwecke ist der Regler derzeit nicht erhältlich.

Per rechtem Mausklick auf das Bild, lässt es sich in die Zwischenablage kopieren oder als JPG speichern. Ohne Transparenz.

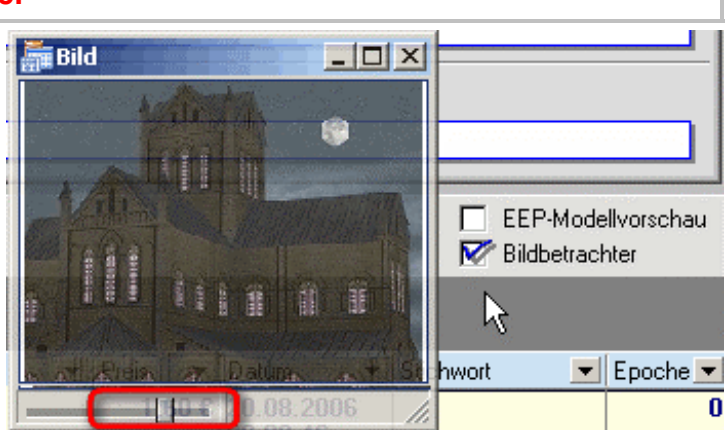

**Der Regler für Transparenz des Bildbetrachters**

#### **5.1 Modellvorschau**

Die Modellvorschau werden wir im EEP-Manager an mehreren Stellen antreffen, zum EEP-Modellvorschaul Beispiel im Register Modellübersicht. Sobald der Haken vor das EEP-

Modellvorschaufeld gesetzt ist, wird das Vorschaufenster in den Vordergrund gehängt und wartet darauf, ein ausgewähltes eigenes Modell anzeigen zu dürfen.

Diese Vorschau greift auf die in unseren Resourcen vorhandenen 3D-Modelle zurück. Wir erkennen solche eigenen Modelle am Haken in der Datenbankspalte EM (Eigene Modelle). Voraussetzung dafür ist die oben beschriebene Funktion 'eigene Modelle (EM) in DB markieren'. Nur diese EMs können hier angezeigt, gedreht und vergrößert werden. Das Fenster der Vorschau ist dehnbar und bleibt immer im Vordergrund sichtbar. So kann man im Hintergrund mit der Maus verschiedene Modelle einer Liste anklicken oder mit den Pfeiltasten durchblättern und betrachten.

Achtung: 'Bild speichern' ist im Datenbankregister aktivierbar und überschreibt ohne wenn und aber das in der Datenbank gespeicherte Bild. Ist ja auch schöner.

Das darunter befindliche Klappmenü gilt für Modelle mit beweglichen Achsen.

Das gezeigte Bild kann mittels 'Zw.-Ablage' in die Windows-Zwischenablage kopiert und in ein anderes, dafür geeignetes Programm eingefügt werden. Oder 'Datei' speichert das Bild direkt als JPG Datei an einem beliebigen Ort, wobei man die Qualität vorher im Eingabefeld 'jpg-Qualität' einstellt bzw. auf 90 belässt. Dabei bedeutet 100

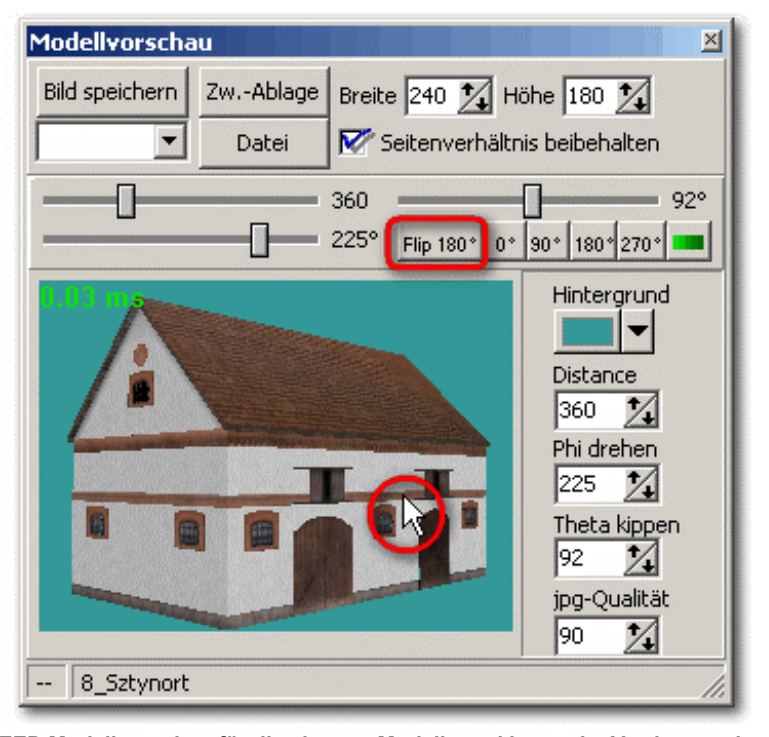

**EEP-Modellvorschau für die eigenen Modelle und immer im Vordergrund Objekt fokussieren durch Mausklick auf das Bild oder Tasten und Regler**

höchste Qualität, jedoch auch geringste Komprimierung der Bilddaten. Die Einstellung funktioniert in Zehnerschritten per Klick auf die kleinen Pfeile.

**EEP-Manager 1.0** Handbuch 2008-11-14 **FREND** Seite 9

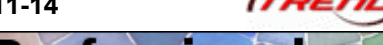

Eisenbahn exe Professional

<span id="page-8-0"></span>Breite und Höhe des Modellbildes lassen sich beinahe beliebig mit den dreieckigen Pfeilknöpfchen einstellen oder als Zahlen eintragen. Befindet sich der Cursor in einem dieser Zahlenfelder, so erhöht oder verkleinert sich der Wert, wenn man am Mausrad dreht. Darunter befinden sich Schieberegler, um Entfernung (Distance 0 bis zu 1600 Dezimeter), Betrachtungswinkel (Theta 0 bis 180°) und Rotation (Phi 0 bis 360°) einzustellen. Und wenn man sich dabei dennoch mal etwas verheddert hat, benutzt man einen der praktischen kleinen Knöpfchen rechts, genannt 0°, 90°, 180° oder, mein Lieblingsknopf, 270°, der das Modell einfach von vorne zeigt. Der grüne Knopf daneben? Das bedeutet Ein- und Ausschalten der Renderanzeige.

**Die Renderanzeige ermittelt besonders bei schwächeren Rechnern, wie framelastig ein Modell gebaut ist. Häufig eingesetzte Modelle sollten kleine Werte aufweisen.**

Probieren Sie doch einmal 'Flip 180°', wodurch das Modell auch bei Schräglage passend gedreht wird.

Mit 'Hintergrund' wählt man den passenden Kontrast zum Modell mit dem bekannten Windows-Farbwahlmenü. Darunter ist noch mal eine Wiederholung der Schieberegler in Form von Zahleneingabefeldern, aber das Beste kommt noch: Die Maus! Man nehme den Mauszeiger, klicke mit links auf die Mitte des Modellbildes und ziehe dabei hoch und runter. Das vergrößert und verkleinert. Auf ähnliche Weise funktioniert es mit der gedrückten rechten Maustaste, welche das Modell dreht und schwenkt.

Da ist aber noch ein kleines Sahnehäubchen versteckt: Die Auswahl '\_Geschwindigkeit' im kleinen Klappmenü lässt Lokomotivenräder sich kurz drehen. Und auch bei den Stromabnehmern bewegt sich was. Den Wunsch, hier auch noch bewegte Maschinenachsen anzuzeigen, darf man zum jetzigen Zeitpunkt als übertrieben betrachten. Denn schließlich sollen einige Funktionen dem EEP Hauptprogramm vorbehalten bleiben. Wir wissen zumindest, ob und welche Bewegungsachsen bei eigenen Modellen vorhanden sind.

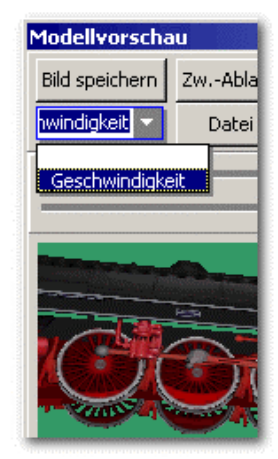

**vorhandene Achsen werden angezeigt**

#### **5.2 Bildfunktionen über rechte Maustaste**

An mehreren Stellen ist eine Abbildung von Modellen oder Splines sichtbar, also zusätzlich zum Minibild in der Datenbankliste. Mit rechter Maustaste kann dieses Bild in die Zwischenablage kopiert oder als JPG-Datei gespeichert werden. Dies ist hier möglich: Modellübersicht, DB Abfrage, Modelle tauschen, Gleisstile tauschen, Tabellen Splines.

Speziell in der Modellübersicht und in der DB Abfrage kann darüber hinaus für das ausgewählte Modell ein neues Bild aus der Zwischenablage einfügt werden. Zum Beispiel eines, das Sie soeben mit Ihrem Internetbrowser kopiert haben.

'Einfügen' ersetzt gegebenenfalls das vorhandene Bild. Damit das neue Bild im Datensatz erscheint, muss der Knopf 'Anzeige aktualisieren' ausgelöst werden.

'Öffnen...' bedeutet, dass ein neues Bild auch aus einer gespeicherten JPG-Datei eingefügt werden kann.

Als Orientierung empfehlen wir, Bilder der Größe 256 Pixel breit und 192 Pixel hoch zu verwenden. Wesentlich größere Bilder in großer Zahl können die Datenbank aufblähen und dadurch weniger schnell machen.

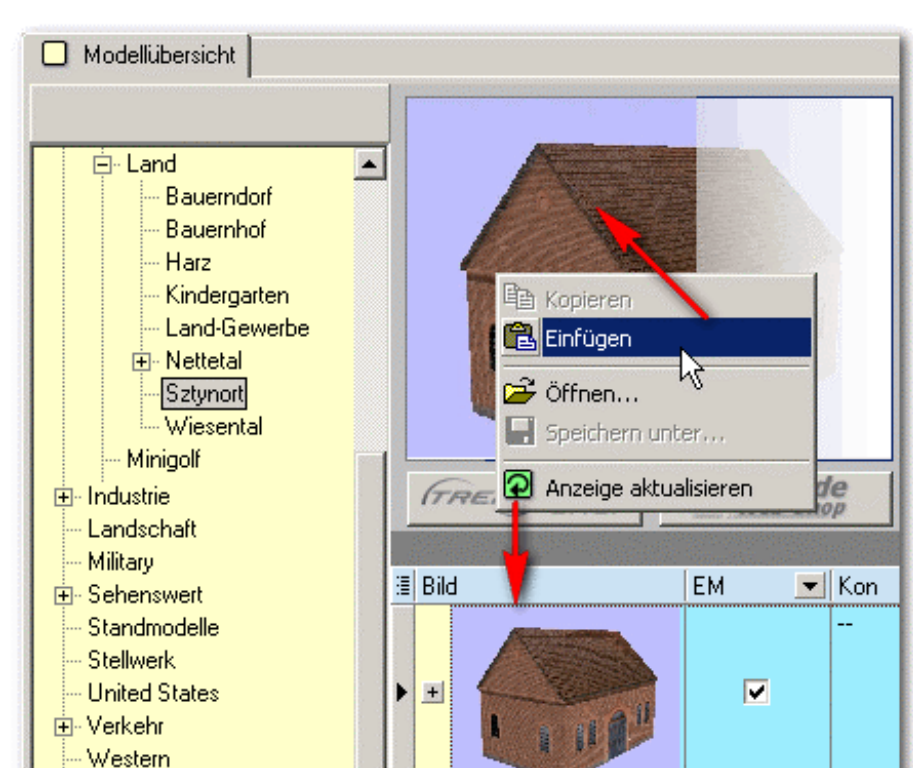

**Kopieren und Einfügen von Bildern im Kontext eigener Modelle**

<span id="page-9-0"></span>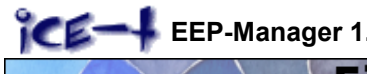

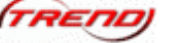

### **6 Die Register**

Die Register sind, damit man sich leichter zurechtfindet, mit farbigen Kartenreitern versehen. Gelb steht zum Beispiel für alles, was mit Datenbank zu tun hat.

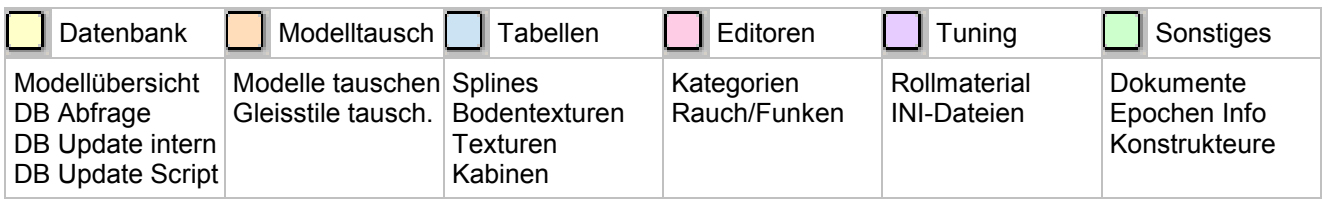

Das alles wird jetzt auf über 40 Seiten besprochen.

#### **6.1 Modellübersicht**

Das erste Register 'Modellübersicht' zeigt alle Modelle der Datenbank, die sich in einem bestimmten Installations-Pfad (Baumstruktur der Verzeichnisse unterhalb des Resourcen-Ordners) befinden.

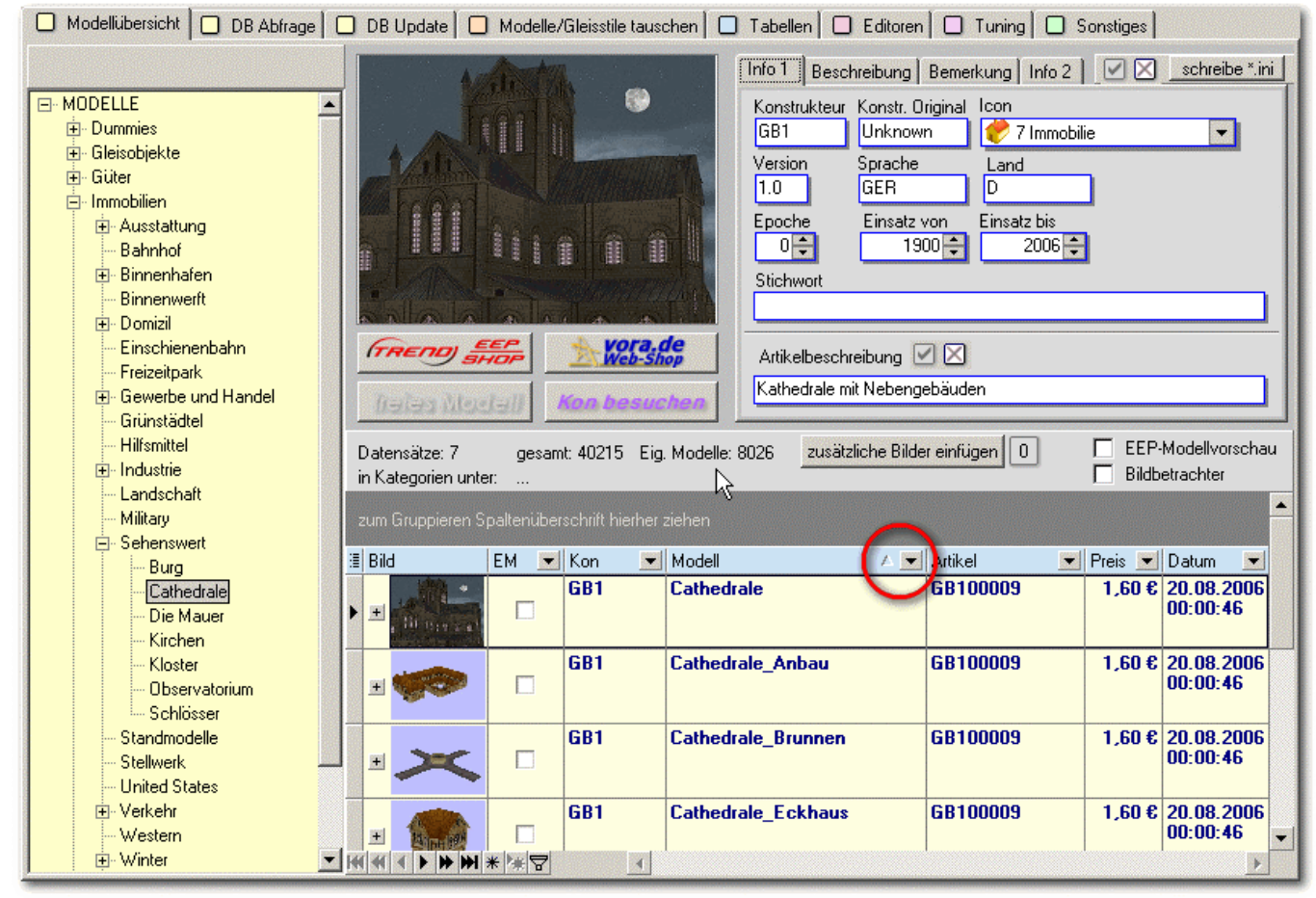

**Umfangreicher Zugriff auf alle Modelle über die Modell-Verzeichnisse. Schnelle Filter und Sortierung im Spaltenkopf.**

Es sind rund 40.000 Modelle in der Datenbank enthalten. In der Modellübersicht können Sie die Datenbank-Verzeichnisse nach Modellen durchwühlen, das Gefundene nach Bedarf filtern und sortieren sowie manche Inhalte ergänzen.

#### **6.1.1 Verzeichnisse**

In der gelb hinterlegten Spalte ganz links können wir über '+/-' durch sämtliche Modell-Verzeichnisse blättern, deren Inhalt jeweils mit Bild in der Modelltabelle gelistet wird. Es handelt sich um einen in der Datenbank gespeicherten Modellpfad, in welchem das jeweilige Modell üblicherweise bei der Installation abgelegt wird. Der hier angezeigte Verzeichnisbaum entspricht also den Dateiordnern und Unterordnern in unserem EEP-Resourcen-Verzeichnis auf der Festplatte.

<span id="page-10-0"></span>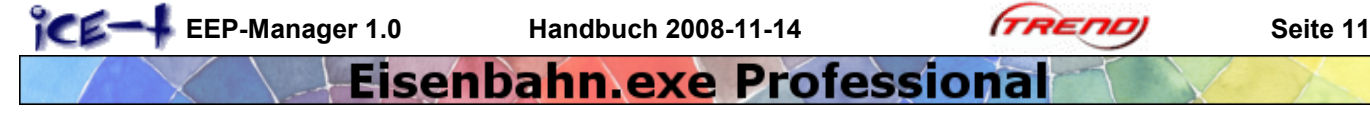

Es handelt sich also nicht um die Zuordnung der Modelle zu bestimmten Kategorien, die an anderer Stelle noch näher behandelt wird. Kategorien, werden in EEP bei der Modellauswahl gezeigt.

#### **6.1.2 Modellzugriff**

Interessiert uns ein Modell ganz besonders, so ist dafür ein Direktzugriff (!) über Ihren Internet-Browser vorbereitet:

Durch Klick auf diese Knöpfe wird der Internet-Browser gestartet und man gelangt entweder in einen der Shops oder auf die Seite des Konstrukteurs bzw. auf eine Seite, wo es als freies Modell angeboten wird. Je nach dem. Praktisch, nicht wahr? Also eine Ausrede weniger, sich das attraktive Modell nicht sofort unter den Nagel zu reißen. Gegenmittel: nicht online im Internet sein.

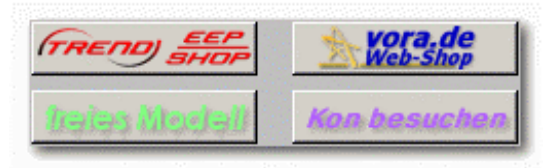

**direkter Modellzugriff über den Internet-Browser**

Aber warten Sie noch, wir sollten sicherheitshalber noch prüfen,

welche der Modelle wir selbst besitzen. Dies wird dann durch 'EM' = Eigene Modelle angezeigt. Die Erklärung dazu folgt noch.

#### **6.1.3 Modellinfo**

Hier finden wir Einzelheiten zum Modell unter 'Info 1', die wir sogar ändern können. Auf weiteren Kartenreitern finden wir die Beschreibung, aus dem Shop die wir nicht ändern können. Als Ersatz können wir unsere Empörung darüber beim nächsten Kartenreiter 'Bemerkungen' unterbringen und natürlich weitere salbungsvolle Texte. Info 2 hat Bedeutung für andere Sprachversionen von EEP.

Interessant ist zum Beispiel bei Info 1 das Feld 'Stichwort'. Was hier eingetragen wird, kann später bei einer Datenbankabfrage wiedergefunden werden.

Hier könnte man beispielsweise auch mehrere, durch Leerzeichen getrennte Kennungen eintragen, um diese Modelle einmal für einen bestimmten Zweck, vielleicht den Bau einer besonderen Anlage zusammenzufinden.

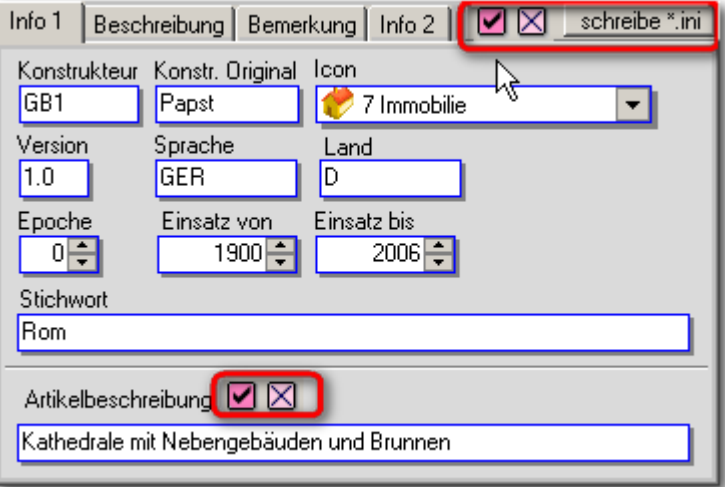

**eigene Ergänzungen zum Modell in der Datenbank und/oder in der \*.ini**

Solange die Einträge nicht mit **V** abgespeichert wurden, kann die eingetragene Änderung noch **X** rückgängig gemacht werden. Diese Einträge betreffen das einzelne Modell.

Die Artikelbeschreibung jedoch betrifft das ganze Set, also alle Modelle, die zu einem Artikel gehören. In diesem Fall werden 7 Modellbezeichnungen geändert, da diese Modelle alle zum Artikel GB100009 gehören.

Auch die Epoche, also das Zeitalter in welchem ein Modell seine Hauptrolle spielt, kann verändert werden, wobei wir vorschlagen, sich an die Einteilung unter 'Sonstiges - Epochen Info' zu halten. Die Parameter 1 bis 6 definieren die Epochen I bis VI. Eine "0" besagt, dass das

**Das Feld 'Stichwort' ist ideal, um zweckdienliche Kennungen einzutragen, nach welchen man später suchen kann.**

Modell wie zum Beispiel ein Baum in jeder Epoche bis heute seinen Platz findet. Wer, möchte kann jedoch auch negative Werte oder Werte über 6 eintragen, z.B. um Epochen in anderen Ländern zu beschreiben oder Zukunftsmodelle der Bahn einzuordnen. Es soll ja sogar ein Ufo geben.

#### **6.1.4 Anzahl der Modelle**

Datensätze: 292 gesamt: 36201 Eig. Modelle: 3984 in Kategorien unter: SImmobilien » Verkehr » Bahnhoefe

Als Kontrollinstrument für verschiedene Zwecke dient diese Anzeige.

**Datensätze:** Anzahl der Modelle, die aufgrund Ihres Standortes im Verzeichnis in der Tabelle gelistet sind. Auf diese Zahl haben zusätzlich wirksame Filter keinen Einfluss.

**gesamt:** Summe aller in der Datenbank gelisteten Modelle (Datensätze).

- <span id="page-11-0"></span>**Eig. Modelle:** Anzahl der eigenen Modelle in der Datenbank. Diese sind vorher über die Menüfunktion 'eigene Modelle (EM) in DB markieren (anhaken)' zu kennzeichnen.
- **in Kategorien unter:** Es wird die Kategorie des ausgewählten eigenen Modells gezeigt, in welcher wir das Modell in EEP finden können. Dies ist also nicht der im linken, gelben Fenster gezeigte Verzeichnisbaum 'MODELLE'. Das müssen wir künftig auseinanderhalten.

#### **6.1.5 Bilder hinzufügen**

Das beim Modell vorhandene Bild können wir leicht gegen ein eigenes Bild aus der Modellvorschau austauschen, indem der Knopf 'Bild speichern' gedrückt wird. Um die Datenbank zu schonen, sollte man vorher die Bildbreite in der Modellvorschau reduzieren auf eine Breite von ca. 250 oder darunter.

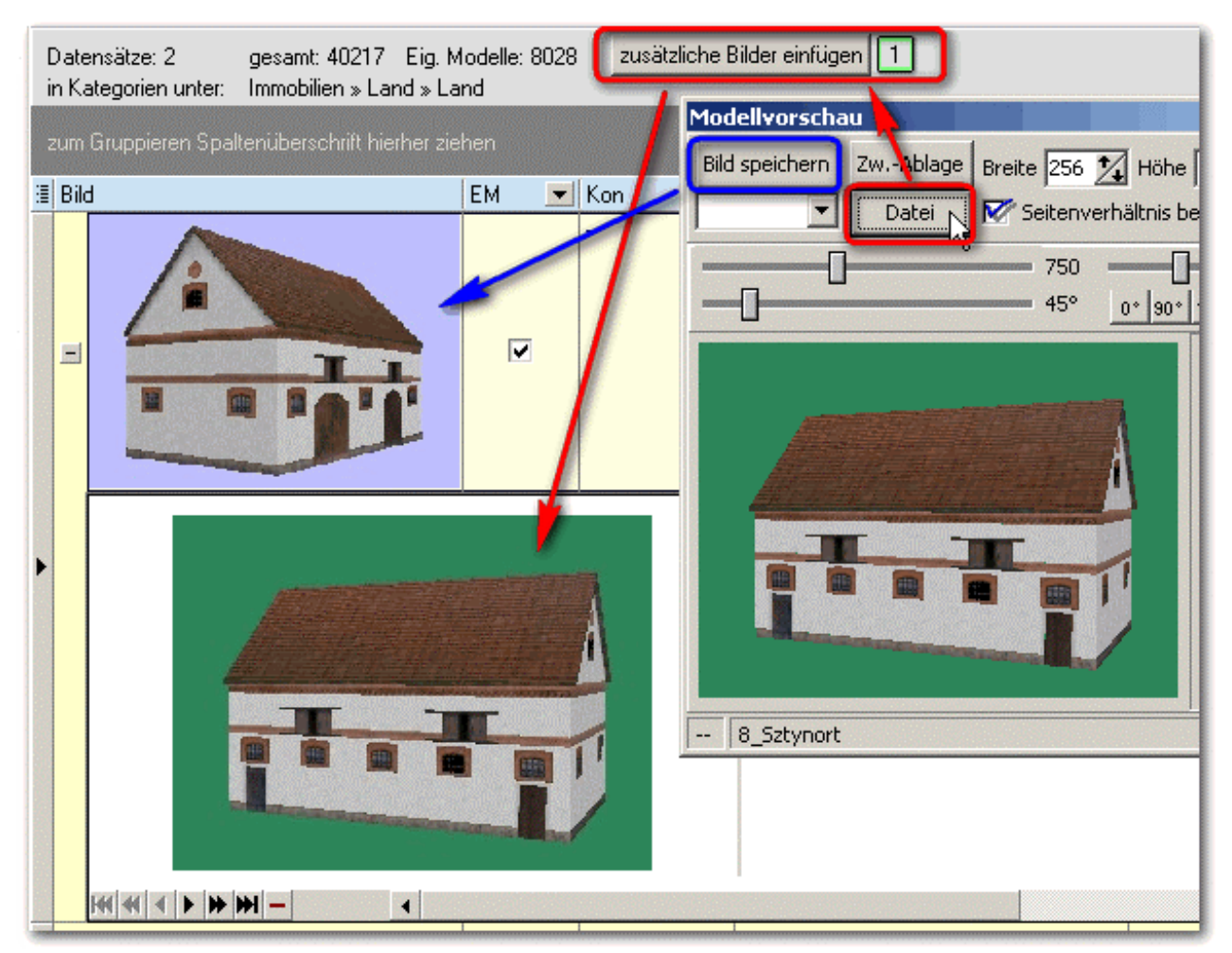

**Das erste Bild wird einfach über die Modellvorschau 'Bild speichern' eingefügt. Weitere Bilder über Datei ...**

**Zusätzliche Bilder** lassen sich ebenfalls einfügen und werden durch eine grün umrandete Ziffer **1** dekennzeichnet. Entweder man hat die passenden JPG-Bilder bereits irgendwo auf der Festplatte gespeichert oder sie werden über die Modellvorschau 'Datei' erzeugt und auffindbar abgelegt. Mit 'zusätzliche Bilder einfügen' wird dieses JPG Bild dann ausgewählt und zum Modell-Datensatz hinzugefügt. Der Zugang zu diesen Bildern erfolgt durch das kleine '+' vor dem Standardbild des Modells. Auch hier sollte man nicht unbedingt größere Mengen hochauflösender Fotos unterbringen wollen, außer man hat besonders leistungsfähige Hardware.

Die zusätzlichen Bilder lassen sich löschen. Dazu ist links unten eine kleine Auswahlsteuerung angebracht, mit der man von Bild zu Bild schaltet und mit dem kleinen roten Minus das Bild löscht. 'Delete record' OK. Wir können ja Denglish.

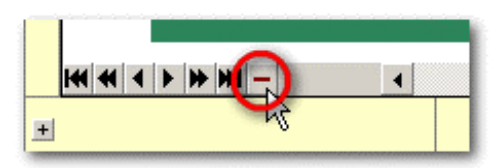

<span id="page-12-0"></span>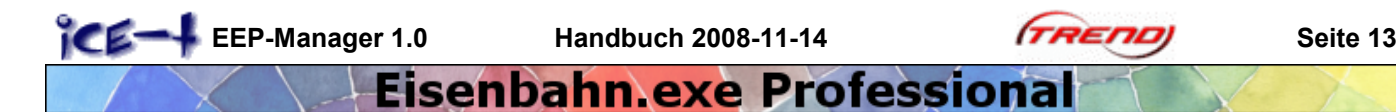

#### **6.1.6 Einblenden von Datenbankfeldern**

Um gezielt und ausführlich mit der Datenbank arbeiten zu können, sollten alle vorhandenen Datenbankfelder (Spalten) bekannt sein. Diese lassen sich über einen kleinen Schalter links in der Kopfzeile aktivieren. Jetzt können wir uns mit allen vorhandenen Einträgen zu den Modellen vertraut machen und teilweise ergänzen.

|                                                                                                    | zum Gruppieren Spaltenüberschrift hierher ziehen |              |                       |                                  |                                           |  |  |                                         |                                                                                                    |  |                                               |  |                         |                         |                         |
|----------------------------------------------------------------------------------------------------|--------------------------------------------------|--------------|-----------------------|----------------------------------|-------------------------------------------|--|--|-----------------------------------------|----------------------------------------------------------------------------------------------------|--|-----------------------------------------------|--|-------------------------|-------------------------|-------------------------|
| <b>Re</b>                                                                                                | $EM =$ Kon                                       |              | Konstrukteur • Modell |                                  | Besc V Arti V Preis V Datum               |  |  |                                         | Stichwort <b>v</b> Epoche <b>v</b> ent $\angle$ <b>v</b> EEP 2 <b>v</b> E <b>v</b> E <b>v</b> E <b>v</b> |  |                                               |  |                         |                         |                         |
| <b>V</b> EM<br>$\triangleright$ Kon                                                                      | $\overline{\mathbf{v}}$                          | <b>TREND</b> |                       | Trendverlag DK1 LKW KVS1002 Z    | EEP 5.0 EEP-5<br><b>ESD-Vers</b>          |  |  | $39.99 \text{ } \epsilon$ 06.09.2005    |                                                                                                    |  | $0$ EEP3:<br><b>EEP4:</b><br>EEP <sub>5</sub> |  | $\overline{\mathbf{v}}$ | $\overline{\mathbf{v}}$ | $\overline{\mathbf{v}}$ |
| <b>V</b> Konstrukteur<br>$\blacktriangleright$ Modell<br>V Beschreibung<br>$\triangledown$ Artikelnummer | $\overline{v}$                                   | <b>TREND</b> | Trendverlag           | <b>DK1 LKW KVS1010 D</b>         | <b>EEP 5.0 EEP-5</b><br><b>ESD-Vers</b>   |  |  | 39.99 € 06.09.2005                      |                                                                                                    |  | $0$ EEP3:<br>EEP4:<br>EEP5                    |  | $\overline{\mathbf{v}}$ | $\overline{\mathbf{v}}$ | $\overline{\mathbf{v}}$ |
| $\triangledown$ Preis<br>V Datum<br>V Stichwort<br>$\triangleright$ Epoche                               | $\overline{v}$                                   | <b>TREND</b> | Trendverlag           | DK1 LKW KVS1101 SZ EEP 5.0 EEP-5 | <b>ESD-Vers</b>                           |  |  | 39.99 € 06.09.2005                      |                                                                                                    |  | $0$ EEP3:<br><b>EEP4:</b><br>EEP <sub>5</sub> |  | $\overline{\mathbf{v}}$ | $\overline{v}$          | $\overline{\mathbf{v}}$ |
| $\triangledown$ enthalten in<br>$\triangledown$ EEP 2.43<br>$\triangledown$ EEP 3                        | $\overline{v}$                                   | <b>TREND</b> | Trendverlag           | DK1 LKW KVS1102 SZ EEP 5.0 EEP-5 | <b>ESD-Vers</b>                           |  |  | 39.99 € 06.09.2005                      |                                                                                                    |  | $0$ EEP3;<br>EEP4:<br>EEP5                    |  | $\overline{\mathbf{v}}$ | $\overline{\mathbf{v}}$ | $\overline{\mathbf{v}}$ |
| $\triangleright$ EEP 4<br>$\triangleright$ EEP <sub>5</sub><br><b>Property Ave.</b>                      | $\overline{\mathbf{v}}$                          | <b>TREND</b> | Trendverlag           | DK1 LKW KVS1110<br><b>SZPL</b>   | <b>EEP 5.0   EEP-5</b><br><b>ESD-Vers</b> |  |  | $39.99 \text{ } \varepsilon$ 06.09.2005 |                                                                                                    |  | $0$ EEP3:<br><b>EEP4:</b><br><b>FFP5</b>      |  | $\overline{\mathbf{v}}$ | $\overline{\mathbf{v}}$ | $\overline{\mathbf{v}}$ |

**Ein- und Ausblenden der Datenbankfelder je nach Bedarf**

#### **6.1.7 Sortieren und Filtern**

Dies sind ureigene Datenbankfunktionen, die uns die 'texturierten Nostruktionen' noch näher bringen können: Gezielt Suchen und Finden von bestimmten Modellen.

Die in der Tabelle angezeigten Datensätze lassen sich auf- oder absteigend sortieren. Dazu wird auf das blau hinterlegte Feld des Tabellenkopfes geklickt. Will man z.B. alle Modelle alphabetisch auf- oder absteigend gemäß der Konstrukteurnamen sortieren, wird auf 'Konstrukteur' ein oder zweimal geklickt. Eine Dreieckskontur zeigt dabei die Spalte an, nach der sortiert ist und die Sortierrichtung.

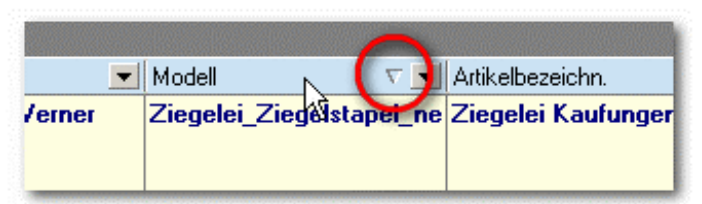

**Klick auf 'Modell' sortiert gemäß dieser Spalte auf/absteigend**

Noch spannender ist das Filtern. Es bedeutet, nur ganz bestimmte Datensätze in der Tabelle anzuzeigen und alle übrigen auszublenden. Eine sortierte Tabelle kann selbstverständlich zusätzlich gefiltert werden und umgekehrt.

Beispiel: Wenn wir in der Modellübersicht den Modellpfad Rollmaterial\Schiene\Güterwaggons auswählen, werden 2.073 Datensätze gelistet. Dies übertrifft möglicherweise unsere Erwartungen je nach dem, ob wir diese Modelle schon besitzen oder noch kaufen müssen.

Wir wollen jetzt nur die eigenen Waggons aus der Epoche 3 anzeigen.

Dazu blenden wir mit **ill** die Spalten EM (eigene Modelle) und Epoche ein.

Dieser  $\blacktriangleright$  Knopf stellt für jede Spalte einen automatisierten Filter zur

|   | zum Gruppieren Spaltenüberschrift hierher ziehen                       |   |              |                                          |                         |  |  |  |  |  |
|---|------------------------------------------------------------------------|---|--------------|------------------------------------------|-------------------------|--|--|--|--|--|
| 阊 | <b>EM</b>                                                              |   | ion          | Modell<br>Datum                          | Epoc.                   |  |  |  |  |  |
|   |                                                                        |   | rrend        | DR_GI14-EpIII_SK2<br>18.06.2006 00:01:28 | З                       |  |  |  |  |  |
|   | $+$                                                                    | ✓ | <b>TREND</b> | 16.06.2006 23:59:40<br>DR_Gm04-EplII_SK2 |                         |  |  |  |  |  |
|   | $+$                                                                    | M | <b>TREND</b> | DR_Kesselwagen_Uchs 16.06.2006 23:59:40  |                         |  |  |  |  |  |
|   | $+$                                                                    | ⊽ | <b>TREND</b> | DR_Kesselwagen_Uh_E 01.06.2006 23:59:00  | (Alle)<br>findividuell. |  |  |  |  |  |
|   | $+$                                                                    | M | <b>TREND</b> | DR_Kesselwagen_Uhk-25.05.2006 00:02:09   | (ohne Inhalt)           |  |  |  |  |  |
|   | $+$                                                                    | ▿ | <b>TREND</b> | DR_Kesselwagen_Z-Epl 08.06.2006 00:01:01 | (mit Inhalt)            |  |  |  |  |  |
|   | $\pm$                                                                  | M | <b>TREND</b> | DR_Kesselwagen_Zaek 13.06.2006 23:58:40  |                         |  |  |  |  |  |
|   | $+$                                                                    | M | <b>TREND</b> | DR_Kesselwagen_Zaes 15.06.2006 00:00:27  |                         |  |  |  |  |  |
|   | $+$                                                                    | ⊽ | <b>TREND</b> | DR_Kesselwagen_Zh-E  06.06.2006 23:59:13 |                         |  |  |  |  |  |
|   | $+$                                                                    | v | <b>TREND</b> | DR_Kesselwagen_Zhk-I 06.06.2006 00:01:48 | 5                       |  |  |  |  |  |
|   | Filter einstellen<br>$[Epoche = 3]$ and $[EM = vorhanden]$<br>$x \vee$ |   |              |                                          |                         |  |  |  |  |  |
|   |                                                                        |   |              |                                          |                         |  |  |  |  |  |

**Automatische Filterfunktionen erleichtern das Finden:**

**blauer Pfeil: aktiver Filter - vorbereitete Filterauswahl - übergeordnete Filtersteuerung**

Verfügung, das heißt, es sind bereits alle in dieser Spalte vorhandenen Möglichkeiten zusammengefasst und zur Auswahl vorbereitet. Darüber hinaus Im oberen Teil des weißen Filterfensters die letzten, von uns verwendeten Filter-Einstellungen bereitgestellt.

<span id="page-13-0"></span>Wählen wir bei Epoche die 3 aus, so zeigt anschließend, ein blaues Dreieck M, dass in dieser Spalte ein Filter aktiv ist. Übrigens werden die eigenen Modell-Datensätze in hellerem Blau angezeigt. Wollen wir nur die eigenen Modelle der Epoche 3 sehen, so filtern wir zusätzlich die Spalte EM mit dem Eintrag 'vorhanden'.

Unter der Tabelle erscheint eine übergeordnete Filtersteuerung, mit welcher wir die Filterung an- und abschalten oder komplett entfernen  $\times$  können. Außerdem können wir neben der Filterdefinition '(Epoche = 3) and (EM = vorhanden)' in einem klapp-runter-Menü die zuletzt verwendeten Filter abrufen  $\overline{\bullet}$ l. Wem das alles iedoch zu einfach ist, der möge sich selbst mit dem Außenseiterknopf 'Filter einstellen' und dem komischen Zeugs in der Zeile darunter befassen, wo erweiterte SQL-Abfragen möglich sind. Ich verzichte an dieser Stelle auf eine Erläuterung, um den Forscherdrang nicht zu behindern. Dann aber auch nicht im nächsten Kapitel spicken.

Die gezeigten Möglichkeiten beschäftigen uns noch im Kapitel Datenbankabfrage (DB Abfrage).

#### **6.2 DB Abfrage**

Datenbankabfrage. Beinahe alles kann hier gesucht werden. Das ist aber verwirrend. Womit fangen wir an? Mit Beispielen.

Da die Weihnachtsplätzchen im Supermarkt immer pünktlich zum Sommerende verfügbar sind, möchten auch wir jetzt eine Winteranlage bauen und suchen die passenden Modelle dafür.

Dazu geben wir als Teilbegriff 'winter' ein, Egal ob Groß- oder Kleinschreibung, und haken für die Suche noch 'Beschreibung' und 'Stichwort' an. Der darunter liegende 'Suchen'-Knopf wird alle Modelle finden, bei welchen irgendwo in einem dieser Felder der Wortteil 'winter' oder 'WINTER' auftritt. Es werden einige hundert gefunden und in einer Liste dargestellt. Diese Liste ist wie bekannt sortierbar durch ein oder zweimal Klicken auf die blau hinterlegte Spaltenüberschrift. Die Sortierreihenfolge wird in der betreffenden Spalte durch ein plastisches Dreieck angezeigt. Ebenso wie bei der Modellübersicht können wir einzelne Spalten ein oder ausschalten  $\ddot{\equiv}$ .

Wenn wir mit Mausrad oder sonst wie nach unten blättern, erkennen wir an **sattblauer Schrift** oder einem Haken in der Spalte EM unsere eigenen Modelle.

Wie im Kapitel 'Bildfunktionen über rechte Maustaste' beschrieben, können wir bei dieser Gelegenheit nebenbei ein anderes Bild einfügen oder das gezeigte Modellbild kopieren und speichern (hier gelb umrahmt).

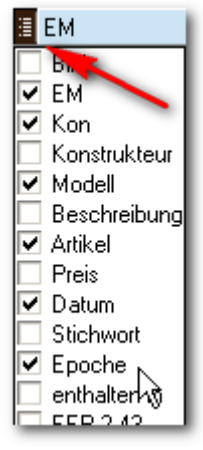

**Spalten zeigen**

Übrigens: nicht nur die Spaltenbreite, sondern auch die Zeilenhöhe kann man verändern, wenn man mit der Maus im grauen Bereich ganz links und zwischen den Datensätzen klickt und zieht. Für die Spaltenbreite muss man das oben zwischen den Spaltennamen anpacken.

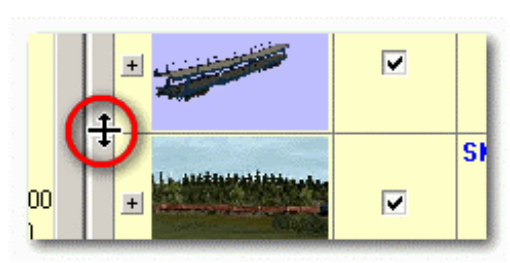

**hier wird die Zeilenhöhe verändert**

<span id="page-14-0"></span>

**EEP-Manager 1.0** Handbuch 2008-11-14 **TREND** Seite 15

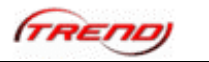

### Eisenbahn exe Professiona

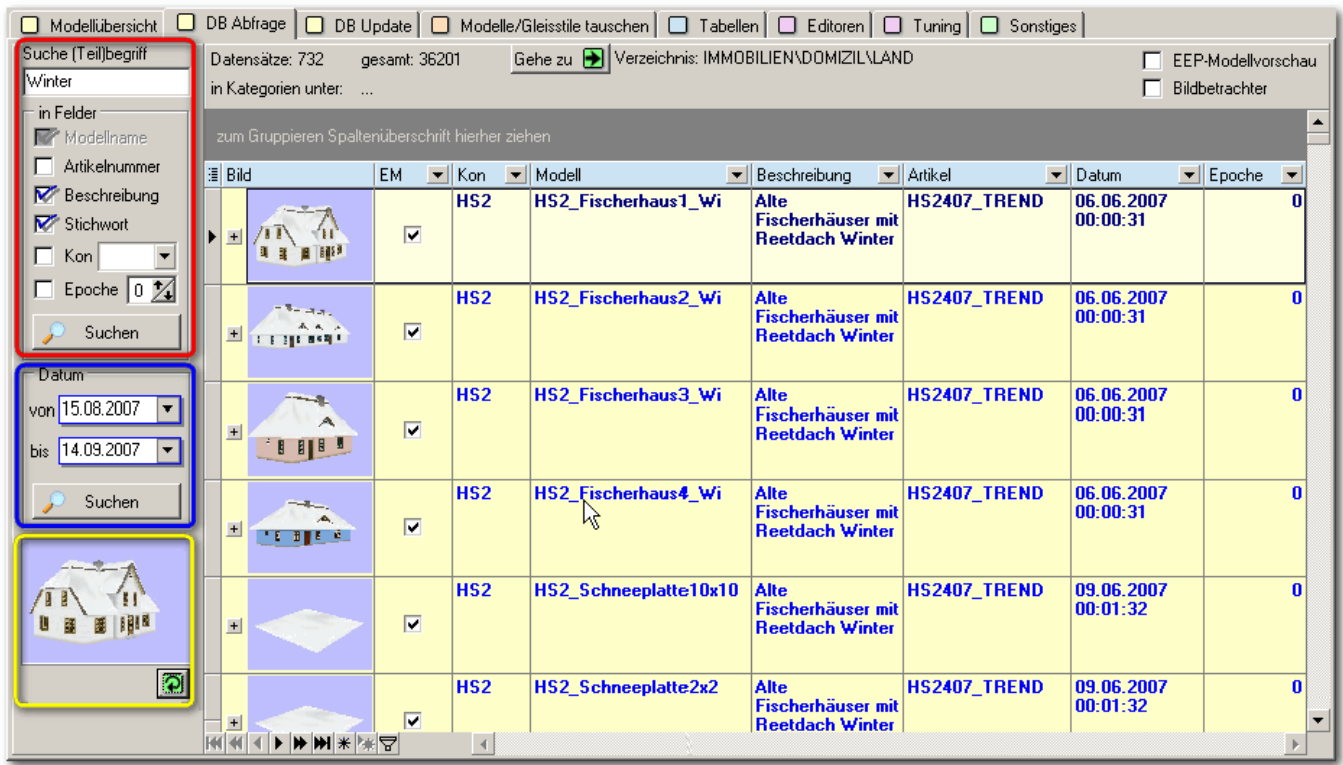

**Suche nach Wortteilen oder Suche nach Erstellungsdatum / gelb umrahmt ist die Möglichkeit, ein anderes Bild einzufügen.**

Doch wie geht es weiter mit Modellen für unsere Winteranlage?

#### **6.2.1 Filtern**

Wollen wir zum Beispiel nur die eigenen Modelle sehen, so filtern wir die Liste.

Filtern bedeutet, aus einer Liste von Modellen nur ganz bestimmte auszuwählen und anzeigen zu lassen. Wollen wir nur eigene Modelle sehen, so klicken wir auf das kleine  $EM =$ schwarze Dreieck und wählen 'vorhanden'. Der eingeschaltete Filter wird jetzt durch ein blaues Dreieck gekennzeichnet.

Über jeder Spalte schwebt so ein Dreieck, mit welchem wir zusätzliche Filter einschalten können, die innerhalb der eigenen Modelle eine engere Auswahl treffen. Diese Filter bilden eine Schnittmenge. Jedes gewählte Kriterium muss erfüllt sein.

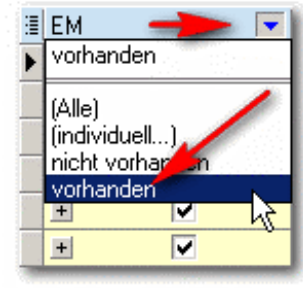

**automatisierter Filter**

**Beispiel eigene Modelle in Epoche 3:** Ich schalte als zweiten Filter in Spalte Epoche die Nummer 3 ein und merke sofort, dass ich für diese Epoche keine eigenen Modelle besitze, denn die Liste ist leer. Also schalte ich den Filter für EM wieder aus und sehe,

dass es für diese Epoche einige Figuren im Wintermantel mit Schirm und beschneite Wohnhäuser gibt. Die könnte ich jetzt beschaffen. Artikel AB2413\_TREND wird für ein Wohnhausset angezeigt. Aber wie komme ich jetzt zum Shop oder in anderen Fällen zu einem freien Modell? Das betreffende Modell habe ich bereits markiert.

Gehe zu **D**ist der Weg - und der Weg ein Befehl. Der EEP-Manager wechselt zur Modellübersicht, wo wir das Modell im Verzeichnispfad in einer langen Liste anderer Modelle ... nicht finden!? Doch - kurz mal den Kon nach 'AB2' gefiltert und Zack (!) ist das Set da. Selbstverständlich funktionieren auch hier die selben Filtermethoden, so dass 'EM - nicht vorhanden' und 'Epoche 3' uns fast ebenso rasch zum Ziel geführt hätte.

Markieren wir nun das Modell, so führt uns der, weiter oben bei der Modellübersicht beschriebene Klick über den WEB-Browser sofort zum Modell. Die rechts gezeigte Konstellation ist allerdings nicht möglich. Wer kauft schon ein freies Modell?

Zurück zur DB Abfrage, wo wir unsere Liste unverändert vorfinden.

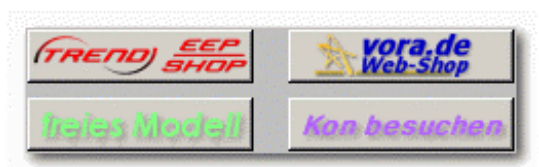

**direkter Modellzugriff über den Internet-Browser**

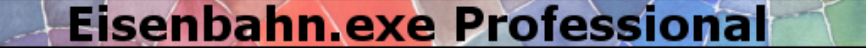

Durch Auswahl von (Alle) schalten wir einen Filter unwirksam. Der EEP-Manager merkt sich jedoch die zuletzt gewählten Filter jeder Spalte und bietet sie beim nächsten Filtern ganz oben in der weißen Filterliste wieder an.

Unterhalb der Liste gibt es übergeordnete Filterfunktionen, womit alle Filter auf einen Schlag 'X' entfernt oder ' √ ' deaktiviert werden können. Über das kleine schwarze Dreieck können darüber hinaus die letzten Filtereinstellungen aufgerufen werden.

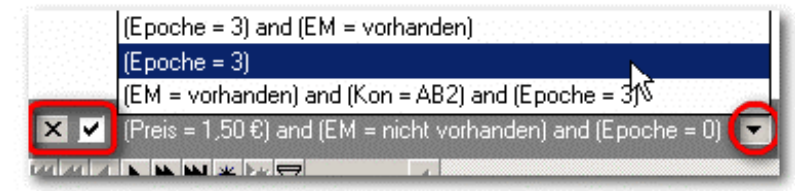

#### **Filter entfernen, deaktivieren oder vorherige Filter abrufen**

**Beispiel Modelle der EEP Version 2.43:** Um das besser verdauen zu können, noch mal ein Beispiel. Wie war das denn damals, welche Artikel waren denn zu Zeiten von SU (Software Untergrund) in dieser EEP Version 2.43 enthalten? Die erste Möglichkeit dauert eine Weile, denn wir geben bei der Suche keinen Begriff ein und filtern anschließend über die eingeblendete Spalte EEP 2.43. Freundlicherweise erhalten wir bei einer solch eigentümlichen und langwierigen Suche noch eine Vorwarnung vom EEP-Manager. Jedoch hat es nur zwei Minuten gedauert, bis wir die komplette (!) Liste der Datenbank in der DB Abfrage sehen und filtern können. Erstaunlich, wie mein relativ bescheidener Computer zehntausende Datensätze, insgesamt über 340 MB bewältigt oder war das der EEP-Manager? In dieser umfangreichen Gesamtliste sind die neuen Filter immer auf den Gesamtbestand wirksam, was manchmal ganz praktisch ist.

Suche (Teil)begriff in Felder Modellname  $\Box$  Artikelnummer Beschreibung Stichwort Kon  $\overline{\phantom{a}}$ Epoche 0 × Suchen

**leere Suche dauert 2 Minuten**

Schalten wir nun die Spalten EEP 2.43, EEP 3, EEP 4, und EEP 5 ein. Wir können jetzt die Modelle durchblättern und sehen, dass viele davon in die nachfolgenden EEP-Versionen übernommen wurden.

Das Erscheinen eines Modells in mehreren EEP-Versionen wird zusätzlich in der Spalte 'enthalten in' dokumentiert und es ergeben sich daher mehrere Recherchemöglichkeiten.

| 图 EM | $\left  \cdot \right $ | Kon<br>$\overline{\phantom{a}}$ | Modell                         | Artikel        | $\blacktriangleright$ Datum/<br>$\left  \cdot \right $ | Epoche $\blacktriangleright$ EEP 2.43 |                                 | $\mathbf{R}$ EEP 3 $\mathbf{F}$ |                         | EEP4 $\blacktriangledown$ EEP5 $\blacktriangledown$ |
|------|------------------------|---------------------------------|--------------------------------|----------------|--------------------------------------------------------|---------------------------------------|---------------------------------|---------------------------------|-------------------------|-----------------------------------------------------|
| $+$  | V                      | <b>TREND</b>                    | <b>Hochbahnhof</b><br>$U-Bahn$ | EEP-5          | 31.07.2005<br> 00:01:09                                | 0                                     | MД<br>$\overline{\blacksquare}$ | $\overline{\phantom{0}}$        | $\overline{\mathbf{v}}$ | $\overline{\phantom{1}}$                            |
| $+$  |                        | $S_U$                           | <b>BhSt Altstadt1</b>          | <b>EEP-243</b> | 25.07.2002<br>00:01:11                                 | 0                                     | $\overline{\mathbf{v}}$         |                                 |                         |                                                     |
| $+$  | ⊽                      | <b>TREND</b>                    | <b>Bhf Susendorf</b>           | EEP-5          | 31.07.2005<br> 00:01:09                                | n                                     | $\overline{\mathbf{v}}$         | $\overline{\mathbf{v}}$         | $\overline{\mathbf{v}}$ | $\overline{ }$                                      |
| $+$  |                        | $S_U$                           | <b>Bhstg Altstadt2</b>         | <b>EEP-243</b> | 25.07.2002<br>00:01:11                                 | $\bf{0}$                              | $\overline{\phantom{0}}$        |                                 |                         |                                                     |
|      |                        | <b>TREMA</b>                    | <b>DEAL-Connecticut</b>        | <b>CCDC</b>    | <u>המחר לה ור</u>                                      | $\mathbf{r}$                          |                                 |                                 |                         |                                                     |

**Im Dschungel der EEP-Versionen oder ein Ansatzpunkt für historische Modellforschung?**

Wie gesagt, wurden viele Modelle in Nachfolgeversionen übernommen. Wir sehen auch, dass die nicht übernommenen die Artikelnummer 'EEP-243' haben und als Kon 'S U' eingetragen haben. Dies wollen wir für die zweite Methode verwenden.

Die zweite Methode zeigt nur die Modelle, welche ausschließlich in Version 2.43 enthalten waren und in keiner neueren Version. Wir suchen dazu mit angehakter Artikelnummer ... Suche (Teil)begriff 'EEP-243' ... und finden nach einigen geduldigen Sekunden weit über einhundert Modelle der SU-Version von EEP. Hübsch.

Eine davon unabhängige Suche nur nach Zeitraum der Erstellung eines Modells ist möglich. Vielleicht wollen wir wissen, was da während unserem Urlaub ... auf der Entzugsanstalt ... alles an Modellen rausgekommen ist?

#### **Beispiel Rohre:**

Gerade suche ich für den Aufbau der Raffinerie weitere Rohre, denn die in der EEP-Kategorie Immobilien\Industrie\Indu

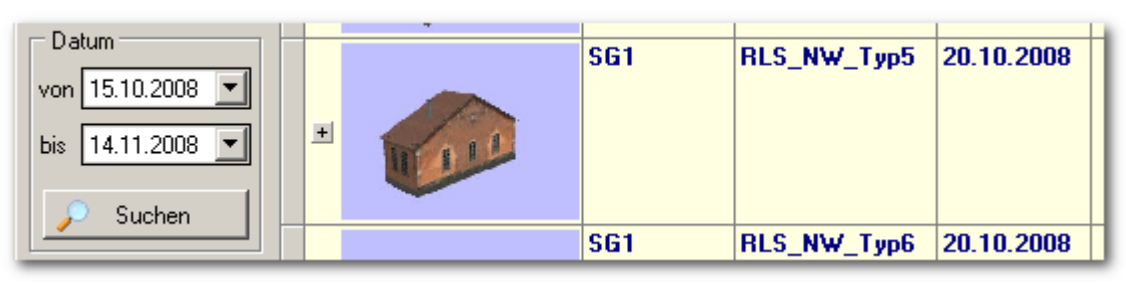

strie erscheinen mir als Baukasten zu wenig. Keine Winkel, aber da waren doch noch andere Rohre, doch wo? EEP-Manager **Suche nach allen Modellen, die innerhalb eines Zeitraumes fertiggestellt oder veröffentlicht wurden.**

hochfahren, DB Abfragen Suche 'Rohr' ergibt 135 Datensätze. Filter auf EM = 'vorhanden' gesetzt und schon sehe ich sie auf den Bildern in einer Menge von 50 herausgefilterten Datensätzen. Sobald ich eines der gesuchten eigenen Rohre markiere, sehe ich nicht nur das Verzeichnis auf der Festplatte sondern auch, in welcher Kategorie das Teil zu finden ist. Rohr\_2x12m\_9h und Rohr\_2x12m\_Treppe wurden als Gleisobjekte erstellt und der Kategorie 'Gleisobjekte >> Bahnhoefe >> Bahnhoefe' untergeschoben. Dort finde ich auch Dubletten der Rohrtypen, die ich schon als Immobilie kenne. Warum? Damit man die Rohre auch auf bequeme Weise mit Hilfe des unsichtbaren Gleises aneinander koppeln kann. Toll, wieder was gelernt. Darüber hinaus sehe ich, dass die GSB-Dateien auf meiner Festplatte in dem Verzeichnis Gleisobjekte\Gleise\Bahnhoefe\Industrie\AKW eingestellt wurden. So so. Außer Abschalten habe ich jedoch für AKWs keine weitere Verwendung und nehme die Rohre für die Raffinerie.

<span id="page-16-0"></span>Das ist jedoch noch nicht alles. Beim Einsetzen der weiteren Rohre in EEP5 sehe ich in der Kategorie weiter oben auch die fehlenden Rohrwinkel, die der EEP-Manager deshalb nicht finden konnte, weil sie 'Bogen' heißen. Nebenbei fand ich noch heraus, dass ein paar der Rohre eine Rauchfunktion (Dampf) besitzen.

**Tipp: Stichwort(e) bei Modellen in der Modellübersicht eintragen hilft später beim Suchen, z.B. 'Rauch' oder 'Ladefunktion'**

Wie bekomme ich Rohre und Bogen gemeinsam auf der Liste angezeigt? Da beides als Artikel EEP-5 erhältlich ist, suche ich zuerst Artikelnummer 'EEP-5'. Danach mache ich einen gewöhnlichen Kombifilter (Custom Filter) für die Spalte Modell, in dem ich dort (individuell ...)

als Filter auswähle und in die zwei vorhandenen Kriterien eintrage: 'like %Rohr% OR like %Bogen%'. Die Prozentzeichen '%' werden dabei als Platzhalter für beliebige Zeichen vor- und nach dem gesuchten Wort benötigt.

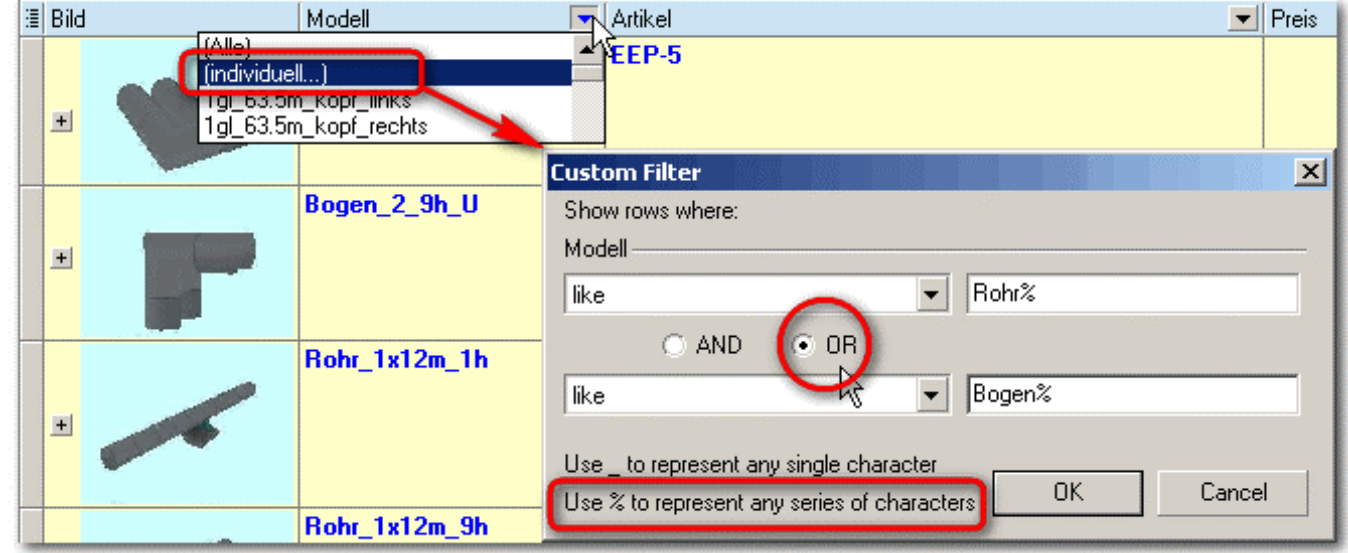

**Zwei verschiedene Wortteile mit in einer Spalte mit Custom Filter suchen - hier genügt ein Platzhalter % am Wortende**

Mit ein bisschen Englisch und ein paar Experimenten ähnlich Mengenlehre 7. Klasse Hauptschule haben wir die weiteren Möglichkeiten dieses auf zwei Kriterien beschränkten Custom-Filters rasch, also noch innerhalb von einem Monat begriffen. Für alle, die vom Durchfiltern, Aufspalten und Ausfragen unschuldiger Modelle jetzt immer noch nicht genug haben, kommen weiter unten die fortgeschrittenen Filterfunktionen.

#### **6.2.2 Fortgeschrittene Filterfunktionen**

*Wer geschafft hat bis hier zu lesen und zu verstehen, sollte jetzt besser mit ersterem aufhören, denn diese weiteren Möglichkeiten erfordern ein paar Worte mehr Englisch sowie energiezehrende Konzentration. So könnte ich euch sowohl das Ganze entweder nicht - oder als auch doch beibringen.*

Ab hier können sich die Freunde Boolescher Algebra austoben, was bei den vorhandenen mehreren Tausend Datensätzen durchaus spannend sein kann.

| $ KK1 DB_K$ Kesse 4-achs                                                |  | $ KK 0.9 25.1 $ Güterwag |                   |  |
|-------------------------------------------------------------------------|--|--------------------------|-------------------|--|
| $\boxed{\text{X}}$ $\boxed{\text{V}}$ (EM = vorhanden) and (Epoche = 3) |  |                          | Filter einstellen |  |
|                                                                         |  |                          |                   |  |

**unscheinbar aber wirksam: erweiterte Filterfunktionen - Geister scheiden sich spätestens jetzt**

**EEP-Manager 1.0** Handbuch 2008-11-14 **FRENDI** Seite 18

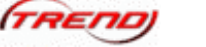

Eisenbahn exe Professional

Da das Englische daran noch die kleinste Hürde ist, beschränke ich mich hier auf die wesentlichen Begriffe und ein einziges anschauliches Bild, welches selbst dem Mutigsten unter den EEP-Freaks sofort klar macht, auf was für ein Labyrinth verworrener Filtermöglichkeiten er sich einlässt. Manchmal genügt, eine Tür einen Spalt aufzumachen und zu wissen, dass es da was gibt, das man möglicherweise nie braucht, und dann lächelnd die Tür rasch wieder zuknallen, mit mehreren stabilen Brettern zu zunageln und anschließen allen anderen gegenüber zu erklären, man habe nie und nimmer von einer erweiterten Filterfunktion gehört oder gelesen.

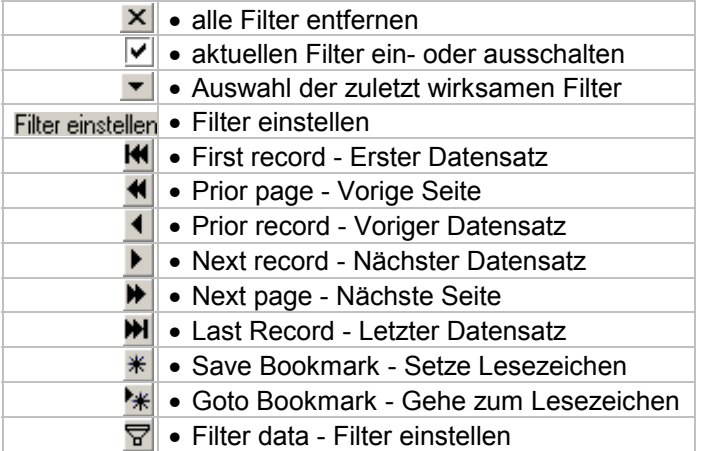

#### **Filterbaukasten**

Lassen wir also erst einmal ein paar Wochen mit eepM vergehen, bis wir uns erinnern und zum Brecheisen greifen, um diese Tür wieder aufzubekommen.

Man beachte, dass diese Filterfunktionen auch in der Modellübersicht verfügbar sind.

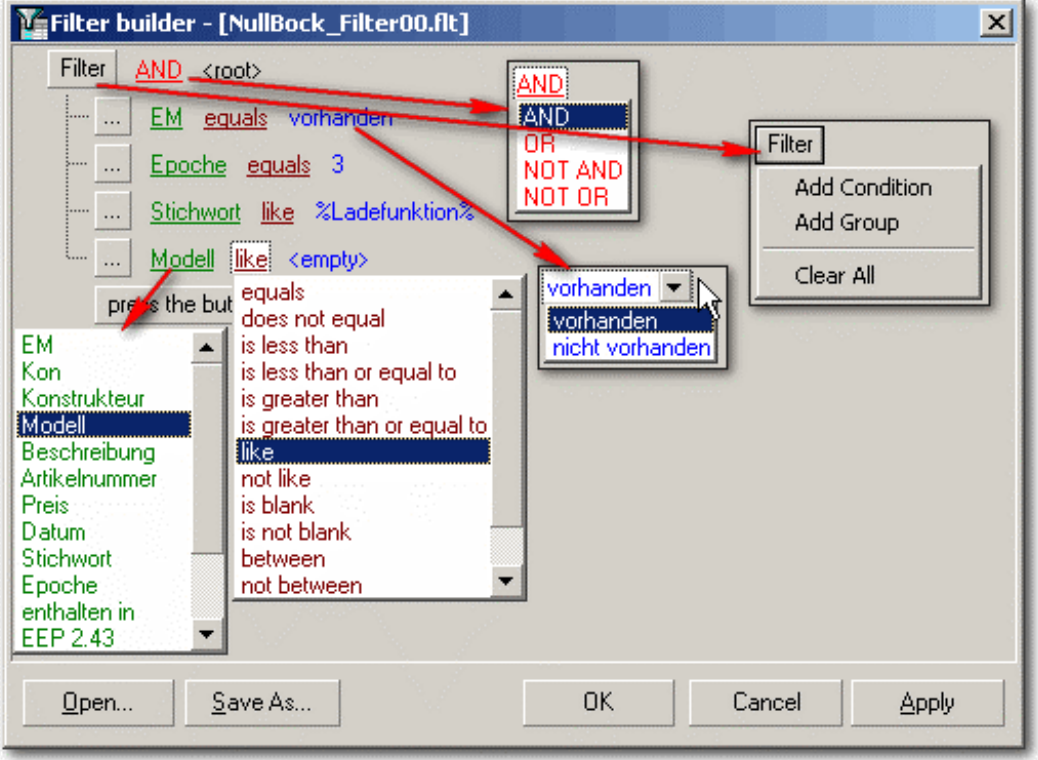

<span id="page-18-0"></span>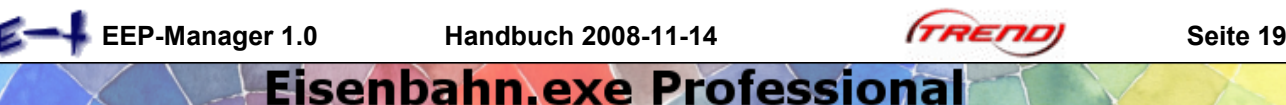

#### **6.2.3 Liste Gruppieren**

'Zum Gruppieren Spaltenüberschriften hierher ziehen.' Schon probiert?

<span id="page-18-1"></span>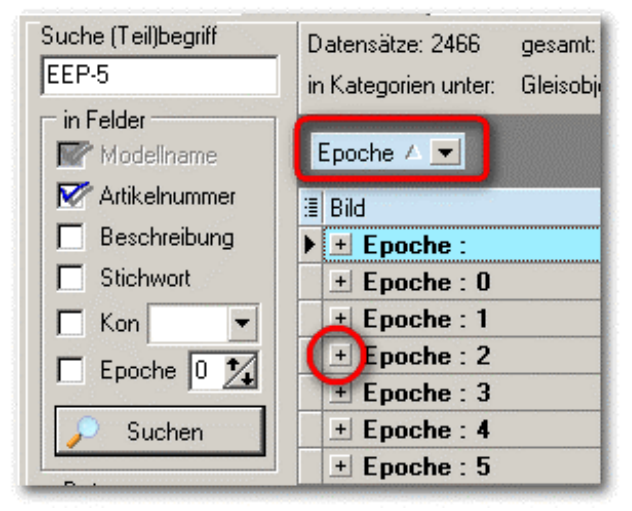

**gleiche Inhalte in Spalte Epoche bilden je eine Gruppe**

nen Begriffe. Natürlich nur die Untergruppen, welche Datensätze (Modelle) enthalten.

Klicken wir auf das im rechten Bild markierte Plus '+', so sehen wir die Liste der Modelle, die sowohl in Epoche '0' vorkommen als auch das Stichwort 'Diesellok' eingetragen haben.

Selbstverständlich lassen sich auch die Gruppen wie immer alphabetisch sortieren: Klick auf die hellblau hinterlegte Spaltenüberschrift.

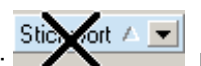

Gruppen löschen wir, indem wir sie rausschmeißen: **Warnen Steiner Steiner**. Das heißt, wir ziehen die Gruppe mit der Maus wieder aus dem dunkelgrauen Feld heraus, so dass ein solches 'X durchgestrichen'-Symbol erscheint.

Diese Funktion sortiert die Datensätze in Gruppen mit gleichem Inhalt. Alle Modelle, die zur Epoche 1 gehören, kommen in die Gruppe 'Epoche : 1', die als Gruppe separat mit dem kleinen Plus '+' geöffnet und durchgeblättert werden kann. Vorher hatte ich eine Umfangreiche Liste aller Modelle Artikelnummer 'EEP-5' erstellt.

Nun können wir diesen Gruppen (ach du Schreck!) noch weitere Untergruppen zuordnen. Dazu zieht man zum Beispiel die Spaltenüberschrift 'Stichwort' auf das graue Gruppenfeld. Schon bekommt jede Epoche eine oder mehrere der in Stichwort enthalte-

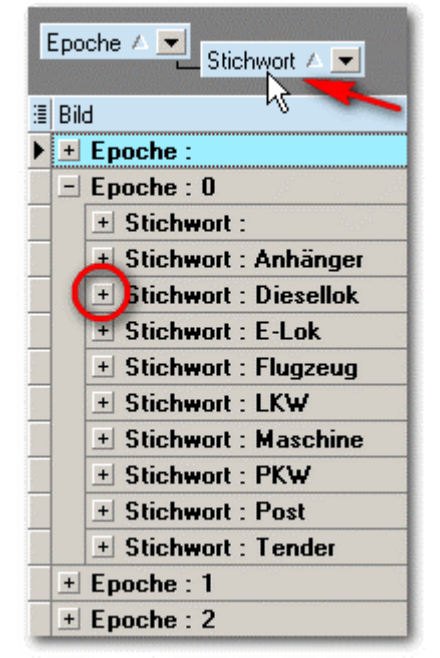

**Untergruppen einrichten und deren Liste aufblättern lassen**

An dem schwarzen kleinen Dreieck erkennen wir, dass sich gruppierte Daten weiterhin filtern lassen. Aber jetzt ist mal genug damit. Wir sehen ja, was passiert.

#### **6.3 DB update**

Durch dieses Register wird die Datenbank des EEP-Managers auf den neuesten Stand gebracht. Zum einen erhalten Sie über 'Update intern' die Möglichkeit, die installierten eigene oder noch unbekannten Modelle einzufügen und zum anderen werden neu erschienene Modelle über Internet in die Datenbank eingefügt (Update web).

#### **6.3.1 Update intern**

Neue Modelle suchen durchsucht Ihre Resourcen nach Modellen, die nicht oder noch nicht in der EEP-Manager-Datenbank enthalten sind. Dies können zum Beispiel Modelle sein, die Sie mit dem Home-Nostruktor selbst hergestellt haben oder freie Modelle, die erst vor kurzem veröffentlicht wurden. Ein späterer Internet-Update ergänzt Ihre Angaben, zum Beispiel dann, wenn ein Bild fehlt, überschreibt sie jedoch nicht. Wichtig ist dabei, den Originalnamen des Modells (GSB-Datei) unverändert zu lassen, denn er ist das eindeutige Erkennungsmerkmal.

*Es kann ja nach Dienstschluss um Mitternacht mal vorkommen, dass für ein frisch erworbenes Modell noch kein Internet-Datensatz zur Verfügung steht. Dieser Update ermöglicht es, trotzdem up-to-date zu sein.*

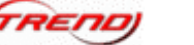

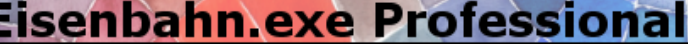

<span id="page-19-1"></span><span id="page-19-0"></span>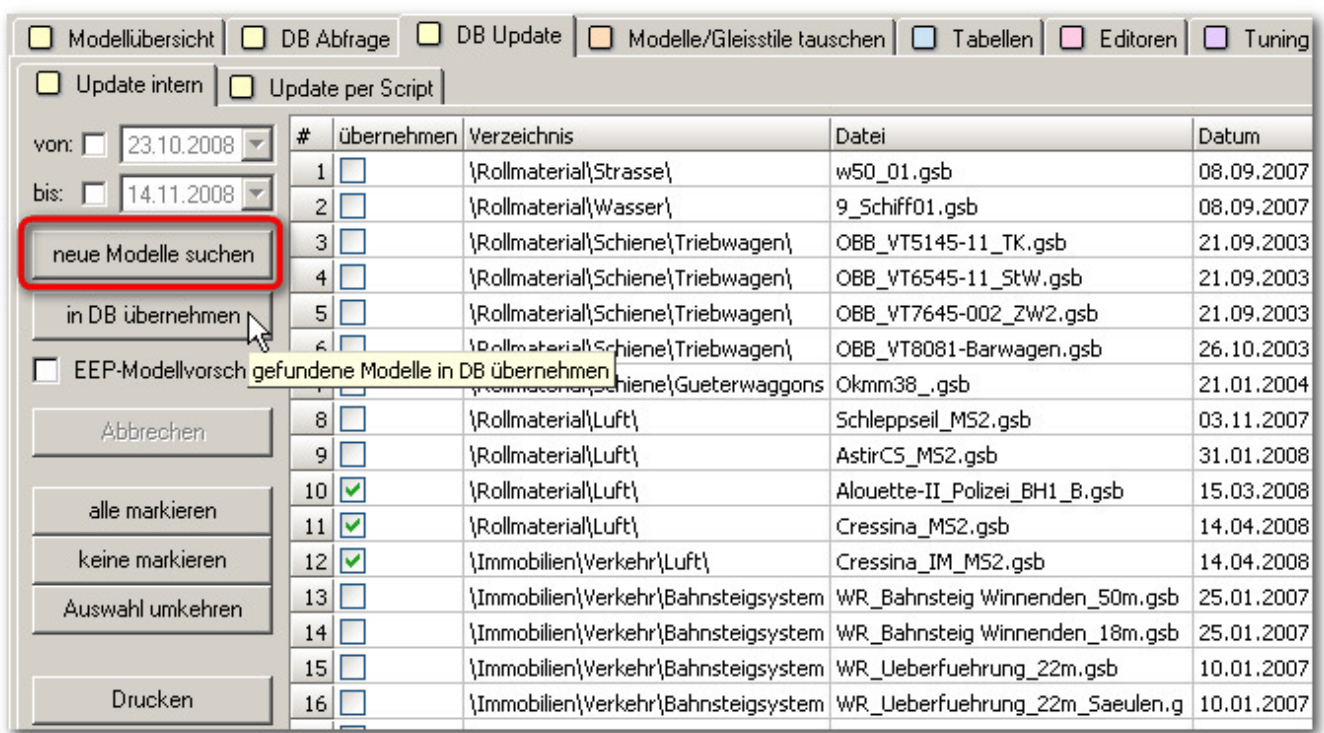

**EEP-Manager findet bisher unbekannte Modelle in den EEP-Resourcen, die in die Datenbank übernommen werden können**

Die in Ihren Resourcen gefundenen Modelle sind in einer Liste zunächst angehakt. Entscheiden Sie nun, welche in die DB (was wohl? Deutsche Bundesbahn oder Datenbank ...) übernommen werden sollen, in dem Sie einzelne Haken entfernen. Sie können erleichternd auch 'keine markieren' und dann einzelne Modelle wieder anhaken oder gar die Auswahl umkehren (invertieren) bzw. alle markieren. Wenn Ihnen das zu bunt wird können Sie die Liste erst mal

**in die DB übernommene Modelle sind nachträglich nicht mehr löschbar.**

'Drucken' und dann 'Abbrechen', um über diese Möglichkeiten nachzudenken. An dieser Stelle sollte die Datenbank gesichert werden, denn sind diese Modelle einmal in der Datenbank drin, dann bleiben sie auch drin, basta. Bitte vorher gut überlegen, welche Modelle ganz bestimmt mit diesem Namen übernommen werden sollen.

#### **6.3.2 Update per Script**

Damit wird der Modellbestand unserer Datenbank über Internet auf den neuesten Stand gebracht. Sind wir mit dem Internet verbunden, so öffnet der UPDATE-Schalter (1) im Internet-Browser eine Updateseite, wo die Aktualisierungen in zeitlicher Folge zum Download bereitstehen: "Datenbankupdates für den EEP-Manager". Hier wählen wir die passende Version mit oder ohne Bilder je nach Transfergeschwindigkeit und speichern sie lokal.

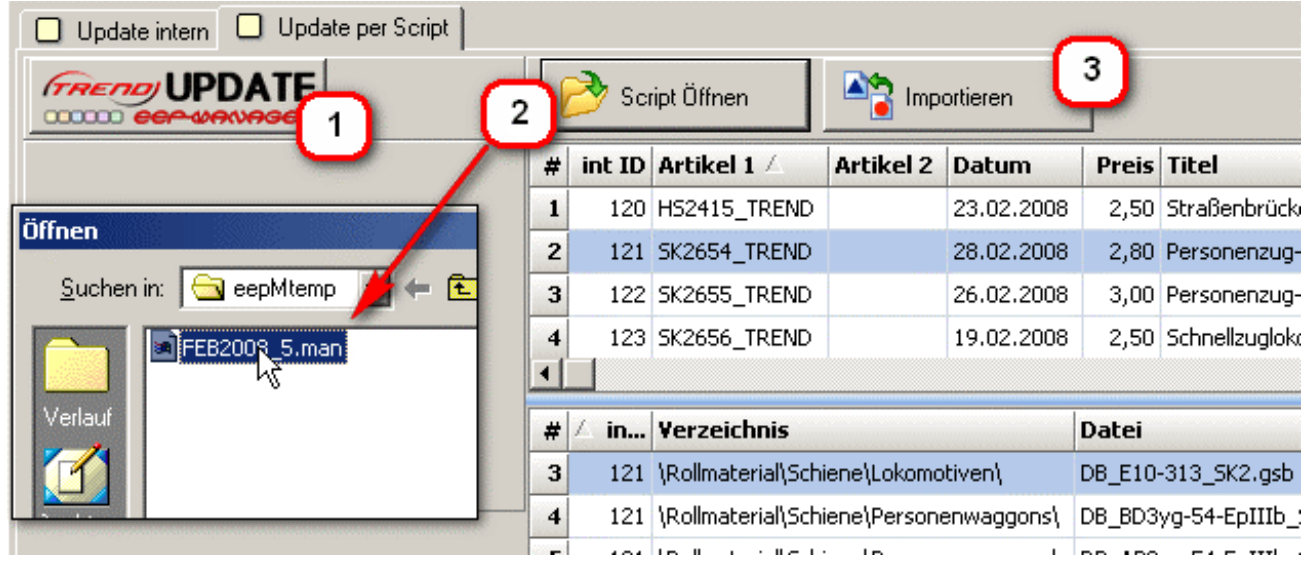

**1. Download der Aktualisierung über Internet 2.**

<span id="page-20-0"></span>Die jeweilige .EXE-Datei, (zum Beispiel "2008\_NOV\_1.exe") müssen wir anschließend ausführen, also Doppelklick, denn sie installiert dadurch die notwendigen Update-Scripts in einem besonderen eepMtemp-Verzeichnis, worin wir später das Script (\*.man-Datei) finden (2) und öffnen können = Script Öffnen.

Es erscheint jetzt im oberen Bereich die Liste der neu erschienenen Artikel und im unteren Bereich die Liste der zum angewählten Artikel gehörenden Modelle. Diese werden nun mit dem "Importieren"-Schalter (3) in unsere große Datenbank eingefügt. Sind Modelle bereits in der Datenbank vorhanden, so werden diese überschrieben bzw. aktualisiert. Unsere selbst eingetragenen Stichwörter und Bemerkungen bleiben dabei jedoch erhalten.

Ein blauer Balken links unten zeigt den Fortschritt der Aktualisierung an.

Der Programmautor geht davon aus, dass diese Modell Datenbank auch künftig durch TREND gepflegt und aktualisiert wird, kann jedoch dafür keine Garantie übernehmen.

#### **6.4 Modelle tauschen**

*Dies ist eine der wichtigsten Funktionen des EEP-Managers, denn sie bringt die Mundwinkel wieder deutlich nach oben, welche regelmäßig beim Laden reichhaltig schöner Anlagen nach unten gerutscht waren.*

EEP-Fans wollten schon immer gegenseitig ihre Schmuckstücke austauschen und zum Probefahren und Staunen einladen. Das Laden fremder Anlagen war wegen unterschiedlicher Modellsammlungen beinahe undurchführbar oder, wenn der rot-weiße Dummy eingesetzt wurde, sehr gewöhnungsbedürftig.

Bei fehlenden Modellen konnte man bisher innerhalb von EEP nur umständlich Modell für Modell ersetzen. Pro Modell sind mindestens 4 Klicks und dazu mühsam durch einzelne Bilder scrollen. Selbst bei weniger als hundert Modellen eine sehr nervenaufreibende Fleißarbeit. Als Alternative konnte das Programm tweak'n tool wenigstens auf einen Rutsch sämtliche fehlenden Modelle in den rot-weißen Dummy oder einen unsichtbaren oder grünen Alternativ-Dummy tauschen.

Diese Zeiten sollten jetzt endgültig vorbei sein. Manege auf für Anlagentausch!

Wie zu erwarten öffnen wir die betreffende Anlage (Schalter Anlage öffnen). Ich wähle nun die A16\_12.02.07- 6.anl3.

*Eine noch umfangreichere Analage von 'icke' namens A32\_0.anl3 ist übrigens beim Konstrukteur AS1 kostenlos auf seiner Internetseite erhältlich. Wir finden sie im EEP-Manager unter 'Sonstiges - Konstrukteure'.*

Endlich kann ich mir die 'A16' mal anschauen, denn bereits tweak'n tool hatte gezeigt, das bei mir 150 Modelle fehlen. Aber jetzt sollen da künftig keine rot-weißen Plastikkunstwerke mehr rumstehen müssen. 8 % fehlende Modelle hauen mich nicht gleich um.

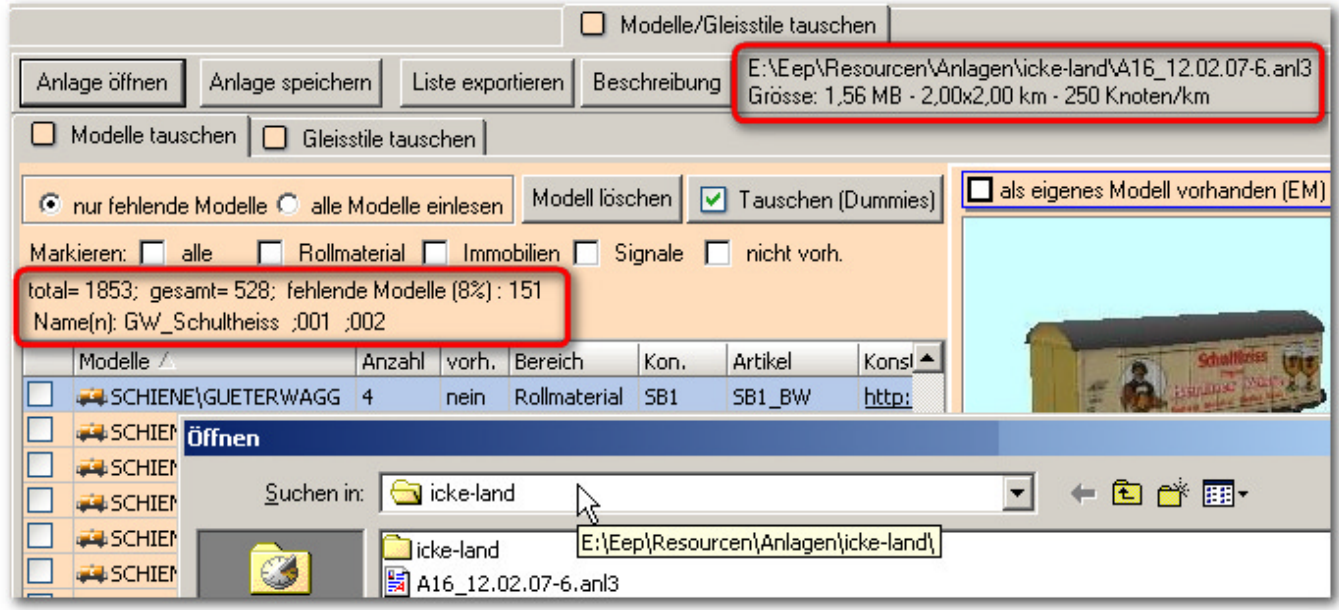

**Diese Zusatzinformationen zeigen, was bei einer Fremdanlage Sache ist. Auch 'interne EEP-Namen' des gewählten Modells.**

**EEP-Manager 1.0 Handbuch 2008-11-14 Seite 22**

### Eisenbahn exe Professiona

<span id="page-21-0"></span>Die Grundeinstellung ist auf '**nur fehlende Modelle einlesen**' und das ist genau richtig, denn alle Modelle benötigen wir an dieser Stelle nicht. Der andere Radioknopf 'alle Modelle einlesen' wird zum Beispiel dann eingesetzt, wenn innerhalb einer eigenen Anlage bestimmte Modelle ausgewechselt werden sollen. Falls ich etwa die Signale einer falschen Bahn-Epoche

**Modelle innerhalb der eigenen Anlage tauschen.**

eingesetzt hatte, könnte ich hier auf einen Wurf diese in die richtigen Signale tauschen. Das wäre innerhalb von EEP mit dem Signaleditor undenkbar, da sonst die Kontaktpunkte verloren gingen.

Unabhängig davon, ob in der Datenbank Eigene Modelle (EM) angehakt oder nicht angehakt wurden, prüft der EEP-Manager beim Einlesen der Anlage genau, was in unserem Resourcenordner tatsächlich da ist.

**vorhandene Modelle sind hellgrün, nicht vorhandene pastellorange markiert.**

Zurück zur Fremdanlage A16\_12.02.07-6.anl3, die ich ab jetzt 'icke-Land' nenne. Auf der linken Seite werden die fehlenden Modelle in Tabellenform angezeigt.

Wir sehen sofort, welche Modelle in welchen Stückzahlen (Spalte Anzahl) fehlen. Zur weiteren Bearbeitung lassen sich einzelne Modelle anhaken oder Gruppen markieren. Falls wir alle Modelle eingelesen haben, können wir zum Beispiel sämtliche fehlenden Modelle 'nicht vorh.'

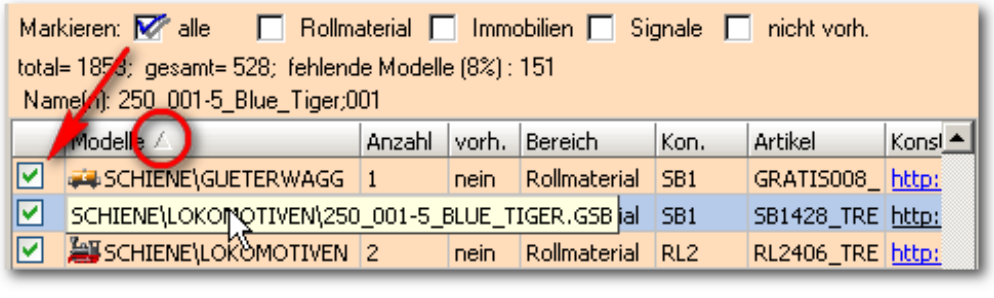

#### **Listensortierung über Spaltenüberschrift, Gruppe anhaken und Pfadangaben zum Modell**

auf einmal anhaken, in dem wir jeweils die Haken über der Tabelle setzen oder entfernen. Die Haken wirken nur in Verbindung mit dem Schalter 'Tauschen (Dummies)'.

Für die schnelle Gruppierung von Gruppen wurden 3 Bereiche zusammengefasst: Signale, Rollmaterial und alle übrigen, also auch Landschaftselemente und Gleisobjekte unter 'Immobilien'.

Wie bekannt kann eine Sortierung durch den Klick oder Doppelklick auf eine der Spaltenüberschriften erfolgen, wobei die Sortierrichtung durch ein konturiertes Dreieck gekennzeichnet wird.

Um zum rechten Rand der Tabelle zu gelangen, wird der Scrollbalken unten wie üblich verschoben.

Die Breite der Spalten kann angepasst werden, in dem man mit der Maustaste zwischen den Tabellenüberschriften auf die Trennlinie klickt und dann großer oder kleiner zieht.

Um einen kompletten Modellnamen mit Pfadangaben in der

Spalte Modelle anzuzeigen, genügt es jedoch, mit dem Mauspfeil darüber zu gehen und schon wird dieser in einem gelben Rahmen eingeblendet.

Was können wir mit den fehlenden Modellen anstellen?

*Nichts. Dann was einem fehlt, kann man auch nicht anstellen.*

#### **6.4.1 Modell löschen**

Dies ist die sparsamste Methode, die dem Anlagenbauer icke am wenigsten gerecht wird.

Unabhängig von den grünen Haken vor einzelnen Modellen wird dabei nur das vorher mit dem Mauspfeil markierte, blau hinterlegte Modell aus der icke-Land Anlage gelöscht. Dies an allen 13 Stellen, wo es auf der Anlage vorkommt.

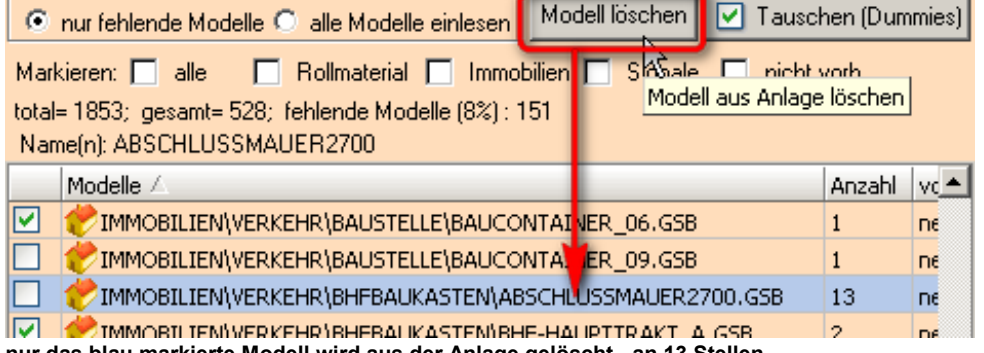

**nur das blau markierte Modell wird aus der Anlage gelöscht - an 13 Stellen**

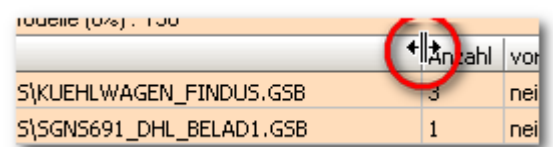

#### **Spalten lassen sich an dieser Stelle breiter ziehen**

<span id="page-22-0"></span>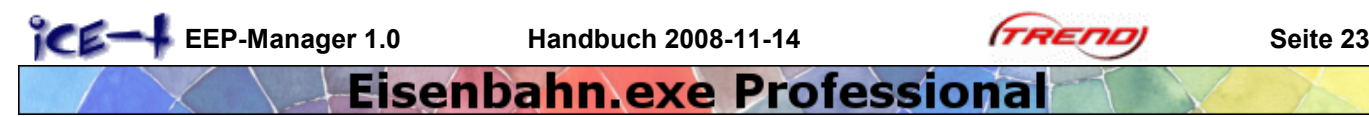

#### **6.4.2 Modell besorgen**

Sobald wir in der linken Liste fehlender Modelle eines auswählen, erscheint dazu das Bild aus der Datenbank. Wir sehen im mittleren Fenster sofort, was da gelöscht ersetzt werden muss. Aber wollen wir das wirklich?

Möglicherweise sind wir von der Perfektion und Eignung des im Bild gezeigten Modells derart begeistert, dass wir es unbedingt und möglichst noch heute haben möchten? Kein seltener Fall - man hat natürlich damit gerechnet und vorgesorgt: eine direkte Internetpipeline zu den Quellen der begehrten Objekte wurde für uns eingerichtet.

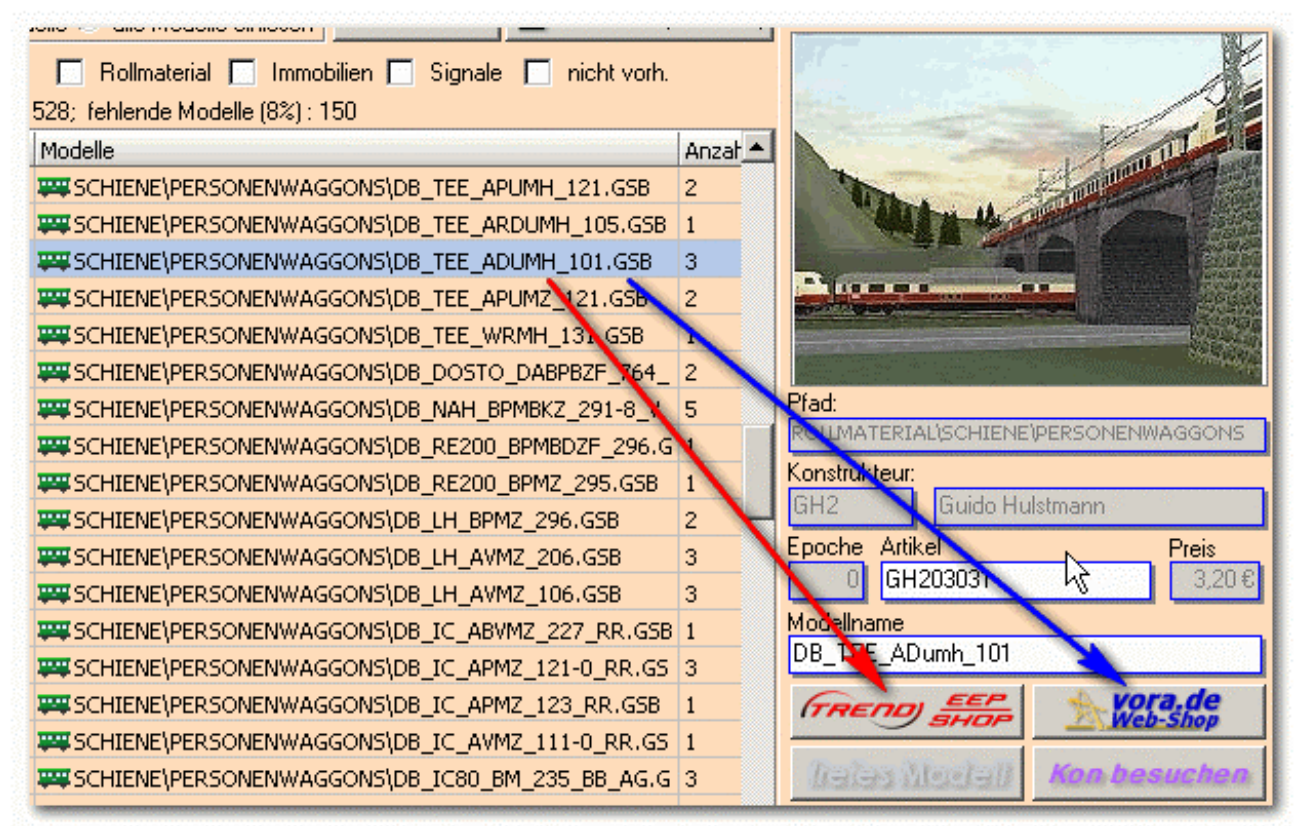

**erstmals: Ein Traum wird wahr ... das Fehlende Modell nur einen Klick entfernt ... ein Alptraum für Ihr Konto**

Die Datenbank beinhaltet zu den meisten Modellen eine oder mehrere Internetverknüpfungen. Entweder zu den Shops von **Trend** bzw. **Vora** oder auf die Seite, wo es als freies Modell geladen werden kann. Auch die Internetseite des Konstrukteurs kann auf Knopfdruck besucht werden. In meinem Fall von DB\_TEE\_ADumh\_101 erkenne ich die Artikelnummer 'GH203031' sowie Guido Hulstmann als Konstrukteur. Der Preis von 3,20 Euro deutet auf ein Waggon-Set hin. Schauen wir uns das im Internet-Browser per Mausklick mal an.

Ja, richtig vermutet, es handelt sich um DB TEE-Wagen Epoche IV. Alle Angaben der Datenbank, insbesondere zu Preisen sind übrigens ohne Gewähr, denn es gelten die in den Shops genannten Preise.

Schauen wir bei dieser Gelegenheit noch kurz im Laden von vora vorbei. Auch dieser hat Sonntags geöffnet. Die verlangen wie zu erwarten das selbe. Alles klar.

Jetzt noch mit dem dritten Schalter den Konstrukteur besuchen. Wir landen über unseren Internetbrowser bei www.hulstman.de.

*Abschließend noch mein vergeblicher Versuch, im angegrauten Fenster den Preis auf 2,90 Euro abzuändern. Geht nicht. Der EEP-Manager kann eben doch nicht alles.*

Click & Buy, Modelldownload und Installation der 8 Modelle des Sets sind danach ein Klacks und nach erneutem Einlesen von icke-Land fehlen mir nur noch 145 Modelle.

Dank großzügiger Konstrukteure haben wir manchmal Glück und können uns ein **besorgen.** besorgen.

#### **6.4.3 Modell tauschen**

Mit dieser Funktion können wir gezielt ein passendes Ersatzmodel aus unserem eigenen Bestand heraussuchen. Der EEP-Manager versucht dabei, nicht nur den passenden Bereich (Immobilien, Signale, Rollmaterial u.s.w.) sondern auch das passende Verzeichnis für unsere Auswahl vorzubereiten.

Falls dies nicht gelingt oder anders gewünscht wird, können Bereich **und Mussell von Resourcen-Verzeichnis ··** auch von Hand ausgewählt werden.

<span id="page-23-0"></span>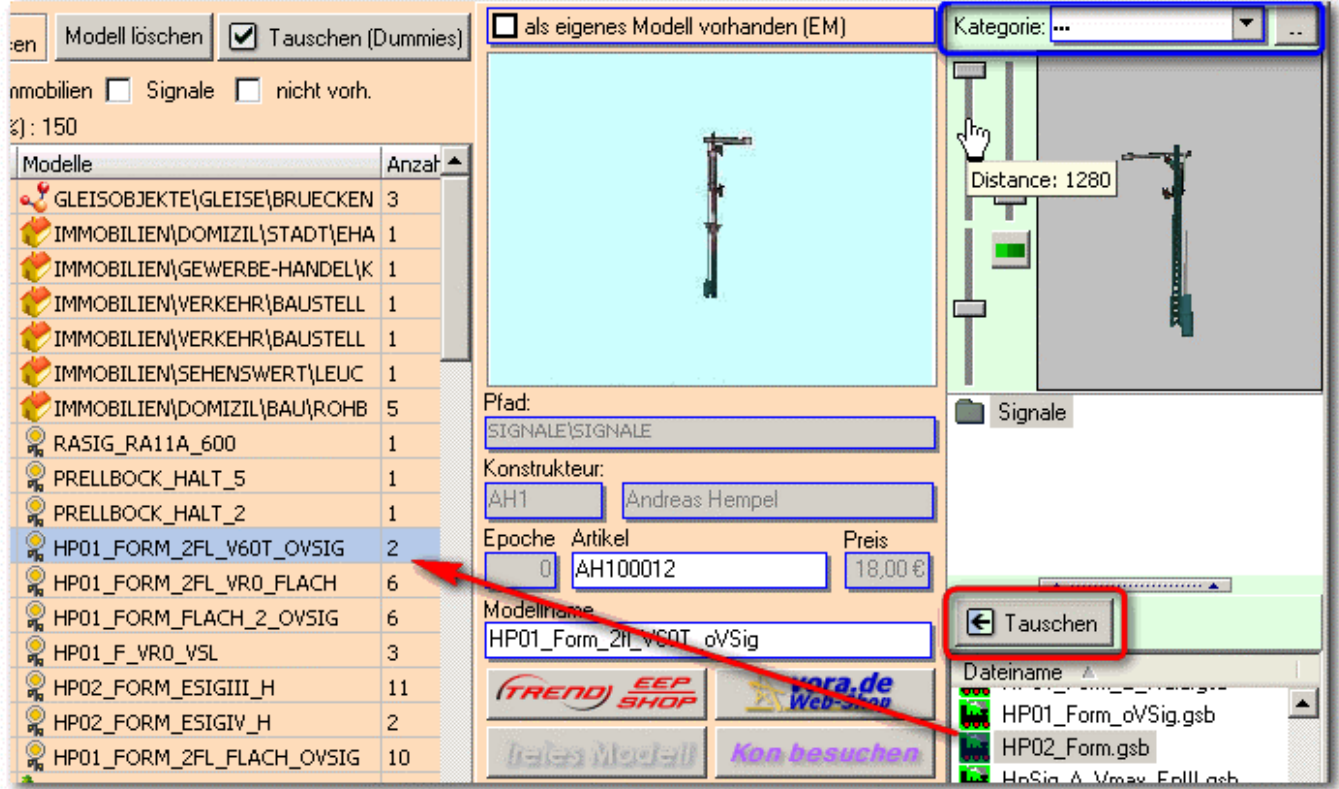

**das markierte fehlende Modell wird durch ein vorhandenes getauscht, das ebenfalls vorher markiert wurde**

Durch die beiden Bildfenster haben wir einen optischen Vergleich. Aufgrund verschiedenartiger Konstruktion der Modelle, wird das Modell in der 3D Modellvorschau nicht immer optimal angezeigt. Dann muss Distanz oder Winkel entsprechend verändert werden. Das 3D-Fensterbild lässt sich als Modellvorschau mit Schiebereglern und Maus bedienen.

Sobald man links ein fehlendes Modell markiert, sollte ganz rechts der passende Bereich und die naheliegende Kategorie unserer eigenen Modelle erscheinen. In diesem Fall 'Signale'. So können wir rasch und komfortabel entscheiden, welches der eigenen Signale sich als Ersatz eignet.

In unserem Beispiel fehlt das Signal HP01\_FORM\_2FL\_V60\_OVSIG und ich möchte es durch mein HP02\_Form ersetzen. Ja, mit Vorsignal, ist ja nur ein Beispiel. Beide müssen vorher durch einen Mausklick markiert sein, links hellblau und rechts grau hinterlegt. Achtung, auch ein Doppelklick tauscht bereits Modelle!

Der Tauschen-Knopf rechts lässt das fehlende Modell verschwinden, die Liste verkürzt sich und im Hintergrund ist das alternative Signal in die neue Version der icke-Land-Anlage eingebaut worden.

Es empfiehlt sich, diese Tauschvorgänge in der Sortierung Modelle 4 durchzuführen, da der EEP-Manager versucht, ähnliche Verzeichnisse mit Ersatzmodellen vorzuschlagen.

*Ohne weiteres könnte man auch eine völlig andere Kategorie wählen, das Signal zum Beispiel durch eine Schubkarre oder ähnliches ersetzen, aber solche abstrusen Ideen wollen wir hier nicht oder zumindest an anderer Stelle weiterverfolgen.*

Durch Klick auf verschiedene Tabellenüberschriften (Spaltenkopf) kann man die Liste der fehlenden Modelle nach Namen oder Anzahl sortieren und gezielt abarbeiten.

**Listen sortieren durch Klick auf Spaltenkopf:**

AH1\_TANNE2\_15M wird durch Tanne1\_14m ersetzt. Beim Ersetzen von Vegetation lohnt es sich, auf die Namen zu achten, denn oft ist darin die Größe enthalten. ...\_6m bedeutet meist 6 Meter Höhe wird durch ein anderes Modell mit ...\_6m ersetzt.

#### **6.4.4 Besonderheit: Rollmaterial tauschen**

Das Rollmaterial hat es in sich und bedarf daher einer besonderen Behandlung. Warum?

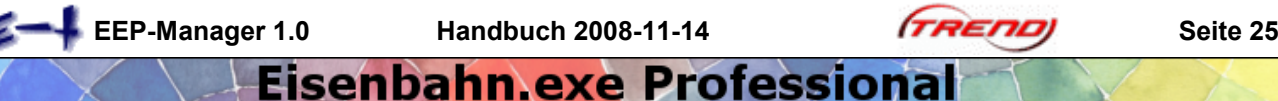

Der EEP-Manager sammelt auch bei Rollmaterial gleiche Modelle in einer Zeile und zeigt deren Anzahl. Im Gegensatz zum Immobiliennamen werden in EEP beim Einsatz eines zweiten Modells jedoch fortlaufende Nummern ergänzt, um die einzelnen Wägen oder Lokomotiven auseinander zuhalten ;001 ;002 ;003 u.s.w. Auch kann der Anwender in EEP den Namen von Rollmaterial beliebig ändern. Der EEP-Manager befasst sich jedoch bei einem Satz gleicher Modelle nur mit der Schreibweise für automatische Namensergänzung von EEP. Die Namen erscheinen bei Auswahl eines Rollmaterials über der Tabelle.

In einem Zugverband stehend, haben die Waggons oder Loks eine bestimmte Ausrichtung: vorwärts oder rückwärts. Wir können diese Ausrichtung im EEP-Manager am grünen Pfeil (nach rechts = Ausrichtung 1) erkennen.

Beim Einsetzen von Waggons oder Loks in EEP haben bekommen diese die Ausrichtung vorwärts bzw. '1'. Egal, welche Gleisausrichtung oder ob man das Rollmaterial herumdreht. Jeder alleinstehende Waggon ist gleichzeitig auch ein Zugverband, was man an dem '#' in der EEP-Fahrzeugliste erkennt.

Im Moment des Koppelns spielt die Ausrichtung plötzlich eine Rolle. Eines der beiden Rollmaterialien (Lok

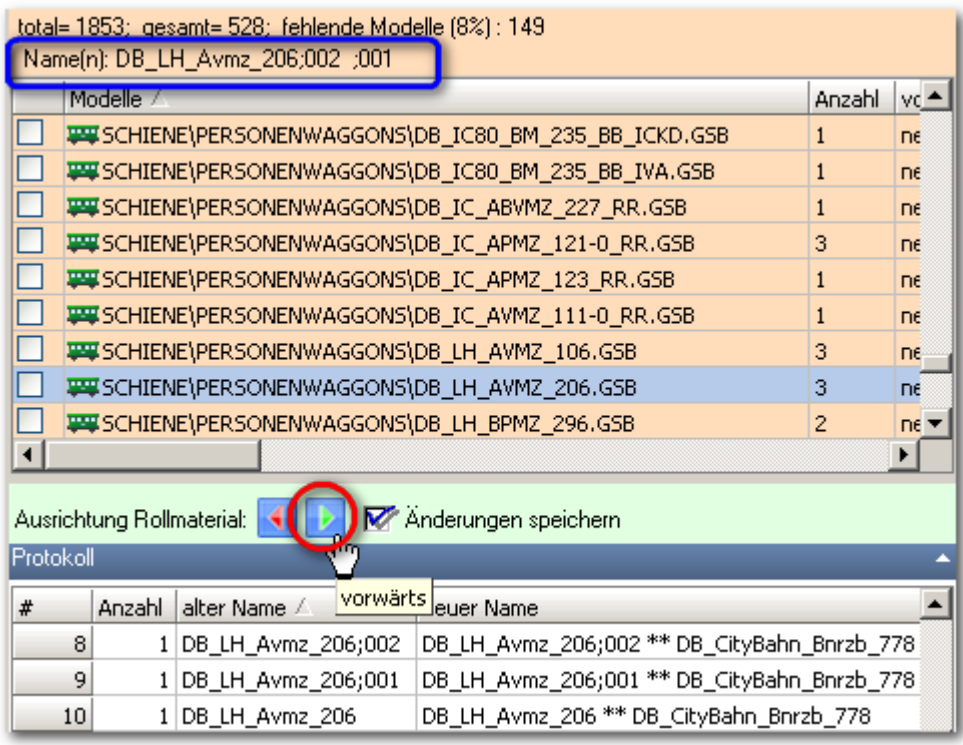

oder Waggon) bestimmt jetzt **mehrere Namen für ein Modell / vor dem Tausch: künftige Ausrichtung festlegen**

den Namen des Zugverbandes und damit auch die Ausrichtung der anderen. Je nachdem diese mit Vorderachse oder Hinterachse angeschlossen werden, wird ihre Ausrichtung im Zugverband auf '1' oder '0' geändert. Bei Loks bestimmt die Ausrichtung auch die Tastensteuerung 'A' und 'D' für Fahrt ebenso wie die Automatiksteuerung.

Daher kann eine Lok versehentlich durch Koppelung mit einem Zugverband 'umgepolt' werden. Koppelt die fahrende Lok an stehende Waggons, bestimmt sie die Ausrichtung und den Namen des entstehenden Zugverbandes. Alles wie geplant. Steht die Lok jedoch und rollt ein umgedrehter Zugverband aus gekoppelten Waggons heran, so wird die Ausrichtung und die Fahrtrichtung der Lok umgepolt. Der Waggonverband bestimmt auch weiterhin den Namen des um die Lok vergrößer-

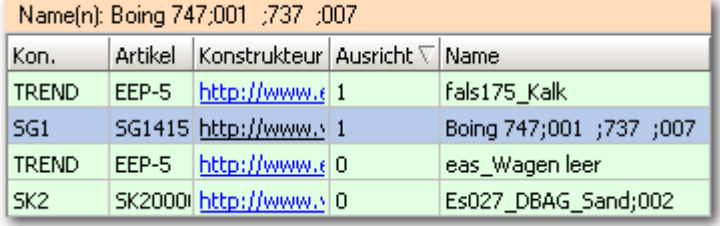

**Ganz rechts in der Liste finden wir Ausrichtung und Namen**

ten Verbandes. So erklärt sich eigenartiges Verhalten nach Zusammenstößen in EEP. Tastensteuerung und Automatiksteuerung einer stehenden Lok werden durch ankoppelndes Material falsch herum gepolt.

*Um eine Falschpolung zu korrigieren, muss man einen 'richtigen' Waggon auf die stehende Lok oder den Zugverband schubsen. Ok?*

**Soll eine Lok den Zugverband 'bestimmen', müssen die Waggons stehen und die Lok ankoppeln.**

Vorbereitend für den Tausch (Einzeltausch oder Tausch gegen Dummys) können wir die künftige Ausrichtung der getauschten Rollmaterialien einstellen. Dazu gehen wir diese Zeile für Zeile durch und klicken den nach rechts zeigenden Pfeil auf Grün (Ausrichtung 1) oder

umgekehrt. Nur wenn der Hagen bei 'Änderungen speichern' gesetzt wurde, wird die Änderung beim Tauschen vollzogen. Die vorhandene oder eingestellte Ausrichtung ist rechts auf der Liste fixiert, ebenso die in EEP-Namen vergebenen Namen.

Protokoll A wurde zur Kontrolle der Vorgänge beim Tauschen von Rollmaterial eingerichtet, listet jedoch alle Tauschvorgänge, davon die Rollmaterialien einzeln. Beim Speichern der Anlage wird für Spezialisten diese spezielle Liste als TXT-Datei abgelegt. Sie enthält die Protokollliste mit den durch Kommata getrennten Daten, die bei-

<span id="page-25-0"></span>spielsweise von Excel in eine Tabelle eingelesen werden können. Auch Word kann das, aber wir machen hier ja nicht auch noch Word-Schulung.

#### **6.4.5 Massentausch durch Dummys**

Eine besonders rasche Lösung für eilige Leute - "Ich muss sofort nach Icke-Land reisen!" wurde hiermit gefunden.

*Was sind Dummys? Es sind Ersatzobjekte, die anstelle der echten den Kopf hinhalten müssen, zum Beispiel bei Crash-Tests für Fahrzeuge. In EEP sind sie gewöhnlich leuchtend rot oder rotweiß gestreift, was jedoch überhaupt nicht gewöhnlich ist, sondern eher gewöhnungsbedürftig.*

 $\triangledown$  Tauschen (Dummies) ist - in aller Bescheidenheit gesagt - 'der Hammer'.

Dieser Schalter ist mächtig, da alle mit einem Haken versehenen Modelle gegen die unter Dummys abgespeicherten Modelle getauscht werden. Wir müssen daher clever sein und der Reihe nach die richtigen Dummys einsetzen und gezielt Haken setzen.

Für jeden 11 Bereiche bzw. Untergruppen kann ein bestimmter Dummy ausgewählt und Dummy wechseln G gesetzt werden. Das heißt jeweils ein Dummy für:

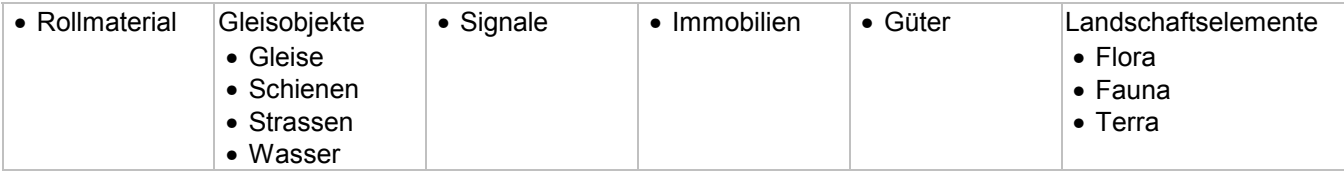

Alles, was angehakt ist und in diesen Bereichen steht, wird gegen die aktuell gültigen Dummys getauscht. Kann ein fehlendes Modell hierbei nicht zugeordnet werden, so erhält es den 12ten 'Dummy: ...'. Für alle Fälle, ihr wisst schon.

An die Arbeit, icke-Land wartet.

Als Beispiel wollen wir sämtliche 28, teilweise mehrfach vorhandene Personenwaggons auf einen Schlag austauschen gegen einen Ersatzwagen, den blauen DB\_Nah\_Bym\_421.

Dazu zunächst alles Rollmaterial komplett anhaken. Dann die grünen Haken bei Loks und Güterwägen entfernen, so dass nur noch die Personenwaggons angehakt sind.

**alles Rollmaterial anhaken**

Nun einen naheliegenden Personenwagen als Dummy eingesetzt und schließlich den schwupp-di-wupp I Tauschen (Dummies) -Knopf gedrückt.

Man sieht regelrecht, wie der EEP-Manager nun Waggon für Waggon vom Gleis hebt, einzeln verschrottet und dafür den Ersatzwagen aufgleist. Bei diesen Tonnagen ein atemberaubendes Tempo, aber gründlich und perfekt.

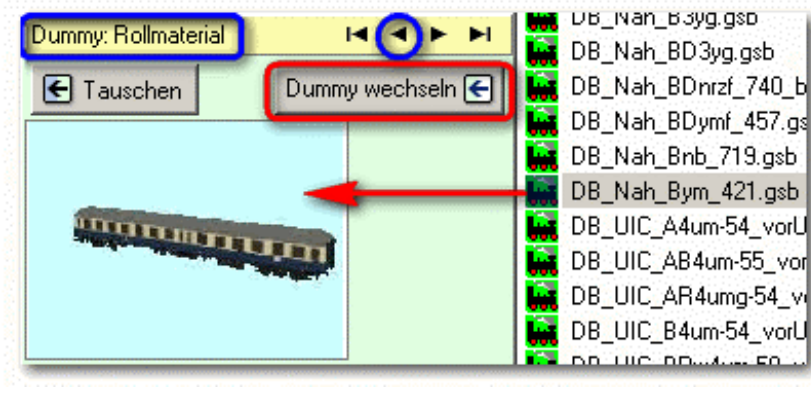

Nun möchten wir auch die restliche Flora auf einen Rutsch ersetzen. Grünen Haken vor alle diese fehlenden Landschaftsmodelle setzen. Auf Dummy: LSElemente\Flora schalten, Kopfweide\_6m\_AM1 auswählen und als Dummy einsetzen 'Dummy wechseln'.

Auch bei Lokomotiven ist der Vergleich der Namen hilfreich: DB\_44\_274 ersetze ich durch die DR\_44\_0689, denn nach Namensauswahl zeigen die beiden Bilder größte Ähnlichkeit.

**neuen Dummy für Rollmaterial einsetzen**

Ein anderes Beispiel: Da ich die ganzen GW\_sonstwas-Bierwerbungswaggons nicht besitze, möchte ich sie rasch und vorübergehend durch einen meiner Güterwaggons ersetzen, da ich ohnehin später in EEP eigene Zugverbände zusammenstellen werde. Ich nehme als Ersatz den Werbewagen\_EEP5\_1 und bin schon gespannt, ob es Probleme gibt, falls die Länge der Waggons unterschiedlich ist. Der DB\_Nah\_Bym\_421 fliegt als Dummy wieder raus und der Werbewagen wird an seiner Stelle als Dummy vorbereitet.

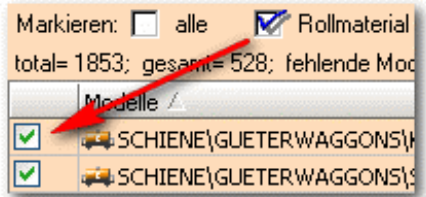

Wenn diese Einzelübung erfolgreich absolviert wurde, können wir auf die selbe Art **sämtliche Dummys** mit einem unserer Modelle ausstatten, links oben 'alle' Modelle anhaken und 'Tauschen (Dummies)'. Dies wäre zwar eine grobe aber besonders schnelle Methode. In der Regel jedoch wird man eine Kombination aus Einzeltausch und Sammeltausch anwenden. Wir raten jedoch vorsorglich, nur Dummys aus passenden Bereichen einzusetzen.

Da alle Modelle ersetzt wurden und die Liste leer ist, schlägt der EEP-Manager vor, diese modell-getauschte Anlage unter 'A16\_12.02.07-6A\_em.anl3' also um ein Kürzel im Dateinamen ergänzt für 'eigene Modelle' - oder war es 'EEP-Manager' ? - abzuspeichern. Das machen wir auch - und jetzt ab nach EEP-5 zum Anschauen.

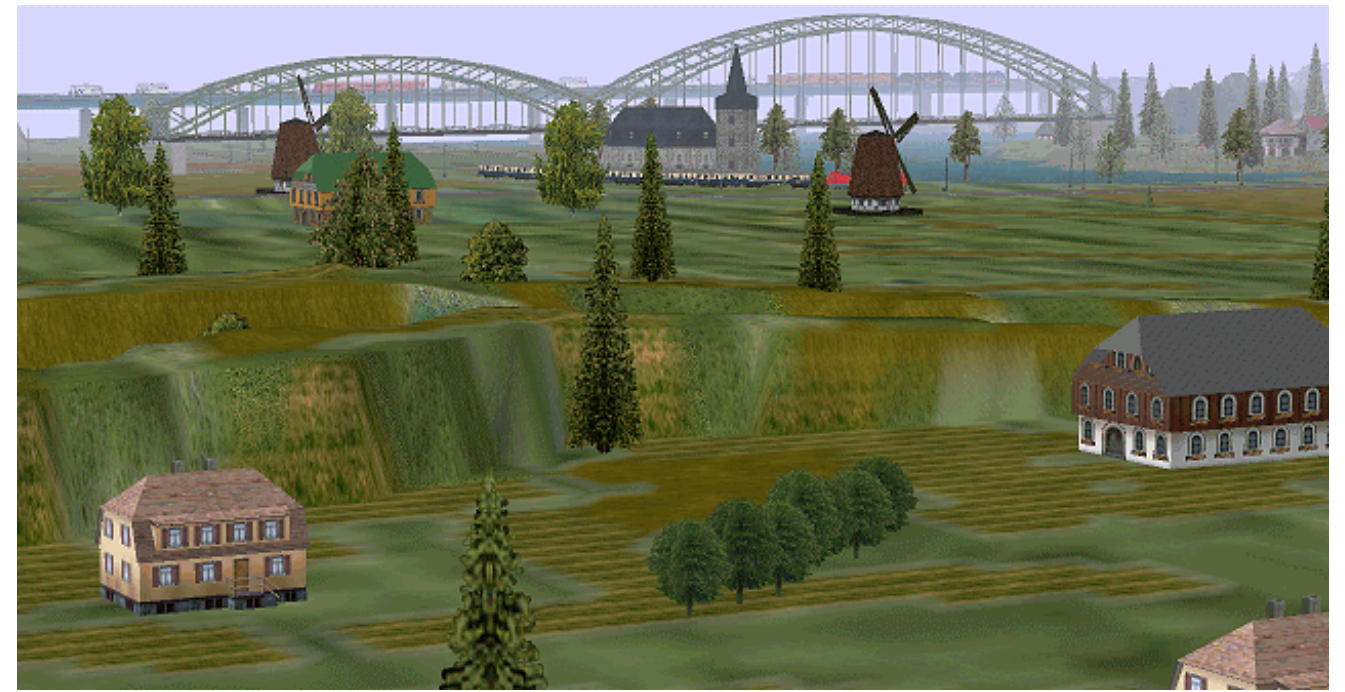

**icke-Land unter Einsatz des Modelltauschers in Szene gesetzt**

Schön sieht das aus. Feinarbeiten wären in EEP jetzt leicht möglich, zum Beispiel Gleisobjekte aufgrund unterschiedlicher Anzahl und Lage der Bahnsteige oder Gebäude anpassen.

Jedenfalls sieht man sofort, was für eine großartige Anlage von icke konzipiert wurde. Da viele Züge auf icke-Land geheimnisvoll in der Luft schweben wird klar, dass das Register 'Gleisstile tauschen' des EEP-Managers gar keine so schlechte Idee war. Es wird weiter unten noch beschrieben.

**Tausch von Gleisobjekten: Verkehrswege bleiben erhalten, nur gekoppelte Bauten werden getauscht.**

Fahren wir ein paar Kilometer mit den getauschten Zugverbänden auf icke-Land herum. Phänomenal!

Ein netter Nebeneffekt vom Tausch des Rollmaterials ist, dass angetriebene Vehikel durch antriebslose ersetzt werden können. So kommt es vor, dass ein Kesselwagen einen zweiten als Anhänger hurtig bergauf und bergab über alle Landstraßen zieht. Dabei fährt er allerdings als Gleisfahrzeug gewohnheitsmäßig auf der Straßenmitte, was unweigerlich einen Zusammenstoß provoziert. Der Tausch von Straßenfahrzeugen sollte also nur unter seinesgleichen abgewickelt werden.

Nach Möglichkeit sollten wir nicht kreuz und quer über Bereichsgrenzen oder Hauptkategorien hinweg tauschen, um etwaigen Störungen in EEP vorzubeugen. Nicht jede unsachgemäße Manipulation wird von EEP großzügig behandelt.

Die Zugverbände behalten ihren ursprünglichen, mit '#' beginnenden Namen bei. Die neu eingetauschten Waggons oder anderen Rollmaterialien tragen ihren ursprünglichen Namen, der jedoch durch den Namen des Ersatzwaggons oder -Rolli ergänzt wurde (z.B. BH1\_MB180\_dgruen \*\* DB\_Kessel\_ARAL\_2). Dadurch ist es möglich, sich später jederzeit für den korrekten ursprünglichen Waggon zu entscheiden und diesen dann nach Installation in EEP aufzugleisen.

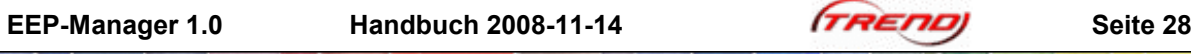

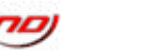

#### <span id="page-27-1"></span><span id="page-27-0"></span>**6.4.6 Modelliste und Anlagenbeschreibung**

Die im linken Fenster gezeigte Tabelle vorhandener oder fehlender Modelle kann in verschiedenen gängigen Datei-Formaten exportiert und abgespeichert werden.

So könnte sie als Inventurliste einer Anlagendokumentation dienen oder als Wunschzettel für den Weihnachtsmann.

Bevor wir die 'Liste exportieren' kann man eine bestimmte Sortierung durchführen, die dann in der exportierten Datei ebenfalls gezeigt wird.

> *Nun sei hier am Ende des Modelltauschers, wenn es längst zu spät ist, noch als selbstverständlich erwähnt, dass während eine Anlage im Modelltauscher geladen ist, diese nicht in EEP oder einer anderen Anwendung geladen sein sollte und umgekehrt.*

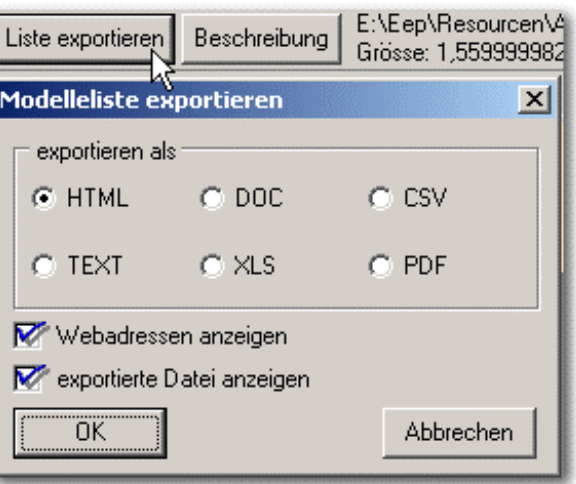

#### **6.5 Gleisstile tauschen**

*Wir erinnern uns, dass die kolossalen Lokomotiven auf icke-Land noch immer fröhlich durch die Luft schweben während die angehängten Waggons, ängstlich auf ihre Tonnage achtend, nun doch lieber ein tragfähiges Gleis unter den Rädern hätten. Den Gefallen wollen wir ihnen jetzt gerne tun.*

Schalten wir also den Modelltauscher um auf 'Gleisstile tauschen' und holen die inzwischen angestaubte icke-Land Nr. 16 Anlage vom Speicher.

*Was ... noch nicht Ihre installierten Splines eingelesen? Das ist aber Voraussetzung für den Tausch von Gleisstilen und im Unterkapitel von 'Tabellen' erklärt. Bitte nachholen, bis gleich dann. 4 Mausklicks später:*

Im Hintergrund liest der EEP-Manager während dem Laden einer Anlage zum Gleisstiltausch gleichzeitig die nicht vorhandenen oder alle Modelle ein, je nachdem, welcher Radioknopf beim Modelltausch aktiv ist. Beides, Modelltausch und Gleisstiltausch können bei einer geladenen Anlage nebeneinander durchgeführt werden.

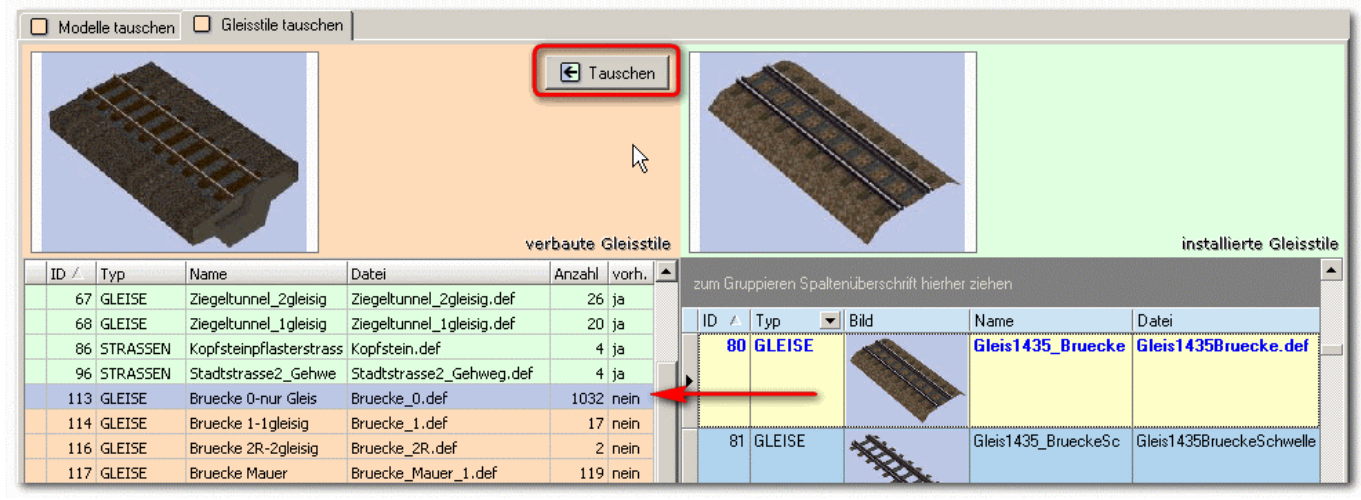

**Tauschen von rechts nach links: erst die Kandidaten in beiden Tabellen markieren, dann den Knopfdruck**

Muss man da noch viel erklären? Aus unserem Gleisstilbestand suchen wir einfach den passenden Ersatzstil heraus, aber allein aus optischen Gründen schön innerhalb des Fahrweg-Typs bleiben und Schmalspur nicht mit Normalspur verwechseln. Die vergleichbaren Bilder sagen mehr als Worte und noch einiges dazu: Wo eine höhere Böschung mit Gleis war, da sollte wieder so was hinkommen.

Wenn wir nicht vorhandene Fahrwege nicht tauschen, sind sie in EEP zwar unsichtbar, aber sie funktionieren. Ganz am Ende dieses Handbuchs befindet sich übrigens ein Bild von einer 'Katastrophe', die ganz bestimmt nicht passiert, wenn man den Typ eines Fahrwegs beim Tauschen missachtet.

<span id="page-28-0"></span>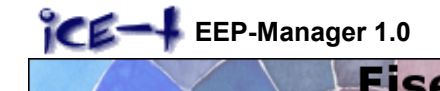

*Bei dieser Gelegenheit soll die Existenz eines attraktiven Programms nicht verschwiegen werden, bei welchem man sehr gezielt einzelne oder mehrere ausgewählte Fahrwege in 2D-Ansicht einer Anlage austauschen kann. Demgegenüber tauscht der EEP-Manager einen Gleisstil sofort und komplett aus. Raz-Faz.*

#### **6.6 Splines**

#### **6.6.1 Installierte Splines**

Diese Tabelle zeigt die Übersicht der eigenen Splines, also Gleis-, Straßen- und sonstige Stile mit ihrer zugeordneten ID-Nummer. Sie ist u.a. für das Programm SplineMagic relevant.

Ein Spline ist im Gegensatz zu einem gewöhnlichen Immobilien-Modell etwas ziemlich Längliches, dass gedehnt und gebogen werden kann, ohne verzerrt auszusehen. Daher sind alle Fahrwege aber auch Telegrafenleitungen oder Flussläufe als Spline gestaltet. Die SPline Funktion in EEP5 ist dagegen etwas ganz anderes, nämlich eine biegsame Hilfslinie, entlang derer man mehrere Modelle setzen lassen kann.

Zuerst müssen wir 'installierte Splines einlesen', damit wir sehen, was wir selbst alles haben. Gefällt uns ein Bild nicht, können wir durch 'Bild öffnen' ein anderes einfügen, das wir vorher z.B. über eine Bildschirmkopie und Malprogramm vorher als jpg-Datei erstellt haben und auffindbar bereitgestellt haben sollten. Man kann übrigens auch umgekehrt das vergrößerte Bild links mit der rechten Maustaste (Linkshänder mit -maus natürlich umgekehrt, d.h. nur die Maustaste, nicht die Position des Bildes) anklicken und kopieren, um es irgendwie weiterzuverwenden.

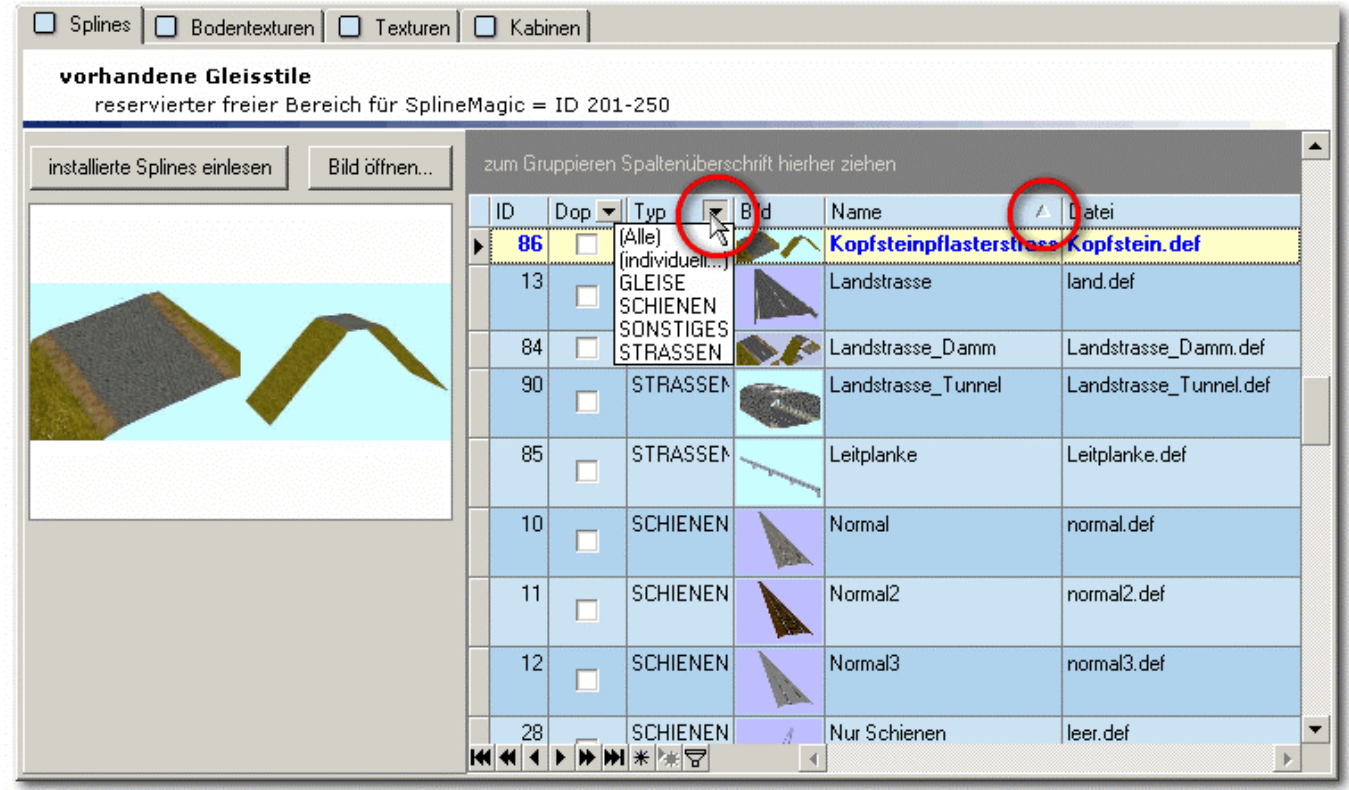

**hier kann man einen Filter setzen oder nach einer Spalte sortieren**

#### **6.6.2 Verfügbare Splines**

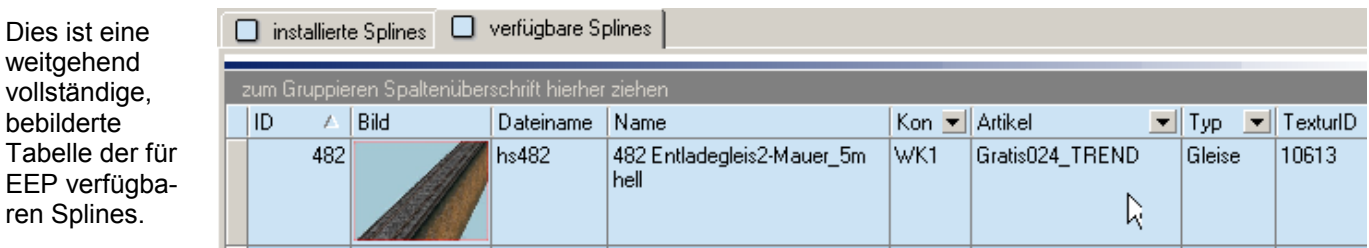

<span id="page-29-1"></span><span id="page-29-0"></span>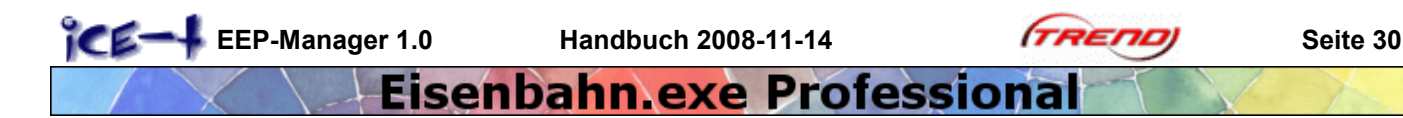

#### **6.7 Bodentexturen**

Mit diesem Register lassen sich passende Bodentexturen zusammenfinden und farblich abstimmen. Wir erkennen, welche Texturen welche gut zueinander passen aber auch einige, die einen unschönen Kacheleffekt bei flächiger Anwendung haben.

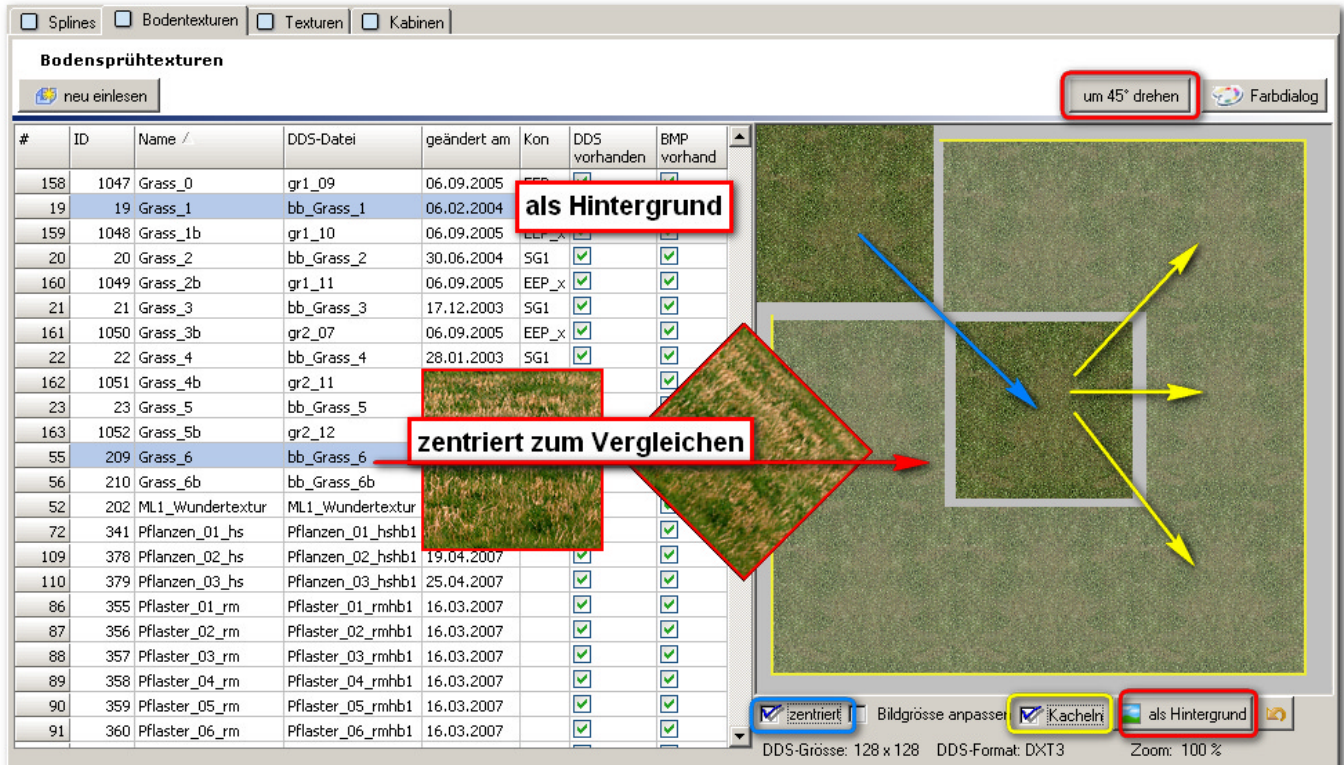

**Spielplatz für anschauliche Vergleiche: Kacheleffekt oder Hintergrund für zweite Textur, die zusätzlich gedreht werden kann**

#### Welche Möglichkeiten und Schalter gibt es?

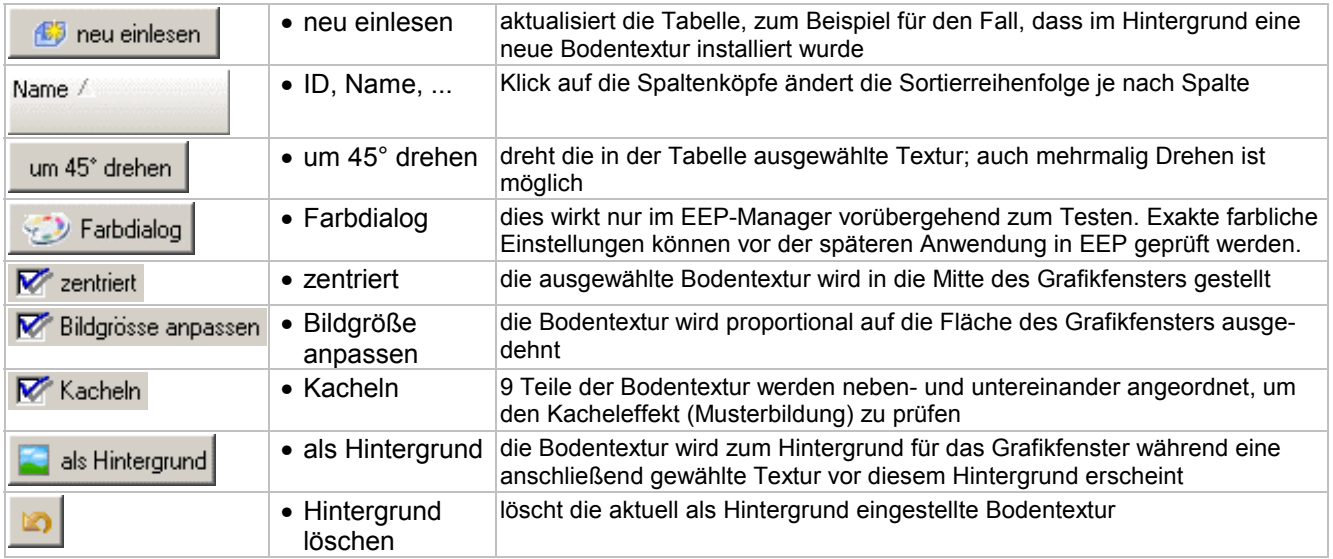

Wir sehen also ein Experimentierfeld für Bodentexturexperten, die den Feinheiten auf den Grund gehen wollen.

In EEP können wir später bei der Oberflächengestaltung die passenden benachbarten Bodentexturen mit der optimalen 'Farbgebung der Bodentextur' ausstatten.

 **Rechte- und linke Maustaste ändern die Texturgröße**

<span id="page-30-0"></span>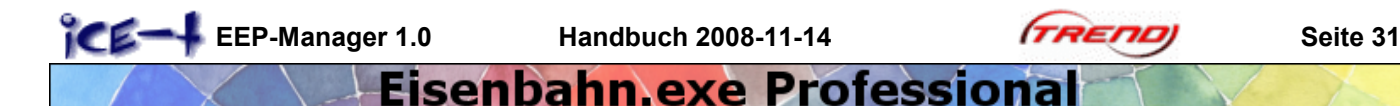

#### **6.7.1 Farbdialog**

Auch hier wird nur getestet, nichts geändert. EEP5 und die \*.anl3-Anlagen bleiben davon unberührt.

Diese exakte Farbabstimmung durch 'Quelle:' (vorher) und 'Ergebnis:' (nachher) erklärt sich den digitalen Malern und Pixelpinslern fast von selbst. Ich möchte jedoch auf unscheinbare Möglichkeiten hinweisen.

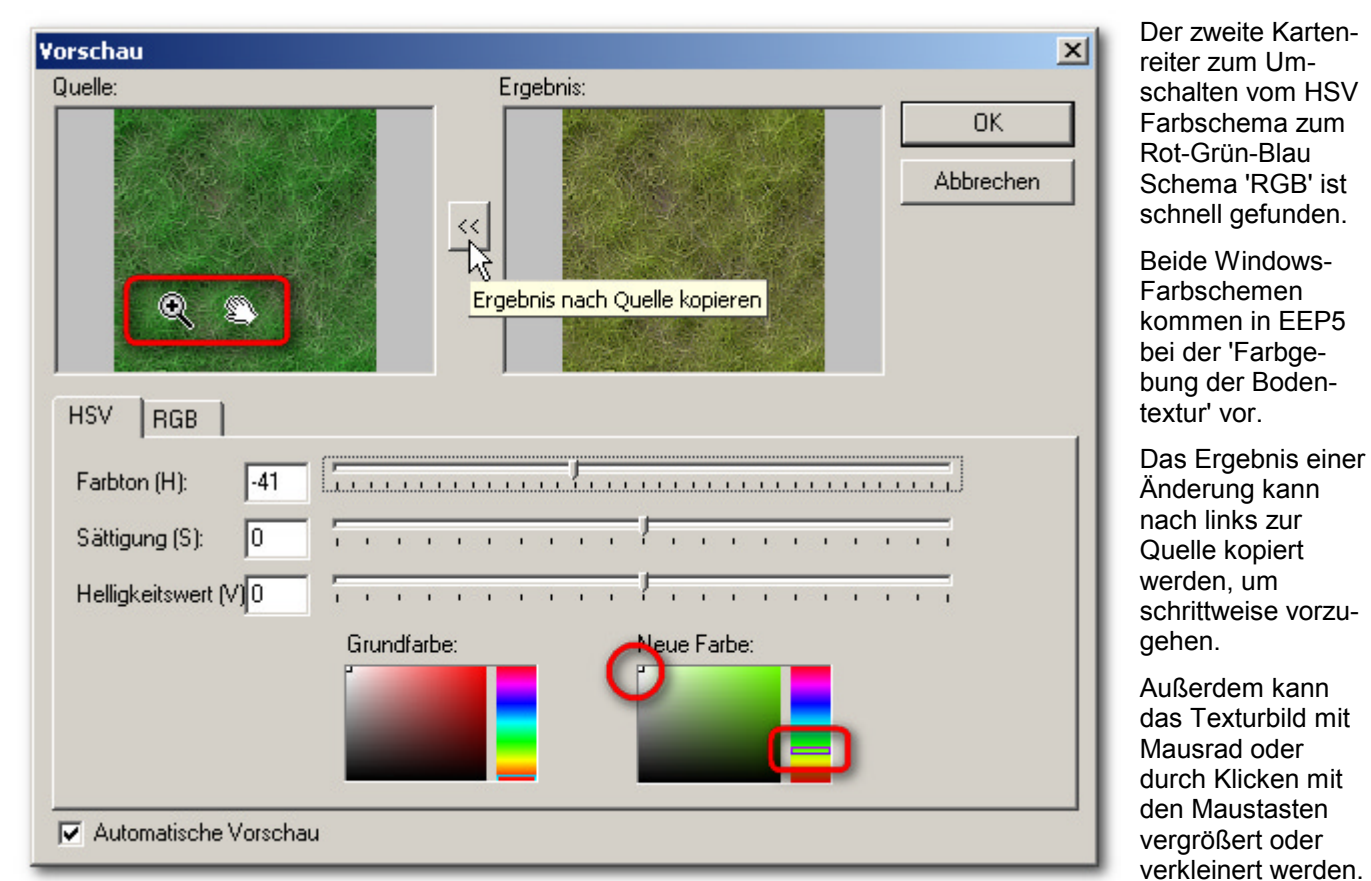

**vergrößern oder parallel verschieben und Ergebnis nach links übertragen; Auswahl im Farbenkreisschema**

#### **6.7.2 Begriffe aus der Bodentexturliste**

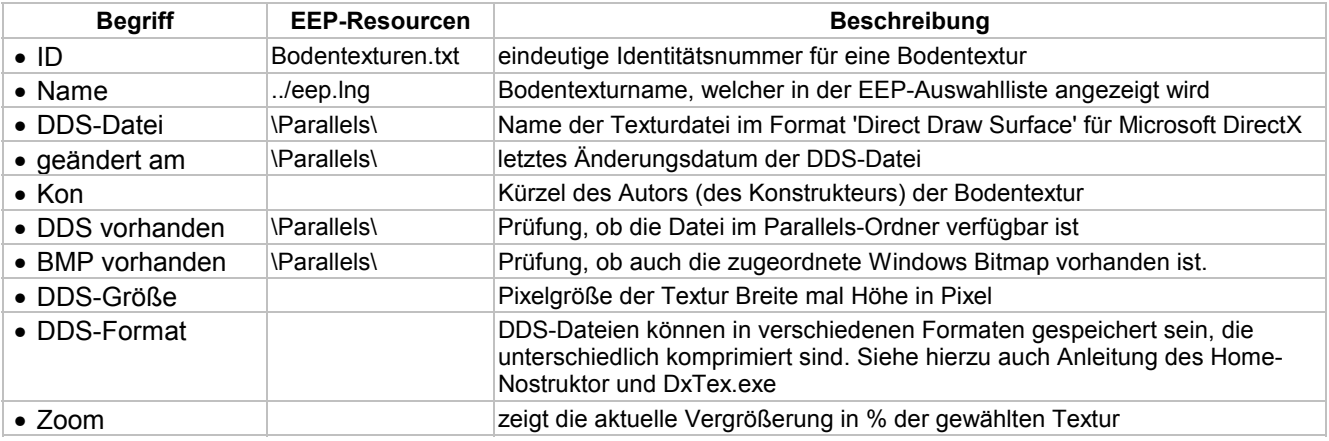

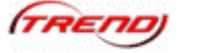

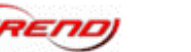

#### <span id="page-31-1"></span><span id="page-31-0"></span>**6.8 Texturen**

Dieses Register ist etwas für versierte Modellfans oder Konstrukteure. Der Zugang zum Modell wurde dabei nicht über die sogenannte .GSB-Datei als zentrale Modelldatei gewählt, die in einer der Kategorien untergebracht ist sondern über sogenannte .MOD2-Dateien.

Eine .GSB-Datei steht für also ein ganz bestimmtes Modell. Sie enthält jedoch nicht selbst die Modelldaten sondern verweist nur auf die Namen und Standorte einer oder mehrerer .MOD2- Dateien in einem Unterverzeichnis von MODELLE. Für jeden Konstrukteur ist ein eigenes Unterverzeichnis mit seinem Kürzel angelegt. Ein Modell wird hier ein- und dadurch eindeutig einem bestimmten Konstrukteur zu- geordnet, welcher auch die Rechte daran hat. Für ein Gebäudemodell genügt meist eine einzige .MOD2 Datei, während für eine vielachsige Maschine mehrere .MOD2-Dateien notwendig sind. Ja, das klingt durchaus geheimnisvoll.

**Aus welchen Dateien besteht ein Modell?**

**modell\_.gsb modell\_.ini modell\_.txt**

**modell\_1.mod2 modell\_2.mod2 usw...**

**modell\_1.dds modell\_2.dds usw...**

In .MOD2-Dateien wiederum sind Angaben zum Modellgitter und Angaben zu verwendeten Texturen (.DDS-Dateien) enthalten. Die Texturen sind ungefähr so was wie 'Speck zwischen den Knochen' oder 'Butter bei die Fische'.

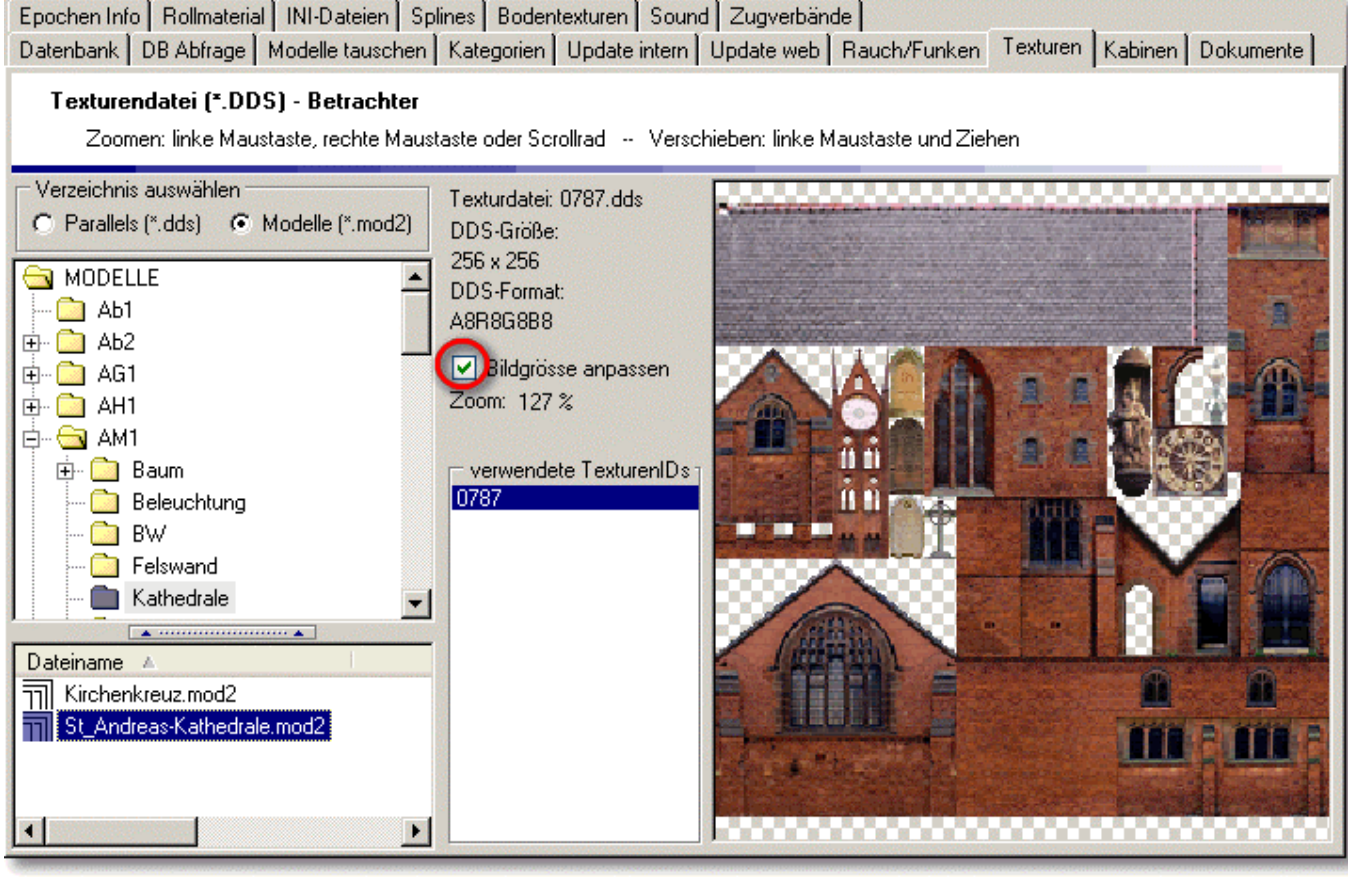

**AM1 hat sich eine Kathedrale gebaut. Wir können die Eigenschaften und Aufteilung der Textur genau betrachten.**

Zur .GSB-Datei gehören die mit dem selben Präfix benannte .INI-Datei und die .TXT-Datei. Sie enthalten Informationen sowie funktionelle Angaben, die im gewöhnlichen Texteditor gelesen und geändert werden können. Auf einige dieser Geheimnisse kommen wir an anderer Stelle noch mal zu sprechen, und nicht nur das. Andererseits sind die .GSB und .MOD2 Dateien nur den Konstrukteuren zugänglich und daher besonders geschützt.

Bei näherem Interesse an den Texturen eines unserer Modelle merken wir uns den Konstrukteur aus der Datenbank und suchen ihn beim Register 'Texturen' im Verzeichnisbaum der Modelle. Dies zeigt meist den passenden Modellnamen und im mittleren Fenster die ID (eindeutige Identitätsnummer) der Texturbitmap (.DDS-Datei).

Unabhängig vom Modell können wir jedoch auch sämtliche Texturen durchblättern, die sich im sogenannten Parallels-Verzeichnis befinden. Dazu ist oben links nur auf den ebenso benannten Radioknopf umzuschalten. Genaue Angaben zur Textur erscheinen dann ebenfalls im grauen Mittelfeld, wo auch die Bildgröße automatisch angepasst werden kann. Der durchsichtige Bereich der Textur ist durch eine weiß-graue Würfelung angedeutet. Die Insider unter uns werden sich hier durch ein ehrfürchtig gemurmeltes 'Alpha-Kanal' zu erkennen geben.

<span id="page-32-0"></span>Das Ganze ist zum Beispiel dann interessant, wenn man eine Textur für eine eigene Konstruktion sucht. Der Konstrukteur muss jedoch vorher höflich um Erlaubnis gebeten werden.

#### **6.9 Kabinen**

Dieses Register verschafft uns Zugang zu allen Kabinenansichten. Bei einigen, jedoch nicht allen Lokomotiven oder Fahrzeugen ist eine solche Ansicht zugeordnet.

Nur bei diesen kann in EEP durch Taste 8 eine Mitfahrt im Führerstand eingeschaltet werden.

In der linken Spalte (Auswahl) können verschiedene Kabinensichten angewählt und im mittleren Fenster vergrößert oder verkleinert betrachtet werden (Zoomfaktor). Dies geschieht durch Klick mit linker oder rechter Maustaste auf das Kabinenbild. Der gewürfelte Hinter-

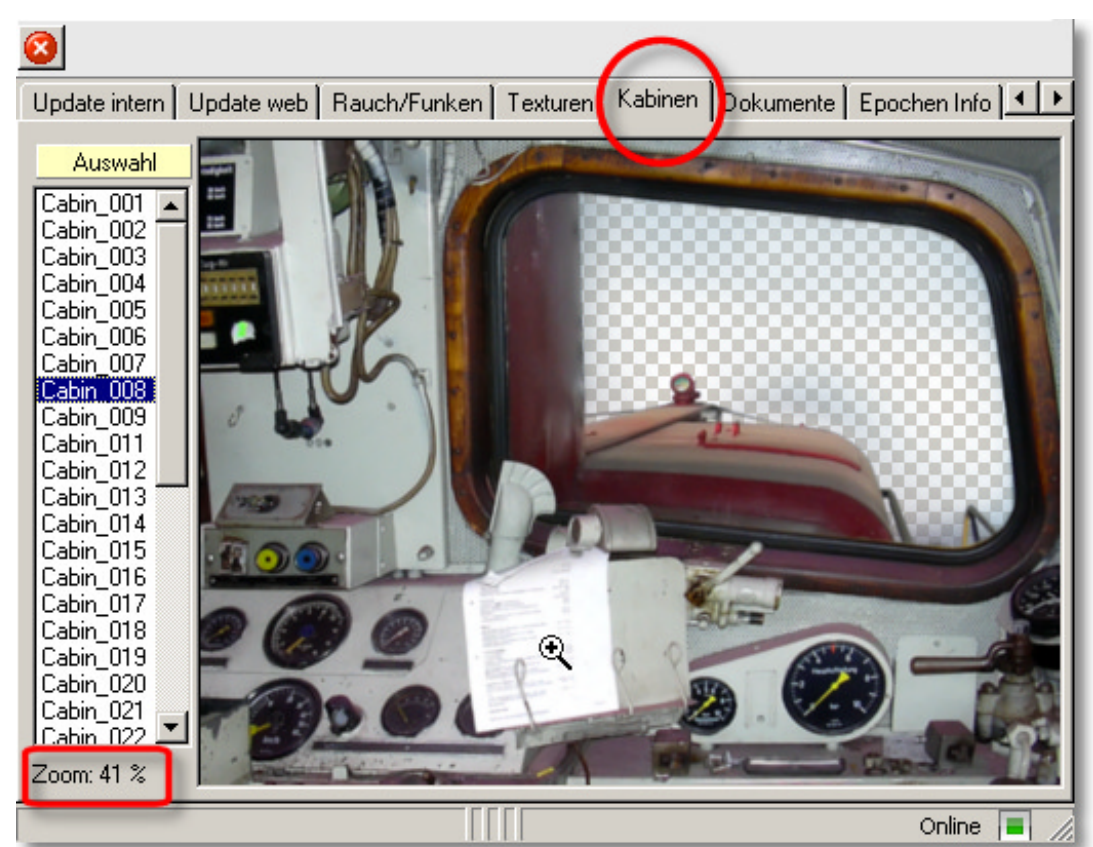

**Woll'n wir doch mal sehen, was da auf dem Spickzettel vom Lokführer steht.**

grund deutet an, welche Flächen in EEP 3D-Fenster später durchsichtig sind.

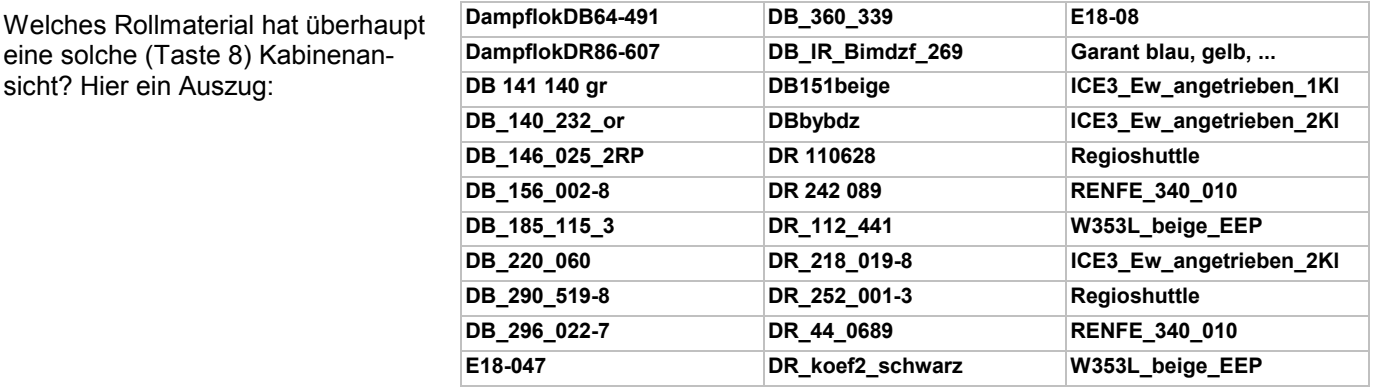

*Die Kabine für ein Rollmaterial (\*.GSB) ist in der gleichnamigen \*.TXT definiert. Nur wer sich mit solchen Dateien auskennt, sollte damit experimentieren, einer bisher kabinenlosen Lock durch Ergänzung des Eintrags 'Kabin { Bild( XY ) }' einen solchen Ausblick zu bescheren. Es wird jedoch in manchem Falle auch die Zustimmung des Konstrukteurs dazu benötigt.*

<span id="page-33-0"></span>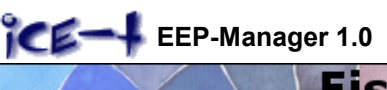

#### **6.10 Kategorien editieren**

Sind wir mit den Kategorien zur Auswahl der Modelle im EEP-Editor nicht zufrieden? Nun gut, es gibt ja zumindest die Möglichkeit, in der Auswahlverzweigung ganz unten selbst Kategorien zu definieren oder zusätzlich nach Epochen, Ländern und Konstrukteuren zu filtern. Mit dem hier vorgestellten Kategorie-Editor können wir jedoch die Zuordnungen so verändern und ergänzen, dass wir unsere Modelle schneller finden können. Aber erst mal tief Luft holen und die Grundlagen ins Gedächtnis rufen.

Wir haben die Modelle ja irgendwo auf der Festplatte herumstehen. Aber wo? Sie stehen in verschiedenen Unterverzeichnissen des Resourcenordners 'Eep/resourcen'. Sie sind bei der Installation automatisch in diese vorgesehenen Verzeichnisse geschoben worden. Diese Bevormundung passt zwar nicht, aber wir müssen bedenken, was das für eine endlose Diskussion gäbe, wenn alle mitreden wollten, wie die Namen und Struktur der Verzeichnisse auszusehen hätten!

Also wurden besagte Kategorien erschaffen, damit die Modelle in EEP etwas unabhängiger von Ihrem Standort in Verzeichnissen des Resourcen-Ordners und in einer übersichtlichen Struktur gefunden werden können. Nur wundern wir uns über so manche vorgegebene Zuordnung und würden sie gerne ändern. Zum Beispiel finden wir den Viehzaun nicht in 'Immobilien - Land - Land' sondern in 'Immobilien - Ausstattung - Ausstattung'. Oder in 'Immobilien - Verkehr - Fahrzeuge' sind nur 5 Modelle drin, während der ganze Rest bei 'Immobilien - Andere - Andere' sich versteckt hält. Das kann nun beschleunigt werden.

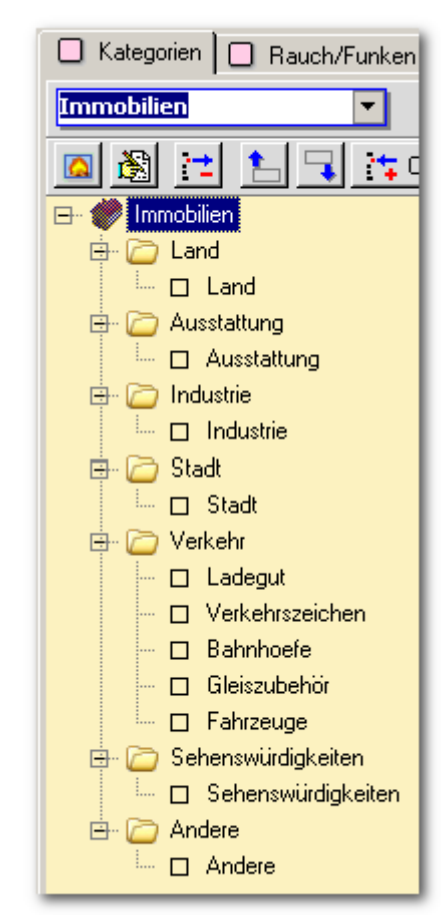

**Bereich, Kategorie und Rubrik in EEP (Kategoriebaum)**

Bei den Kategorien müssen wir genau genommen 3 Ebenen unterscheiden:

**Bereich** = höchste Ebene wie z.B. Immobilien, Rollmaterial, Gleisobjekte Strassen

**Kategorie** = mittlere Ebene wie z.B. Sehenswürdigkeiten, Maschinen, Bruecken

**Rubrik** = unterste Ebene, hier stehen die Modelle wie z.B. Fabrik3, Kranbruecke1b, Steinbruecke2

Das ganze sehen wir uns am Besten im EEP-Manager an:

Blättern wir im linken Fenster des EEP-Manager alle '+' im Bereich 'Immobilien' auf, so finden wir 11 Rubriken in 7 Kategorien. Das geht schnell mit dem kleinen

Knopf **I** neben dem Ausklappmenü.

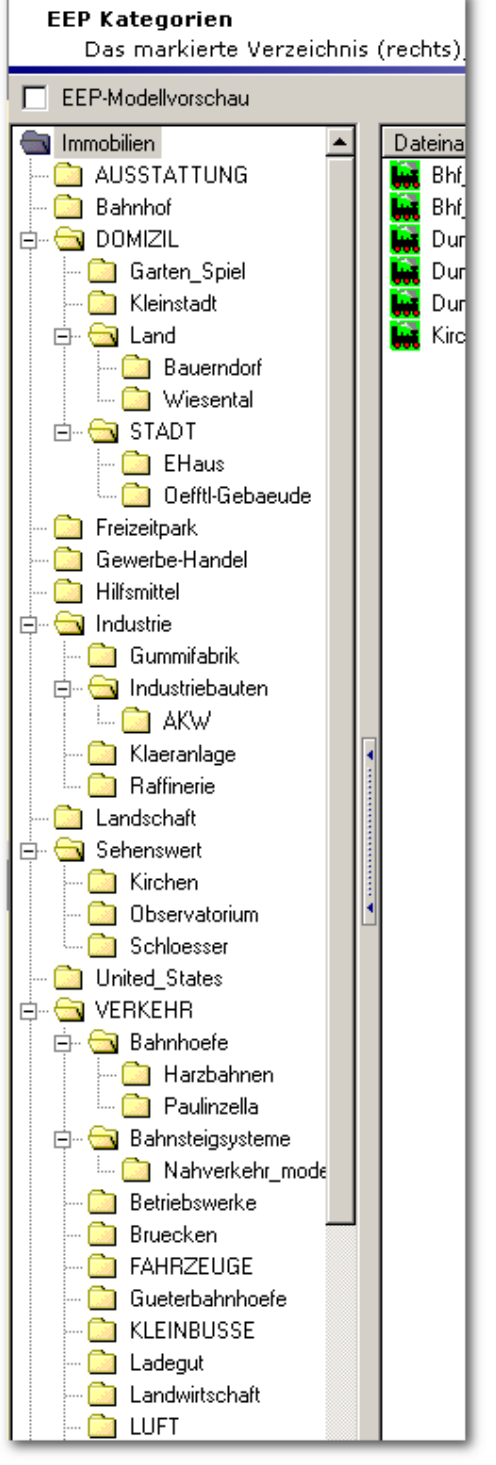

**zugeordnete Verzeichnisse auf der Festplatte**

Nun sehen wir uns in der weißen Spalte rechts daneben die EEP-Verzeichnisse im Unterordner 'Immobilien' der Resourcen an und blättern diese ebenfalls in allen Unterebenen auf. Aha, so ist das also!

Es sind 54 oder mehr Verzeichnisse. All diese Verzeichnisse wurden einer Rubrik auf der linken Seite zugeordnet und was nicht direkt zugeordnet wurde, erscheint in der Rubrik 'Andere' dieses Bereiches.

Wollen wir einen Bereich, wie zum Beispiel **Immobilien einer Terming von Terminers** kategorisieren, so stehen uns dazu mehrere Funktionen zur Verfügung.

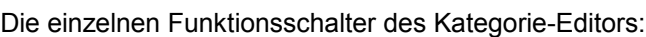

<span id="page-34-0"></span>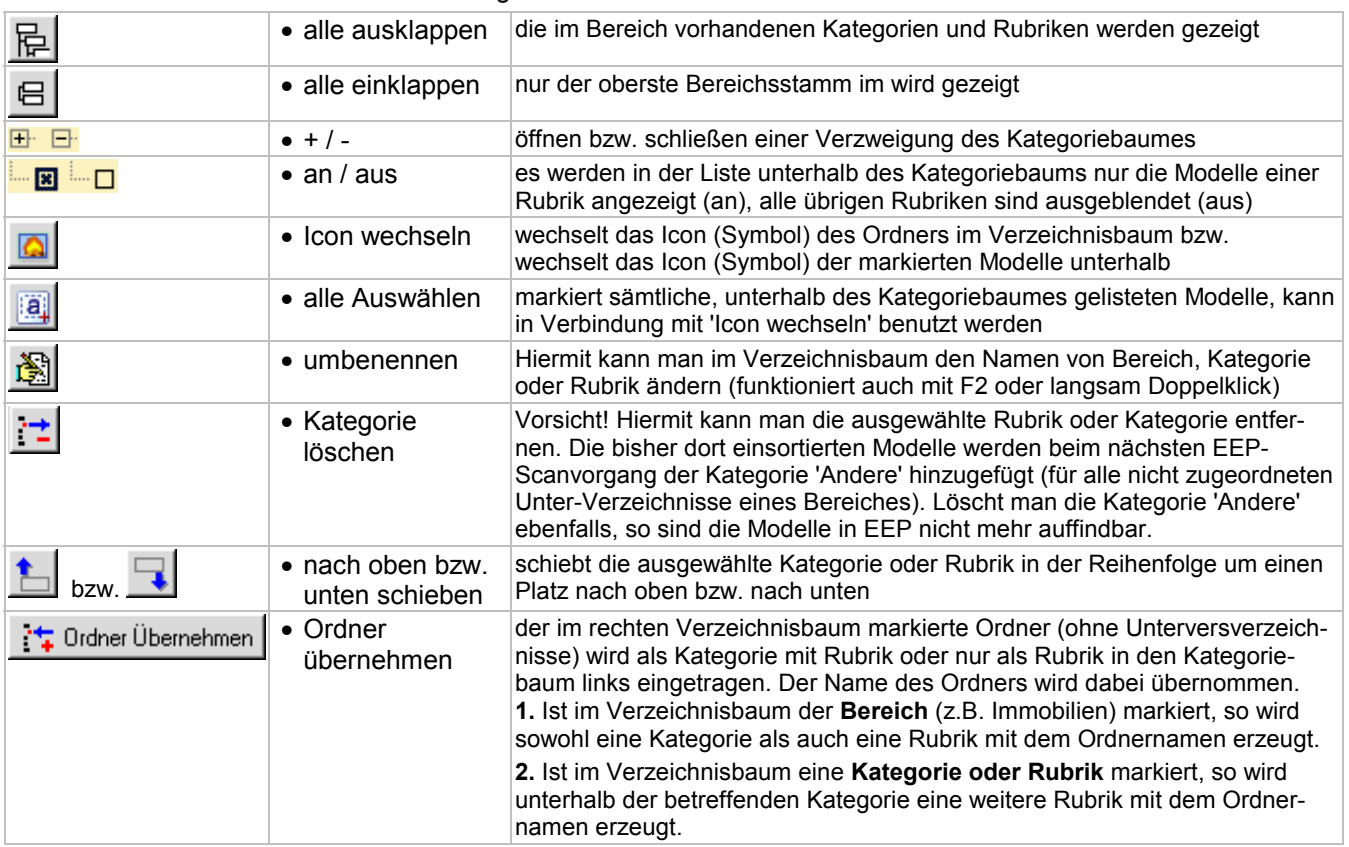

Es empfiehlt sich unbedingt, vor dem Editieren der Kategorien mit dem EEP-Manager die Resourcen zu sichern, wie in den ersten Kapiteln beschrieben, denn die Änderungen können nicht mehr rückgängig gemacht werden.

Insgesamt 9 Bereiche oder Hauptkategorien sind bekannt: Signalsystem, Landschaftselemente, Immobilien, Güter einschließlich 4 verschiedene Typen von Gleisobjekten. Unterhalb dieser Bereiche können mit der Funktion 'Ordner Übernehmen' dem Kategorieeditor des EEP-Managers weitere Kategorien und Rubriken eingefügt werden. Namen und Reihenfolge können im Kategoriebaum verändert werden.

**Wichtig:** Der Editor des EEP-Managers arbeitet Verzeichnisorientiert. Das heißt, ein komplettes Verzeichnis einschließlich seinen Unterverzeichnissen (aus dem \resourcen-Dateisystem auf der Festplatte) wird als neue Rubrik in den Kategoriebaum übernommen. Die in diesem Verzeichnis befindlichen Modelle werden dieser Rubrik zugeordnet. Bereits vorhandene Zuordnungen der Modelle zu anderen Rubriken (Kategorien) bleiben erhalten. Auch die, in den Unterverzeichnissen vorhandenen Modelle werden zugeordnet. Standorte der Modelldateien und deren Verzeichnisse im Resourcenordner bleiben unverändert. Die Veränderungen bei den zugeordneten Modellen werden erst nach einem erneuten Scan in EEP sichtbar (Datei - erneutes Scannen). Ein Verzeichnisse mehrfach als neue Rubik übernommen werden.

#### **6.10.1 Beispiel: Rubrik 'Andere'**

Es bietet sich beispielsweise an, die im Rahmen der EEP- oder Modell-Installation nicht zugeordneten Verzeichnisse und damit die darin enthaltenen Modelle zu strukturieren. Wie erwähnt, listet EEP beim Scannen diese Modelle in der Kategorie 'Andere'. Wechseln wir in den Bereich Immobilien, so können wir in Kategorie und Rubrik 'Andere' einen Haufen verschiedener Modelle durcheinander gewürfelt finden. Viele davon stehen als sogenannte \*.GSB-Datei jedoch im Hauptverzeichnis Verkehr in den Resourcen. Würden wir dieses als Kategorie bzw. Rubrik übernehmen, so würden auch alle Modelle der zahlreichen Unterverzeichnisse dort gelistet. Das wollen wir lieber nicht.

In dem wir uns die Statuszeile des EEP-Managers anschauen, finden wir einige Modellverzeichnisse, wie zum Beispiel das der

\Immobilien\Verkehr\Streckenausstattung\DB\_Bahnsteigleuchte\_1.gsb

Streckenausstattung. Die dort befindlichen Modelle können wir im rechten Verzeichnisbaum listen lassen und finden dort insgesamt 26 Modelle. Wir wollen sie nun als neue Rubrik in die Kategorie Verkehr übernehmen. Dazu **EEP-Manager 1.0** Handbuch 2008-11-14 **TREND** Seite 36 Eisenbahn exe Professional

markieren wir nicht nur das Verzeichnis 'Streckenausstattung' sondern im linken Fenster im Verzeichnisbaum den Ordner 'Verkehr'. Denn darunter soll ja die neue Rubrik erscheinen.

Mit der Funktion 'Ordner übernehmen' entseht zuunterst diese neue Rubrik. Schalten wir nun zurück zur Rubrik 'Andere', so stellen wir fest, dass dort die Modelle noch immer gelistet sind. Wie gesagt, können Verzeichnisse mehrfach als neue Rubrik übernommen werden. Eine vorhandene Zuordnung geht erst durch Löschen einer Kategorie oder Rubrik verloren. Löschen sei daher nur mit Bedacht durchgeführt.

Aber was ist mit unserem Ziel, einige nicht zugeordneten Modelle zu kategorisieren und in der Rubrik 'Andere' zu entfernen? Dies geschieht erst durch einen Start und Scannen mit EEP. EEP überprüft dabei, ob neue Modelle installiert wurden und weist beim Scan alle nicht zugeordneten Verzeichnisse (und deren Modelle) der Rubrik 'Andere' zu. Da die 'Streckenausstattung' von uns zugeordnet wurde, tauchen die enthaltenen Modelle nach einem EEP-Scan anschließend nicht mehr in der Rubrik 'Andere' auf.

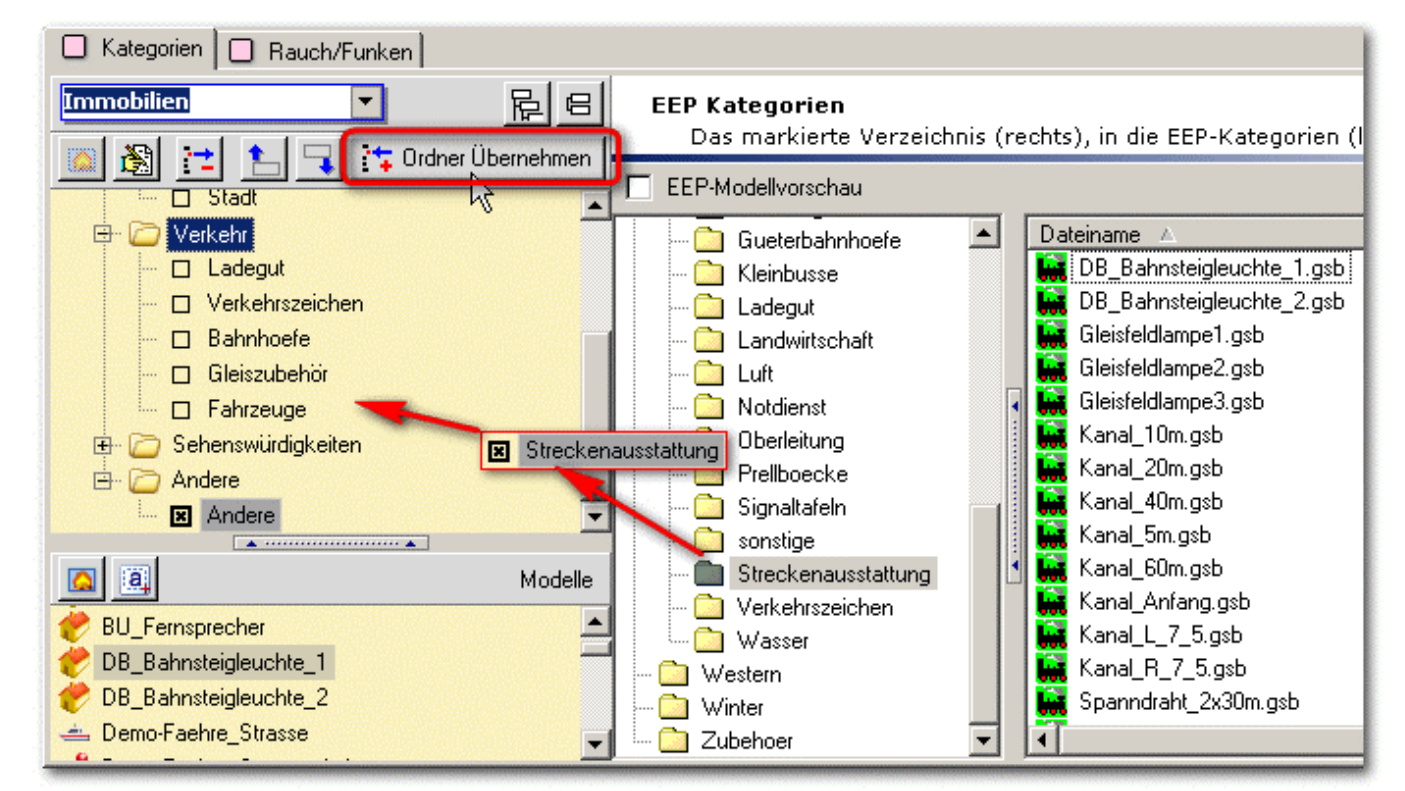

**das Resourcen-Verzeichnis wird mit den enthaltenen Modellen als neue Rubrik der Kategorie 'Verkehr' übernommen**

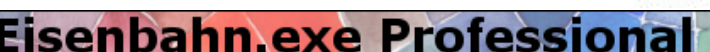

#### <span id="page-36-1"></span><span id="page-36-0"></span>**6.11 Rauch und Funken**

EEP erzeugt glücklicherweise eine Art von Qualm, welcher nicht unter das Rauchverbot fällt und daher zum Beispiel auch in Diskotheken im Beisein von Jugendlichen betrieben werden darf.

In den guten alten Zeiten von konnte man Rauch für ein Gebäude nur als Rollmaterial (Maschine) auf einem Minigleis in Gang bekommen. In den besseren Zeiten seit EEP5 gibt es die komfortablere Möglichkeit, den Rauch direkt beim Objektparameter im Planfenster für Immobilien oder für Gleisobjekte zu aktivieren (an- oder abhaken). Wer ab EEP5 weiterhin die alte Methode 'Maschinenrauch auf Minigleis' nutzt, muss erst diese Rauch-Maschine über das Zugauswahlmenü suchen und löschen, bevor er das Gebäude bewegen oder löschen kann. Unabhängig vom Konstrukteur können jetzt sogar mehrere Rauchquellen definiert werden.

#### **6.11.1 Rauch für Immobilien oder Gleisobjekte**

Rauchen wir also 'Eine', was ich gleich anhand einer Immobilie, nämlich der Gummifabrik erklären möchte. Dazu muss links oben den Bereich 'Immobilien' ausgewählt sein.

Die Rauchdefinition ist begrenzt auf +/- 50 Meter Abstand vom Modellmittelpunkt. Dies allein aus nachbarschaftsrechtlichen Gründen, damit kein Schelm auf die Idee kommt, den eigenen Ofen anzuzünden und den Rauch mitten im Wohnzimmer des Nachbargebäudes herausqualmen zu lassen.

**Tipp: Mausrad ... Klicke ins Feld Pos. X, Y, Z oder Rauchtyp und drehe das Mausrad. Es funktioniert auch mit Feineinstellung.**

*Anmerkung für seltene Fälle: Wird Rauch in größerer Entfernung (über 25 Meter) vom Objektzentrum installiert, kann es bei manchen Grafikkarten und aus bestimmten Betrachtungswinkeln in EEP zum Verschwinden des Rauches kommen. Es empfiehlt sich vor größeren Rauchorgien also eine kleine Testphase.*

Die Windstärke ab EEP5 beeinflusst selbstverständlich auch den Rauch in Richtung und Abdrift.

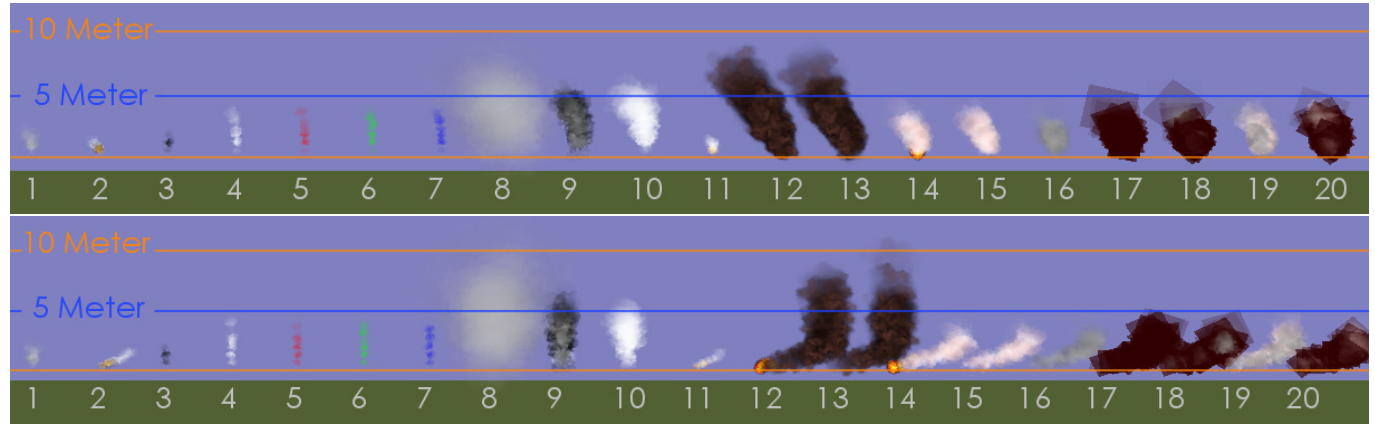

**aus verschiedenen Richtungen: Rauchtypen in der Grundversion von 1 bis 11 - Die Nummern 12 bis 20 sind mit Plugin 1 verfügbar**

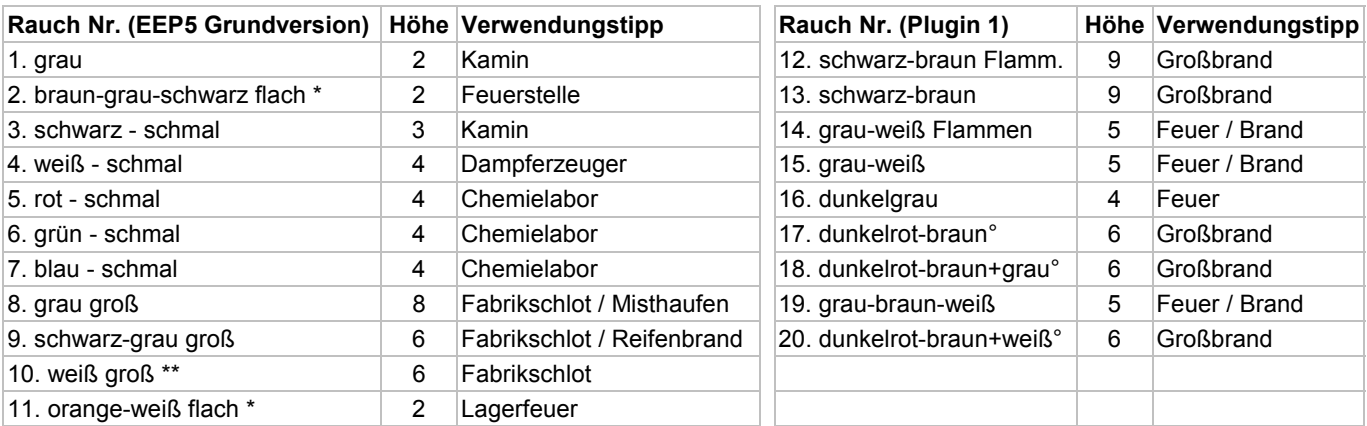

beginnt bereits 2 Meter unterhalb

\* auch ohne Wind flach bis schräg ° wird noch nicht korrekt dargestellt

Fast alle Rauche der EEP5-Grundversion gehen bei Schwachwind senkrecht nach oben. Ausnahme sind Rauch 2 und 11, die eigenwillig immer recht flach ziehen. Diese sollte man bei Windstille nicht unbedingt in direkter Nachbarschaft von anderem Rauch platzieren. Sie könnten zum Beispiel eine Feuerstelle markieren.

Rauchfahnen der zweiten Tabelle bringt das Plugin 1 mit. Sie verlaufen auch bei wenig Wind flach bis schräg und sind daher für Feuer und Brände geeignet. Feuerteufel und Löschmannschaften freuen sich darüber, denn es sieht immer so aus, als ob durch die Feuersbrunst ein lokaler Wind angefacht wurde.

Gib Gummi: die Gummifabrik soll nicht brennen sondern dampfen und rauchen. Zuerst der Dampf welchen wir aus einem der oben angebrachten Rohre rauslassen. Egal, ob das jetzt technisch einwandfrei ist, Hauptsache Eindruck schinden, oder?

Suchen und Laden die GSB, also das Modell aus dem entsprechenden Verzeichnis. Wir sehen die Anzeige:

kein Rauch vorhanden. Bei rauchfähigen Modellen steht hier

Das wollen wir haben und machen 'Neu' einen Rauch. Dieser neue Rauch erscheint als Zeile in der Tabelle 'Rauch auswählen' und erhält automatisch die Nummer 1 (#1). In dieser Tabelle wird jeweils die Rauchtype (Art), Position und Skalierung, also Größenfaktor gelistet. Pos.Z ist die Höhe über dem Modellboden und X oder Y werden wir gleich mit den beschrifteten Reglern unter dem Rauchbild herausfinden.

Aber welches Rauchbild (Art) eignet sich nun am besten? Geschmackssache. Dazu konsultieren wir die obigen Tabellen oder sehen uns die Bilder im Fenster des EEP-Manager 'Art des Rauches' genauer an. Diese können übrigens auch mit dem Mausrad oder den Cursortasten durchgeblättert werden. Rauch 4 passt gut für den Dampf.

Wichtig ist jetzt, im rechten Vorschaufenster mit den beiden Maustasten und Ziehen der Maus die optimale Position des Modells einzustellen. Zuerst sollten wir den blau-rot-grünen Positionszeiger in der Übersicht mit dem Pos.Z. Regler knapp über das Gebäude heben, denn Anfangs ist er am Boden im Gebäude verborgen. Dann zoomen wir ran (Mausrad) und machen die Feinabstimmung.

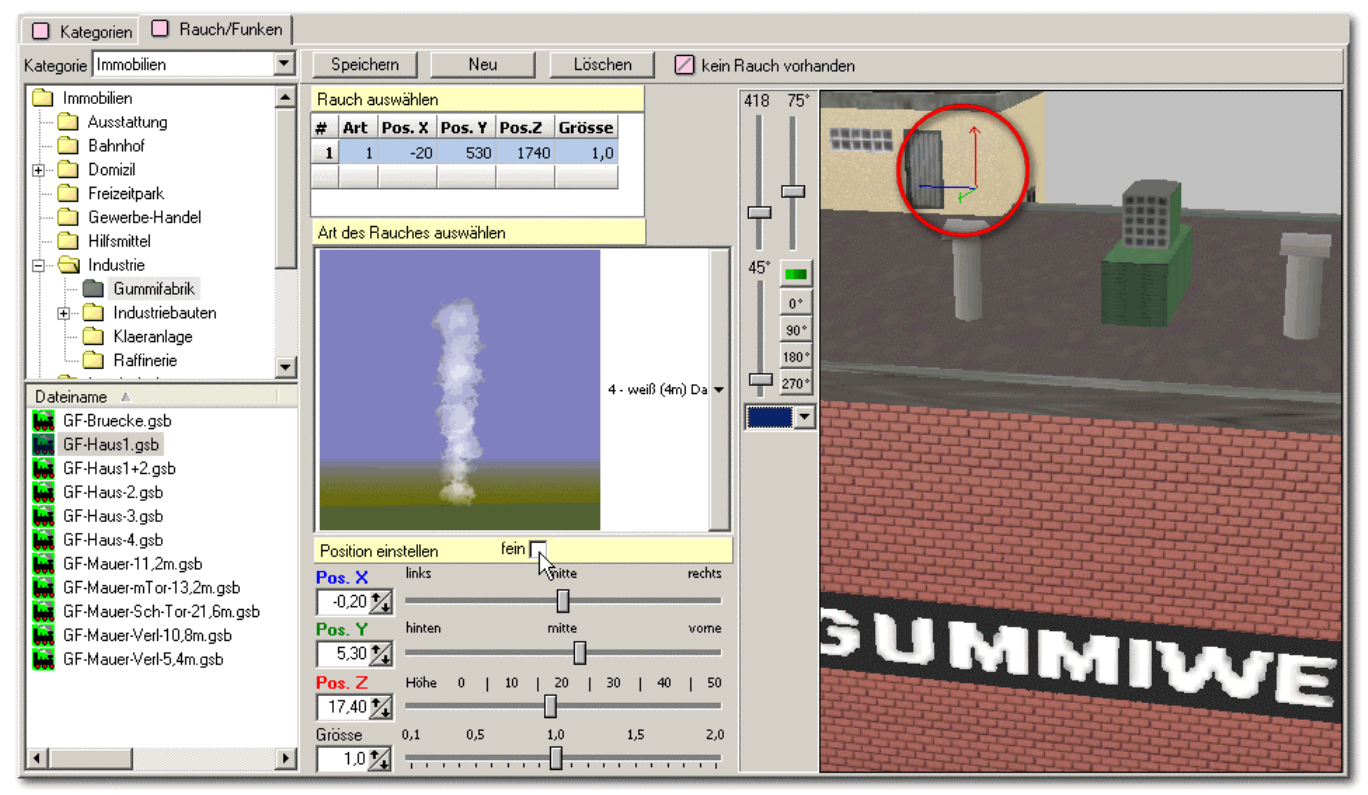

**den grün-rot-blauen Positionszeiger im Auge behalten**

Feinabstimmung hat hier sogar eine besondere Qualität. Mach mal den Haken 'fein' bei 'Position einstellen' rein. Die Regler bleiben wie gehabt, aber die Minipfeiltasten im Zahleneingabefeld ändern nun die zweite Kommastelle statt der ersten. Oder wenn man in das Feld reinklickt, kann man mit dem das Mausrad die Zahlen ebenso fein oder grob verändern.

Handeintrag von Minus nicht möglich? Doch, wer unbedingt möchte, schreibt zuerst seine Zahl rein, dann das Minus davor. Reine Sicherheitsmaßnahme.

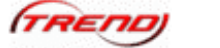

Wir schließen das Ganze durch eine Verkleinerung des Rauches auf 0.5 ab, da 4 Meter Höhe vielleicht etwas übertrieben wären. Als neuen Rauch Nummer 2, Rauch für den Fabrikschlot, wählen wir die Rauchart 9. Sie ist im Bild auf 50 % verkleinert dargestellt. Wir machen sie zum Experimentieren mit dem Regler noch größer auf Größe 1,5 und installieren ihn. Erst die Höhe, dann die Regler, dann im Zahlenfeld mit Mausrad die Feinjustierung. 'Speichern' nicht vergessen, damit die mit der Rauchposition ergänzte \*.ini Datei des Modells geschrieben wird.

<span id="page-38-0"></span>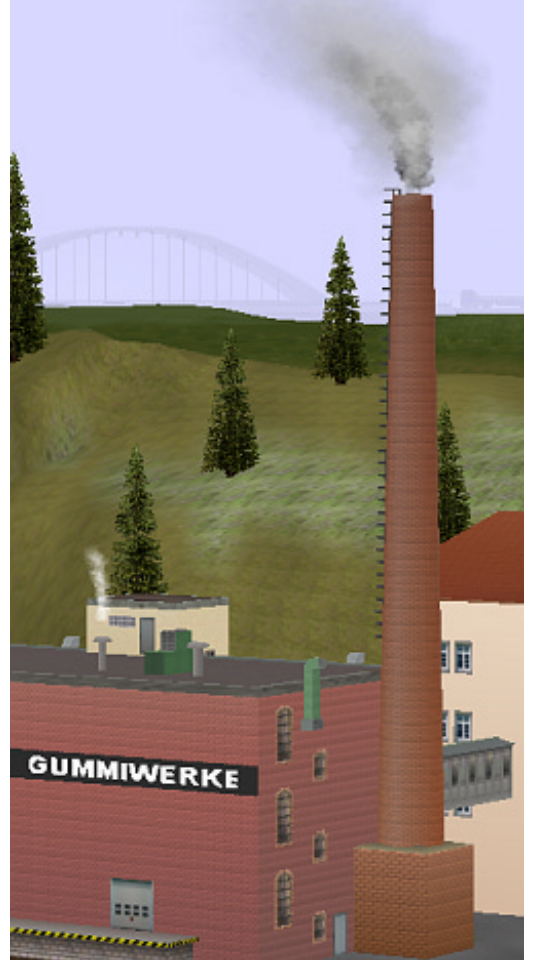

**zwei Rauchtypen auf dem Schlot, ein Abdampf**

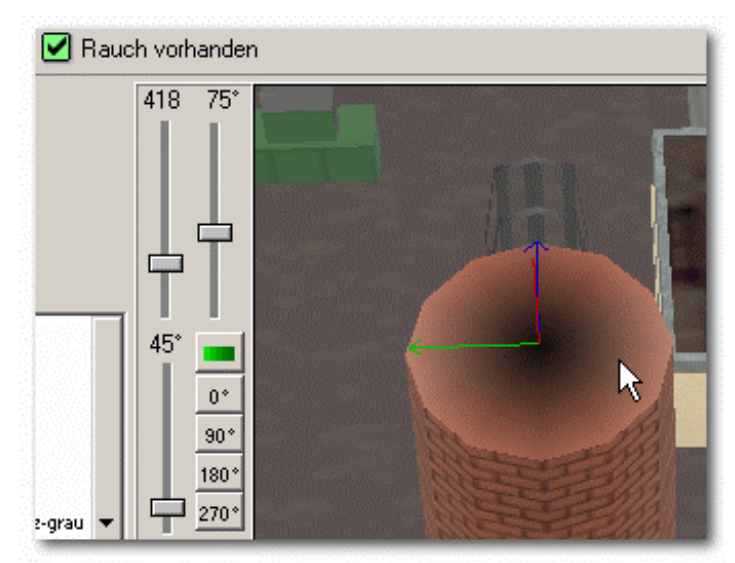

**fetten Rauch exakt platziert ohne Rauchvergiftung**

Noch nie war präzises Rauchen so einfach seit Erfindung der Friedenspfeife.

Bei laufendem EEP5 und einem bereits stehenden Gebäude funktioniert der Rauch nicht sofort. Entweder man setzt das Modell an dieser Stelle neu oder man speichert die Anlage ab und lädt sie nochmals. Dann lässt sich der Rauch beim Modell im 2D-Fenster anhaken und im 3D-Fenster bewundern.

Ein dritter und vierter Rauch ist schnell installiert, Korrekturen rasch umgesetzt. Bei den Gummiwerken war es die Ergänzung durch Rauch Nummer 8 etwa 1 Meter über dem Schlot. Technisch vollkommen unrealistisch aber durchaus fotogen.

Dies funktioniert mit den Gleisobjekten ebenso, wenn wir links oben

mit dem Ausklappmenü den Bereich 'Gleisobjekte' anwählen.

#### **6.11.2 Rauch für Rollmaterial**

Wir schalten links oben den Bereich auf Rollmaterial\Schiene\Lokomotiven um. Hier lassen wir uns inspirieren und schauen uns an, was die Konstrukteure als Rauch einsetzen. Zum Beispiel die Dampflok\_S3-6-RG.gsb, als Rheingold-Modell gebaut von VR1 (Volkhard Ramsenthaler). Sofort wird klar, welcher Aufwand für Details allein beim Rauch in diesen Modellen steckt! Weitere Parameter für Rauch sind gegenüber den Immobilien hinzugekommen, die wir nun selbst mit dem EEP-Manager und etwas Übung ändern könnten. Aber wollen wir das wirklich?

| <b>Parameter</b>     | Einheit          | Wirkung                                                                                                    |
|----------------------|------------------|----------------------------------------------------------------------------------------------------|
| Steiggeschwindigkeit | cm/sec           | Geschwindigkeit in Zentimeter pro Sekunde, mit der der Rauch aufsteigen soll                                                                        |
| Auflösungszeit       | sec              | Lebensdauer der Rauchwolke in Sekunden                                                                                                    |
| Ejakulationsfrequenz | n/sec            | Anzahl der Rauchwolken, die maximal pro Sekunde ausgestoßen werden können                                                                           |
| Wachstumsfaktor      | $0,1$ bis<br>2,0 | Faktor, mit dem die Wolke pro Sekunde wachsen soll. Dabei bedeutet 1,0 kein Wachs-<br>tum; 1,2 Wachstum um 20% und 0,8 bedeutet Schrumpfung um 20%. |
| Antriebsgekoppelt    | ia/nein          | Gibt an, ob die tatsächliche Ejakulationsfrequenz vom Antrieb abhängig gemacht werden<br>soll. Dies ist für Dampflokomotiven sinnvoll.              |
| Modell               | ja/nein          | nur bei früheren EEP-Versionen in Verbindung mit Rauchart 'leer' zu verwenden                                                                       |

Dazu die neuen Rauchparameter für Rollmaterial:

|                | Speichern<br>Löschen<br><b>Neu</b><br>☑<br>Rauch vorhanden |        |      |                        |       |          |                                                                                                    |              |      |             |                                                                                         |  |  |
|----------------|------------------------------------------------------------|--------|------|------------------------|-------|----------|----------------------------------------------------------------------------------------------------|--------------|------|-------------|-----------------------------------------------------------------------------------------|--|--|
|                | Rauch auswählen                                            |        |      |                        |       |          |                                                                                                    |              |      |             |                                                                                         |  |  |
| #              | PosX                                                       | PosY   | PosZ | Modell                 | Bild  |          |                                                                                                    |              |      |             | Steiggeschwindigkeit Aufloesungszeit Ejakulationsfreq Wachstumsfaktor Antriebsgekoppelt |  |  |
|                | $-40$                                                      | 0      |      | 500 Inventar\Rauch     | 4     |          | 70,0                                                                                                    | 8,0          | 30,0 | $1,3$ Ja    |                                                                                         |  |  |
| $\overline{2}$ | $-40$                                                      | 0      |      | 480 Inventar\Rauch     | 8     |          | 50,0                                                                                                    | 8,0          | 12,0 | 1,5         |                                                                                         |  |  |
| 3              | $-480$                                                     | 0      |      | 450 Inventar\Rauch     | 7     |          | 50,0                                                                                                    | 4,0          | 7,0  | 1,5         |                                                                                         |  |  |
| 4              | $-50$                                                      | 120    |      | 90 Inventar\Rauch      | 5     |          | 1,0                                                                                                    | 2,5          | 30,0 | $0,3$ Ja    |                                                                                         |  |  |
| 5 <sup>1</sup> | $-50$                                                      | $-120$ |      | 90 Inventar\Rauch      | 5     |          | 1,0                                                                                                    | 2,5          | 30,0 | $0,3$ Ja    |                                                                                         |  |  |
|                |                                                            |        |      |                        |       |          |                                                                                                    |              |      |             |                                                                                         |  |  |
|                | Art des Rauches auswählen                                  |        |      |                        |       |          | <b>Rauch Parameter</b>                                                                                                    |              |      |             |                                                                                         |  |  |
|                |                                                            |        |      |                        |       |          | Steiggeschwindigkeit Auflösungszeit Ejakulationsfrequenz Wachstumsfaktor<br>$30.0\%$<br>$1.3 \times$<br>$70.0\frac{1}{4}$<br>$8.0\frac{1}{4}$<br>Modell M Antriebsgekoppelt |              |      |             |                                                                                         |  |  |
|                | Bild(4)<br>Position einstellen                             |        |      |                        |       |          |                                                                                                    | $90^{\circ}$ |      |             |                                                                                         |  |  |
|                |                                                            |        |      | fein $\Box$<br>$\odot$ | Rauch | C Funken |                                                                                                    |              |      | <b>CITY</b> |                                                                                         |  |  |

**von den Profis lernen - Antriebsgekoppelter Rauch gehört zum Feinsten, was EEP zu bieten hat.**

Ich rühre den Rauch dieser Lok lieber nicht an sondern bescheide mich mit der Diesellok DB\_290\_020-7.gsb, die viel glücklicher über solche Eingriffe ist, da sie wie die meisten Dieselloks noch keinen Rauch hat 'kein Rauch vorhanden'.

Das Vorgehen ist analog zum weiter oben beschriebenen Immobilien-Rauch.

Höhenregler 'Pos.Z' hochfahren, bis der rot-blau-grüne Positionszeiger sichtbar wird, dann 'Pos.X' mit Feinabstimmung nutzen. Pos.Y brauchen wir nicht, denn der Rauch mittig. So könnte schnell auflösender hellgrauer Rauch (9) kombiniert mit einem Antriebsgekoppelten schwarzen Rauch (6) für den Dieselmotor ganz nett aussehen? Wie ein angehender Motorschaden. Die Kombinationsmöglichkeiten scheinen unbegrenzt zu sein. Ausprobieren, dabei das Speichern nicht vergessen.

|   | Rauch auswählen |   |     |             |      |                                                                                         |     |      |          |  |
|---|-----------------|---|-----|-------------|------|-----------------------------------------------------------------------------------------|-----|------|----------|--|
| # | PosX PosY       |   |     | PosZ Modell | Bild | Steiggeschwindigkeit Aufloesungszeit Ejakulationsfreq Wachstumsfaktor Antriebsgekoppelt |     |      |          |  |
|   | $\overline{0}$  | 0 | 440 |             | 9    | 26,0                                                                                    | 3,0 | 20,0 | 1,0      |  |
|   | $\overline{0}$  | 0 | 490 |             | 6    | 30,0                                                                                    | 4,0 | 15,0 | $2,0$ Ja |  |
|   |                 |   |     |             |      |                                                                                         |     |      | ٠        |  |

**ein zweiter, Antriebsgekoppelter Rauch belebt das Bild der Diesellok , wenn sie anfährt oder beschleunigt**

Wir können übrigens den neuen Rauch sofort und bei gleichzeitig laufendem EEP testen. Dazu muss nach dem Speichern der geänderten Raucheinstellung nur das alte Modell in der 3D-Ansicht von EEP entfernt werden 'Rollmaterial entfernen' und anschließend neu eingesetzt werden, 'Rollmaterial einsetzen/aufgleisen'.

<span id="page-40-1"></span>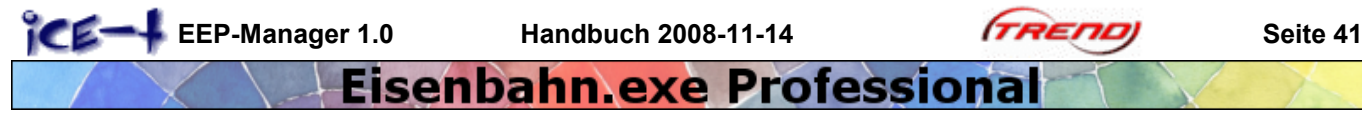

*Hinweis: Wir verwenden nur Rauchbild (0) bis (9) und machen keinen Haken bei 'Modell', denn dies ist nur eine Option für noch unbekannte Eventualfälle früherer Versionen.*

#### <span id="page-40-0"></span>**6.11.3 Funken**

Diese Spezialität wollen wir an einem Scheren-Stromabnehmer (Pantografen) der DR 218 019-8, als Modell gebaut von Heinz-Peter Hey, einrichten. Selbstverständlich sind auch am Aufsetzpunkt der Radreifen auf das Gleis solche Funken möglich. Nur zu.

*Außer bei Gefahrgut (Funkenschlag) wird immer der in Fahrtrichtung gesehen hintere Stromabnehmer hochgefahren und daher mit Funken ausgestattet. Dieses Prinzip sollten wir vielleicht durchgängig beachten und ggf. bei Sprengstofftransporten die Lok anders herum fahren statt den Funken neu zu programmieren. Der andere Pantograf bleibt als Reserve immer unten.*

Beim gelben Balken 'Position einstellen' finden wir den Radioknopf 'Funken' und schon können wir mit 'Neu' mehrere verschiedene Funkenstellen einrichten.

Am linken Rand des Vorschaufensters ist ein unauffälliges Klappmenü, mit welchem wir jeden diesen Stromabnehmer einzeln hochfahren lassen. Später kontrollieren wir in EEP, ob wir tatsächlich den hinteren für die Funken ausgewählt haben.

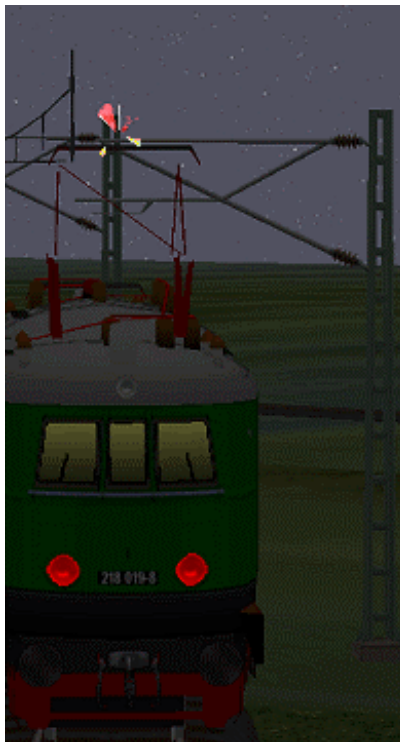

**kleines nächtliches Feuerwerk**

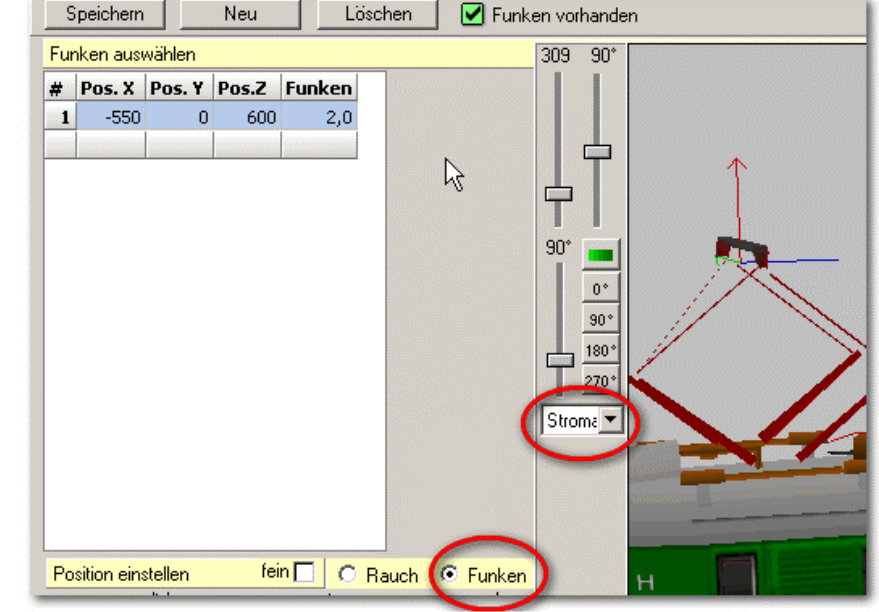

**Der hintere Stromabnehmer ist in der Runter-Klapp-Liste meist der unterste**

Als Fahrdrahthöhe (Pos.Z. Wert) ist zwar offiziell 6,00 m angegeben, jedoch nicht immer stimmt dies mit dem Modell überein und wir drücken angesichts der schön gestalteten Loks gerne ein Auge zu. Ich nehme jedenfalls 6,00 m und Funkengröße 2,0 zur Veranschaulichung.

Speichern, Modell neu einsetzen und eine kleine Werkstattfahrt bei Nachtfahrt dienen ausschließlich der Kontrolle.

Es lässt sich bereits vorausahnen, dass manch ein übermütiger Programmierer auch anderem Rollmaterial noch ein paar Funken anhängt, wie zum Beispiel

einem Jogger oder ähnlichem. Aber das überlassen wir besser der Fantasie.

Funken einzeln an den Rädern anzubringen ist immer etwas Fleißarbeit und teilweise umstritten. Man kann sich die von den Konstrukteuren gewählten Einstellungen im EEP-Manager bei den meisten Dampfloks anschauen. Für Räder werden beim Normalgleis die Y-Werte 75 und -75 eingetragen und es werden zum Beispiel von VG1 die Werte 0.3 für Waggonräder, 0.5 für Laufräder an Loks und 1.8 für große Treibräder an Dampfloks als Funkengröße empfohlen. Ausprobieren.

#### **6.12 Rollmaterial**

Dieses Register läuft unter dem Stichwort 'Tuning', weil da ein bisschen geschmiert oder gefeilt wird, je nachdem.

Es hat sich gezeigt, dass einige Waggons doch etwas schwergängig sind und vor allem bei einem typischen Ablaufberg von 3 Metern Höhe zu früh zum Stehen kommen. Rostige Lager? Und die Loks quälen sich manchmal mit ein paar Güterwägen dermaßen ab, als wäre es einen 40facher Waggon-Verband.

**EEP-Manager 1.0** Handbuch 2008-11-14 **FREND** Seite 42

Eisenbahn exe Professiona

Könnte ein Grund könnte vielleicht darin liegen, dass manche Modelle noch für die frühen EEP-Versionen konstruiert wurden, wo die Anforderungen und Kenntnisse zum aktuellen oder künftigen Physikengine nicht vorhanden bzw. absehbar waren?

Egal, wir können jetzt wahlweise die Reibungskraft aller Güter oder Personenwagen auf Knopfdruck selbst korrigieren und die Änderungen zur Erinnerung irgendwohin als Log-Datei (\*.txt) abspeichern, vielleicht im Verzeichnis \Resourcen\Doc.

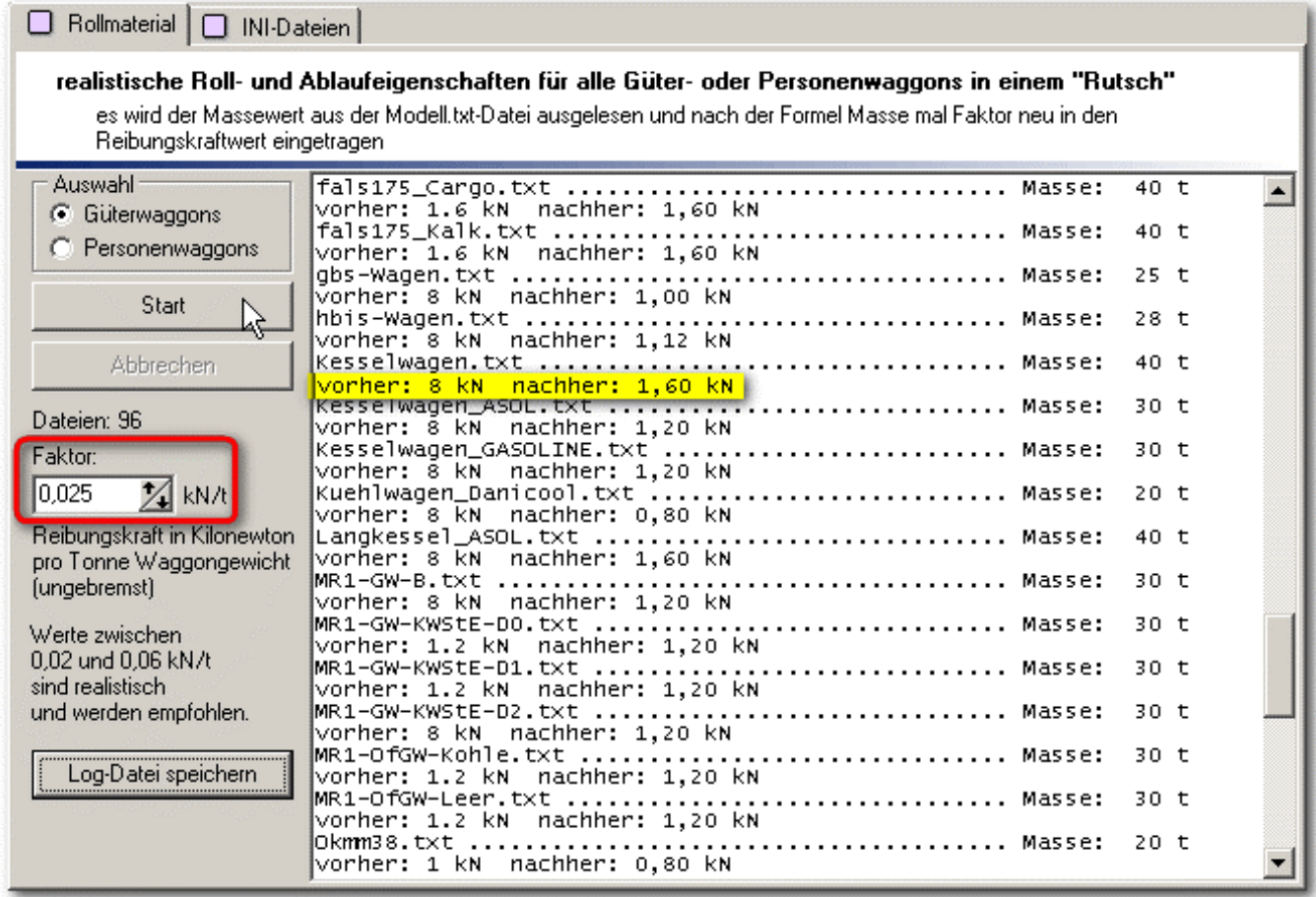

**Reibungskraftkorrektur - 96 Güterwaggons auf einen Streich**

Der Autor dieses Manuals schlägt vor, pauschal als Faktor 0,025 Kilonewton pro Tonne (kN/t) Waggonmasse einzutragen, oder sich an dieser Tabelle zu orientieren:

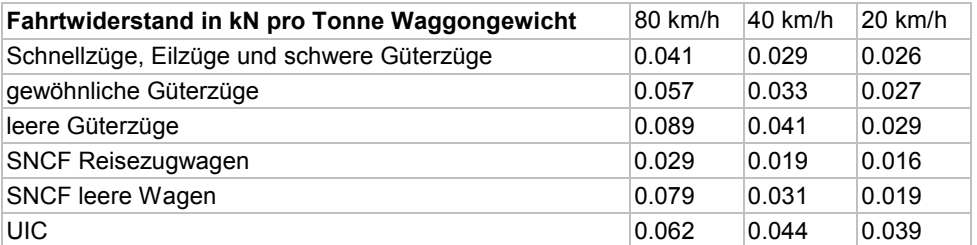

Schnelle Personenzüge könnten zum Beispiel auch mit 0.041 kN/t und Güterzüge mit 0.033 kN/t beaufschlagt werden - einfach mal ausprobieren.

Wer den Ursprungszustand wieder herstellen möchte, sollte vorher alle \*.txt Dateien in den Ordnern \resourcen\Rollmaterial\Schiene\Gueterwaggons

und \resourcen\Rollmaterial\Schiene\Personenwaggons

sichern, denn dort sind diese Rolleigenschaften gespeichert.

 $\Box$  INI-Dateien

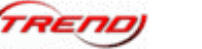

## Eisenbahn exe Professional

#### <span id="page-42-1"></span><span id="page-42-0"></span>**6.13 INI-Dateien**

Es kommt in EEP5 gelegentlich nach Installation von älteren Modellen vor, dass deren Modellname nur als leere Zeichenkette angezeigt wird. Nur ein kleines Symbol (Icon) weist darauf hin.

Der \*.ini Updater bereinigt dies und schreibt nebenbei auch korrekte Länderangaben.

Es schadet also nichts, den \*.ini Updater gelegentlich durchlaufen zu lassen, damit alle Dateien

auf EEP5-Konformität geprüft und bei Bedarf ausgebessert werden.

**Dateien:** Bearbeitet:

 $\Box$  Rollmaterial

\*.ini Updater

Start

Abbrecher

#### **6.14 Dokumente**

Unter dem Register 'Sonstiges' finden wir 'Dokumente'. Es handelt sich meistens um Hinweise oder Aufbauhilfen von Konstrukteuren für ihre Modelle. Oft unbemerkt werden diese in ein Verzeichnis namens 'Doc' im Resourcenordner abgestellt.

Der EEP-Manager holt sie an die Oberfläche und mit einem Doppelklick lesbar ins Blickfeld, sofern das geeignete Lese-Programm installiert ist.

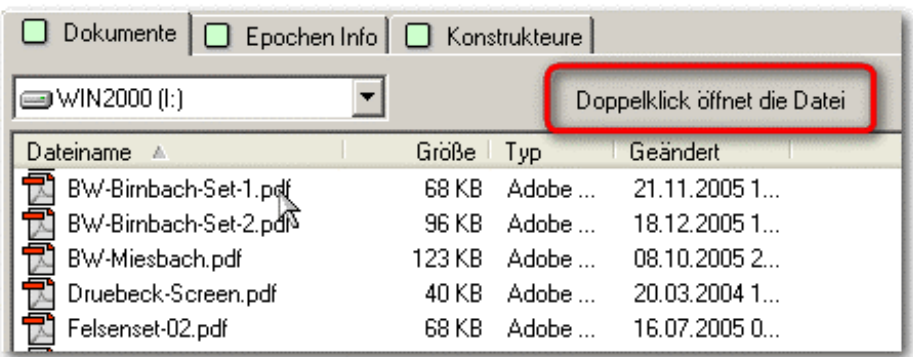

schreibt EEP5 konforme Modell.ini Dateien. - Zur einheitlichen Modellsuche in EEP werden

Länderangaben wie "Germany" nach "D"; "Austria" nach "A" getauscht.

**Hinweise und Aufbauhilfen zu einigen Modellen**

Die Sortierung der Liste läuft wie immer durch Klick auf den jeweiligen Spaltenkopf. Auch die Spaltenbreite ist bei dem feinen Strich im Spaltenkopf veränderbar.

#### **6.15 Epochen Info**

Dies ist nur was für ausgefuchste Modellbauer und diejenigen, welche es noch werden wollen. Eine Norm, jawoll! Wer also nach allen Regeln stilecht bauen möchte, muss das ab heute ganz genau lesen und beachten. In dem gezeigten PDF-Dokument sind weiter unten internettaugliche Verknüpfungen zu detaillierten Angaben vom Verband der Modelleisenbahner und Eisenbahnfreunde Europas.

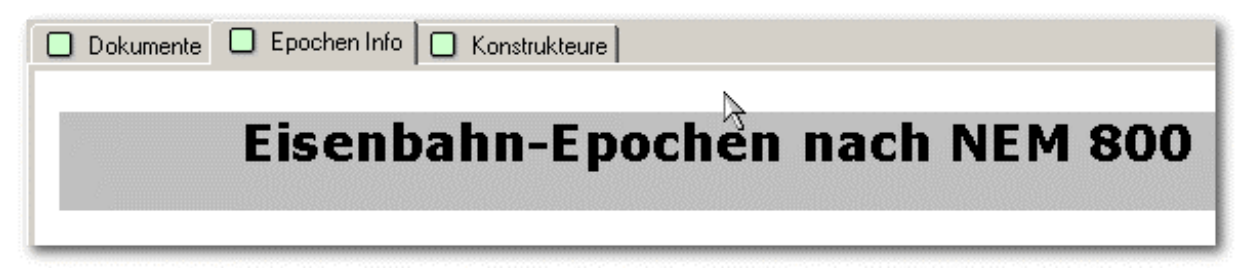

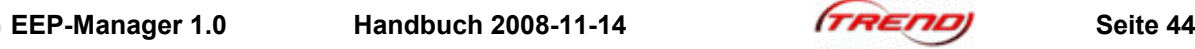

#### <span id="page-43-0"></span>**6.16 Konstrukteure**

*Was täten wir ohne sie, die Kon's? Alt aussehen - aber das tun wir ja manchmal ohnehin, z.B. wenn eine neue Rechnergeneration einschließlich aktuellem Betriebssystem über uns hereinbricht.*

<span id="page-43-1"></span>Hier ist endlich einmal eine weitgehend aktuelle und vollständige Verbindung den geschätzten Modellkonstrukteuren. Der Doppelklick veranlasst den Internet-Browser zu einem Besuch der jeweiligen Homepage.

Sortierung, Filterung und Spaltenbreite in der Kopfzeile der Tabelle funktionieren entweder selbsterklärend oder wie bekannt, da weiter oben bereits beschrieben, gelesen und verstanden. Verstanden!?

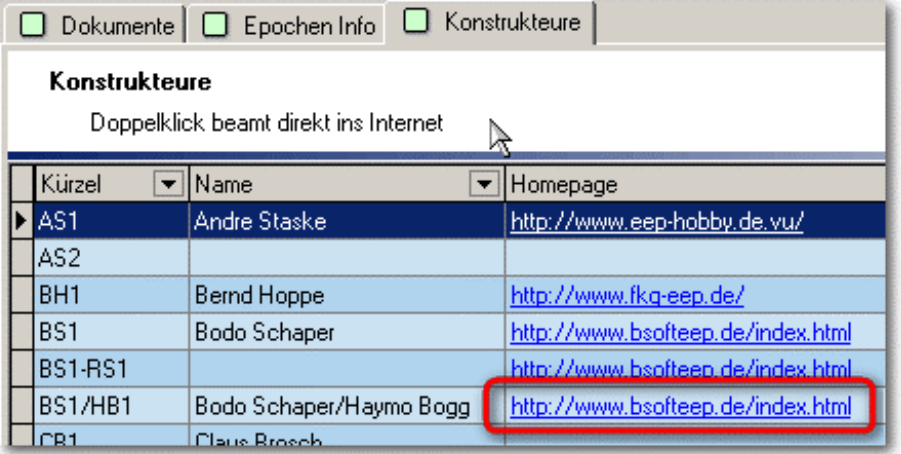

#### **7 Anhang**

#### **7.1 Lizenzvereinbarung**

EEP-Manager Version 1.0 für Eisenbahn.exe professionell Version 5.0 Patch 2 (nachfolgend als Software bezeichnet)

15. Oktober 2008

Copyright 2008 Robert Hierl

WWW: http://www.ice-t.de.ms Email : robhierl@muenchen-mail.de

#### WICHTIG - BITTE GENAU LESEN

Diese Lizenzvereinbarung und Haftungsbeschränkung stellt einen rechtlich bindenden Vertrag ("Lizenzvereinbarung") zwischen Ihnen (als natürlicher Person oder als einer Organisation) und dem Softwareautor Robert Hierl ("Autor") hinsichtlich des oben aufgeführten Softwareproduktes ("Software"), inklusive sonstiger Software, Medien und einer schriftlichen oder online zur Verfügung gestellten begleitenden Dokumentation dar.

Diese Software wird unter folgenden Bedingungen veröffentlicht:

1. Das Programm und sämtliche hierzu gehörenden Teile sind geistiges Eigentum des Autors und unterliegen den Bestimmungen des Urheberrechtsgesetzes. Jede Veränderung durch Dritte oder eine kommerzielle Nutzung des vorliegenden Materials (Setup, Software und Dokumentation) ist untersagt.

2. Diese Software gehört dem Autor und genießt den Schutz des Urhebergesetzes und des Internationalen Urheberrechtsabkommens. Daher müssen Sie diese Software wie jedes andere geschützte Material behandeln (z.B. ein Buch).

3. Wenn Sie eine Upgrade-Version der Software besitzen, so bildet diese mit der zu aktualisierenden Originalsoftware ein einziges Produkt. Sie dürfen die Upgrade-Version der Software nur in Übereinstimmung mit dieser Lizenzvereinbarung benutzen und übertragen..

<span id="page-44-0"></span>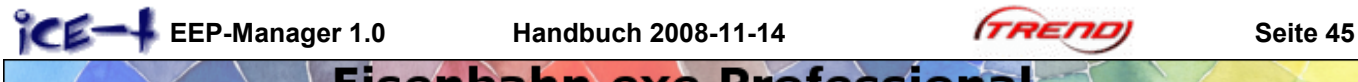

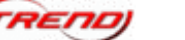

#### **7.2 Internes**

Zwischenstand vom aus der EEP-Managerwerkstatt:

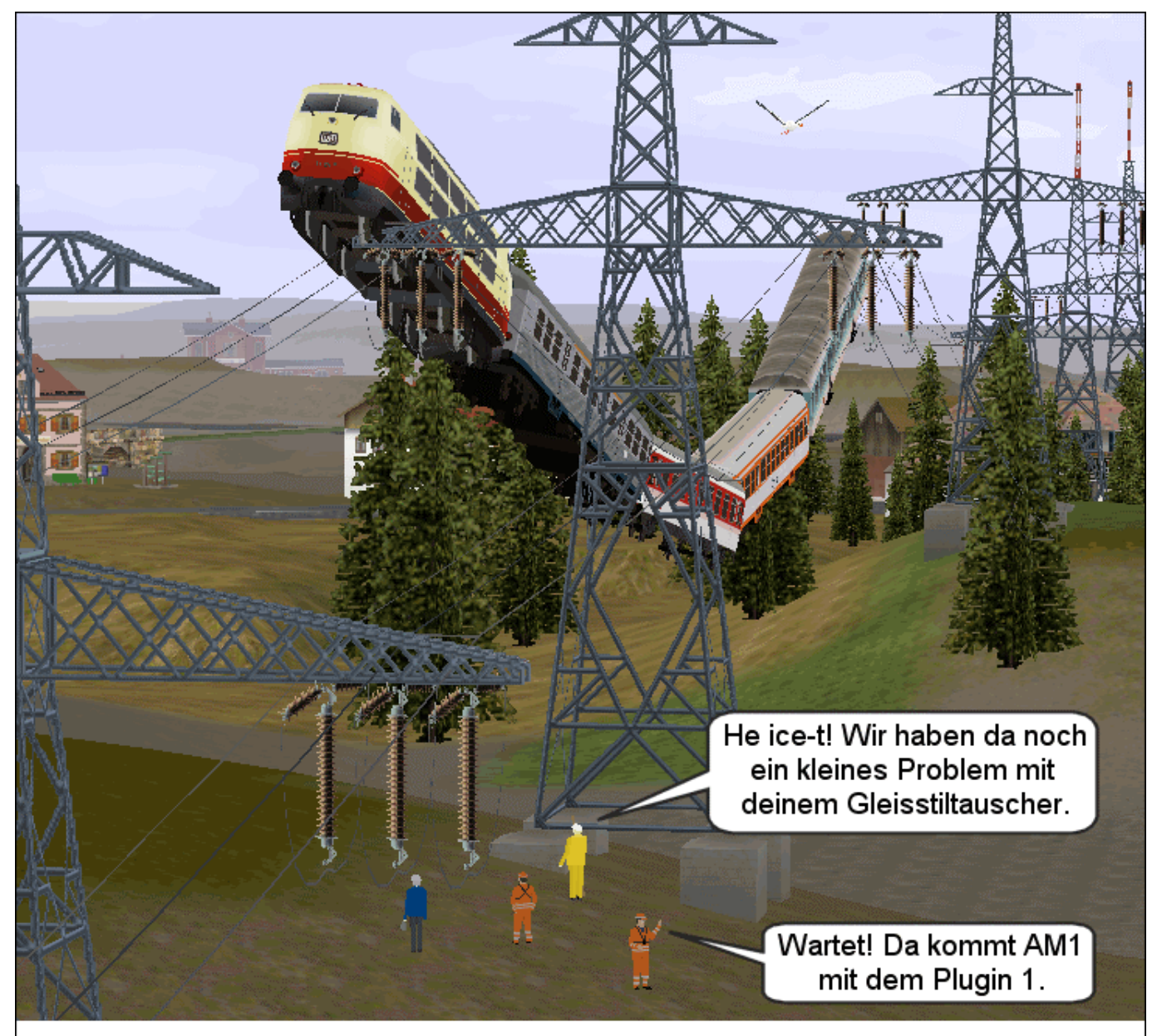